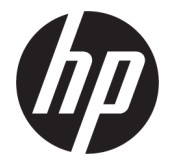

# מדריך למשתמש

סיכום

מדריך זה מספק מידע על רכיבים, חיבור רשת, ניהול צריכת חשמל, אבטחה, גיבוי ועוד.

#### מידע משפטי

© Copyright 2020, 2021 HP Development Company, L.P.

 AMD הוא סימן מסחרי של Micro Advanced .Inc ,Devices. Bluetooth הוא סימן מסחרי של בעליו וחברת .Inc HP משתמשת בו ברישיון. Intel, Celeron ו Pentium- הם סימנים מסחריים של Intel Corporation ו/או של חברות בנות שלה בארה"ב ובמדינות אחרות. Microsoft ו Windows- הם סימנים מסחריים או סימנים מסחריים רשומים של Microsoft Corporation בארצות הברית ו/או במדינות אחרות . סמל microSD ו microSD- הם סימנים מסחריים של SD-3C LLC ו-USB-C® ו-USB-C® הם סימנים מסחריים רשומים של USB Implementers Forum. TMDisplayPort והלוגו של TMDisplayPort הם סימנים מסחריים בבעלות איגוד תקני האלקטרוניקה לווידאו ( VESA R ) בארצות הברית ובמדינות אחרות. Miracast® הוא סימן מסחרי רשום של .Alliance Fi-Wi

המידע המובא כאן כפוף לשינוי ללא הודעה מראש . האחריות הבלעדית למוצרים ולשירותים של HP מפורטת במפורש בכתב האחריות הנלווה למוצרים ולשירותים אלו. אין לפרש דבר במסמך זה כאחריות נוספת. HP לא תהיה אחראית לשגיאות טכניות , שגיאות עריכה או השמטות במסמך זה.

מהדורה שנייה: אוקטובר 2021

מהדורה ראשונה: מאי 2020

מק"ט מסמך: 2BB96121-L

#### הודעת המוצר

מדריך זה למשתמש מתאר את המאפיינים הנפוצים ברוב הדגמים. ייתכן שמאפיינים מסוימים לא יהיו זמינים במחשב שברשותך.

לא כל המאפיינים זמינים בכל המהדורות או הגירסאות של Windows. ייתכן שיידרשו למערכות רכיבי חומרה, מנהלי התקנים, תוכנות או BIOS משודרגים ו/או שנרכשו בנפרד כדי לנצל את הפונקציונליות המלאה של Windows. מערכת ההפעלה Windows מתעדכנת אוטומטית, ומאפיין זה מופעל תמיד. נדרש אינטרנט מהיר וחשבון .Microsoft עם הזמן, עלולים לחול חיובי ספק שירותי אינטרנט ודרישות נוספות בגין עדכונים. ראה [com.windows.www://http.](http://www.windows.com) אם המוצר משווק עם Windows במצב S: Windows במצב S פועלת בלעדית עם אפליקציות מ Store Microsoft- ב Windows- . לא ניתן לשנות הגדרות, תכונות ואפליקציות ברירת מחדל מסוימות. ייתכן שאביזרים ואפליקציות מסוימים שתואמים ל Windows- לא יעבדו (כולל תוכנות אנטי-וירוס, תוכנות ליצירת PDF, תוכניות שירות למנהלי התקנים ואפליקציות נגישות מסוימות) ויתכן שהביצועים ישתנו, גם אם תצא ממצב S. אם תעבור ל Windows- , לא תוכל לעבור חזרה למצב S. מידע נוסף בכתובת Windows.com/SmodeFAQ.

כדי לגשת למדריכים למשתמש העדכניים ביותר , היכנס לאתר http://www.hp.com/support, ופעל בהתאם להוראות כדי למצוא את המוצר שלך. לאחר מכן, בחר Manuals) מדריכים למשתמש).

#### תנאי שימוש בתוכנות

על-ידי התקנה, העתקה, הורדה, או כל צורה אחרת של שימוש במוצר תוכנה כלשהו המותקן מראש במחשב זה, הנך מסכים להתקשר בתנאים של הסכם רישיון למשתמש הקצה (EULA (של HP. אם אינך מקבל את התנאים של הסכם רישיון זה, האפשרות היחידה העומדת בפניך היא להחזיר את המוצר השלם שלא נעשה בו שימוש (חומרה ותוכנה) תוך 14 יום תמורת החזר כספי מלא שכפוף למדיניות ההחזר הכספי של המוכר.

לקבלת מידע נוסף או לדרישה של החזר כספי מלא בגין המחשב, פנה למשווק.

### הודעת אזהרה בנושא בטיחות

הפחת את הסיכון לפגיעות הקשורות לחום או להתחממות יתר של המחשב על-ידי ביצוע ההליכים הבאים.

אזהרה! כדי להפחית את הסיכון לפגיעות הקשורות לחום או להתחממות יתר של המחשב, אל תניח את המחשב ישירות על  $\mathbb A$ הרגליים שלך ואל תחסום את פתחי האוורור של המחשב. יש להשתמש במחשב רק על-גבי משטח קשיח וישר. הימנע מחסימת פתחי האוורור כתוצאה מהצבת משטח קשיח, כגון מדפסת אופציונלית סמוכה, או עצמים רכים, כגון כריות , שטיחים או בגדים, בסמוך לפתחי האוורור. כמו כן, אל תאפשר למתאם ה AC- לבוא במגע עם העור או עם עצמים רכים, כגון כריות, שטיחים או בגדים, במהלך ההפעלה. המחשב ומתאם ה AC- מצייתים למגבלות טמפרטורת המשטח הנגיש למשתמש , כפי שהוגדרו על-ידי תקני הבטיחות החלים.

## הגדרת תצורה של המעבד (במוצרים נבחרים בלבד)

מידע חשוב על תצורות המעבד.

חשוב: התצורה של מוצרי מחשבים נבחרים כוללת מעבד מסדרה xx37N/xx35N® Pentium® Intel או מסדרה RCeleron xx31N/xx30N/xx29N/xx28N ומערכת הפעלה RWindows. אם תצורת המחשב נקבעה כמתואר, אין לשנות את הגדרת התצורה של המעבד ב-msconfig.exe מ-4 או 2 מעבדים למעבד אחד. אם תעשה זאת, המחשב שלך לא יבצע הפעלה מחדש. יהיה עליך לבצע איפוס להגדרות היצרן כדי לשחזר את ההגדרות המקוריות.

# תוכן העניינים

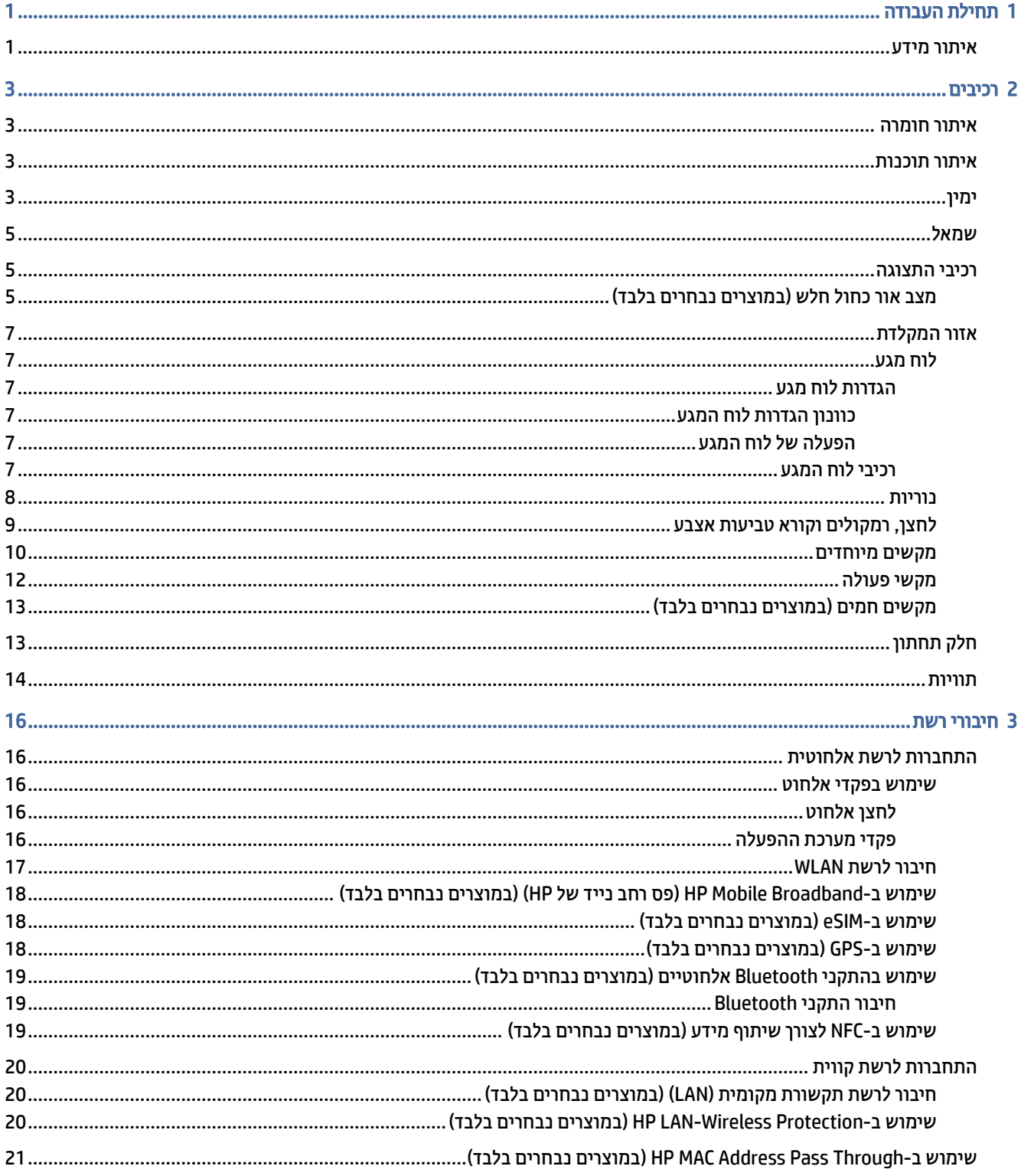

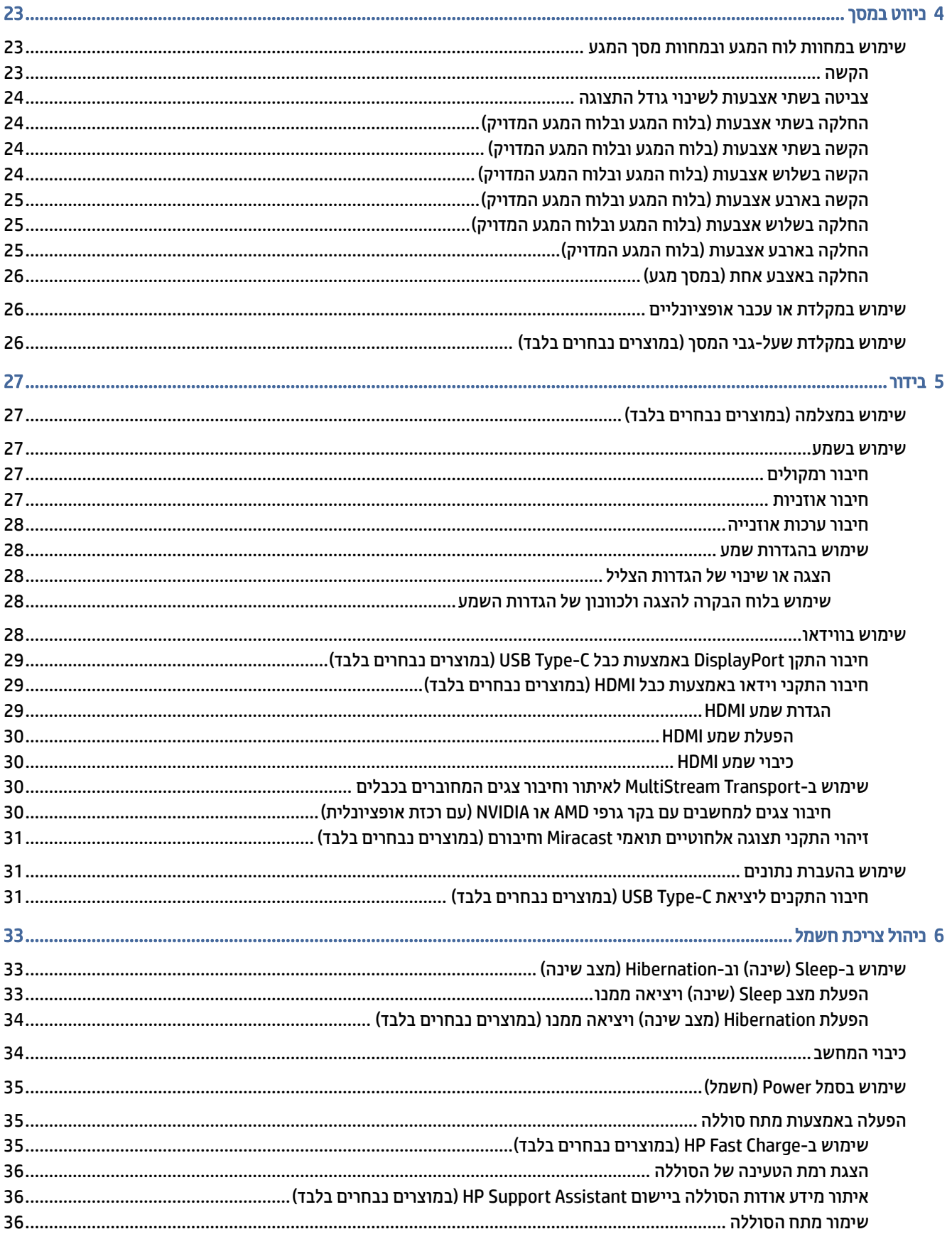

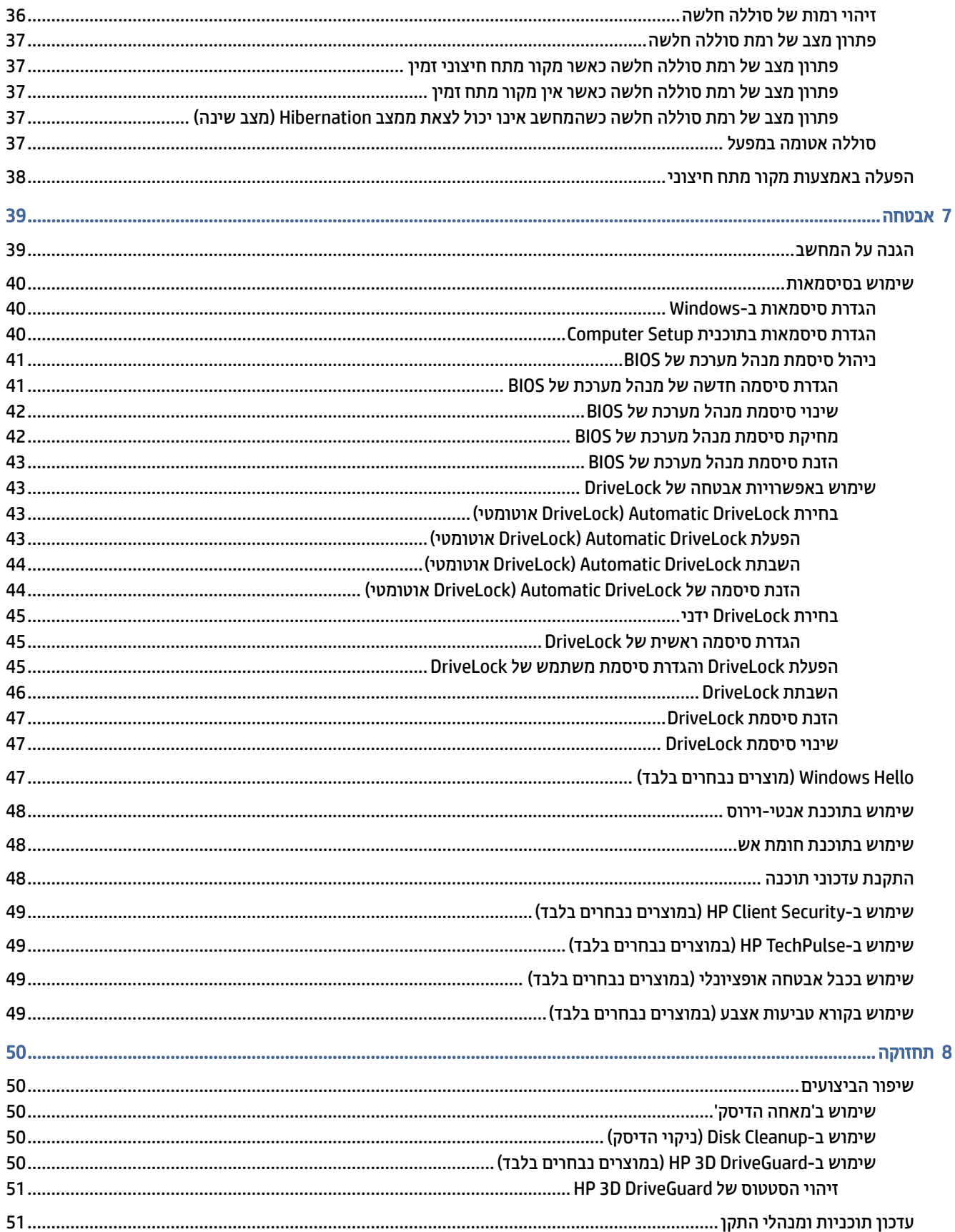

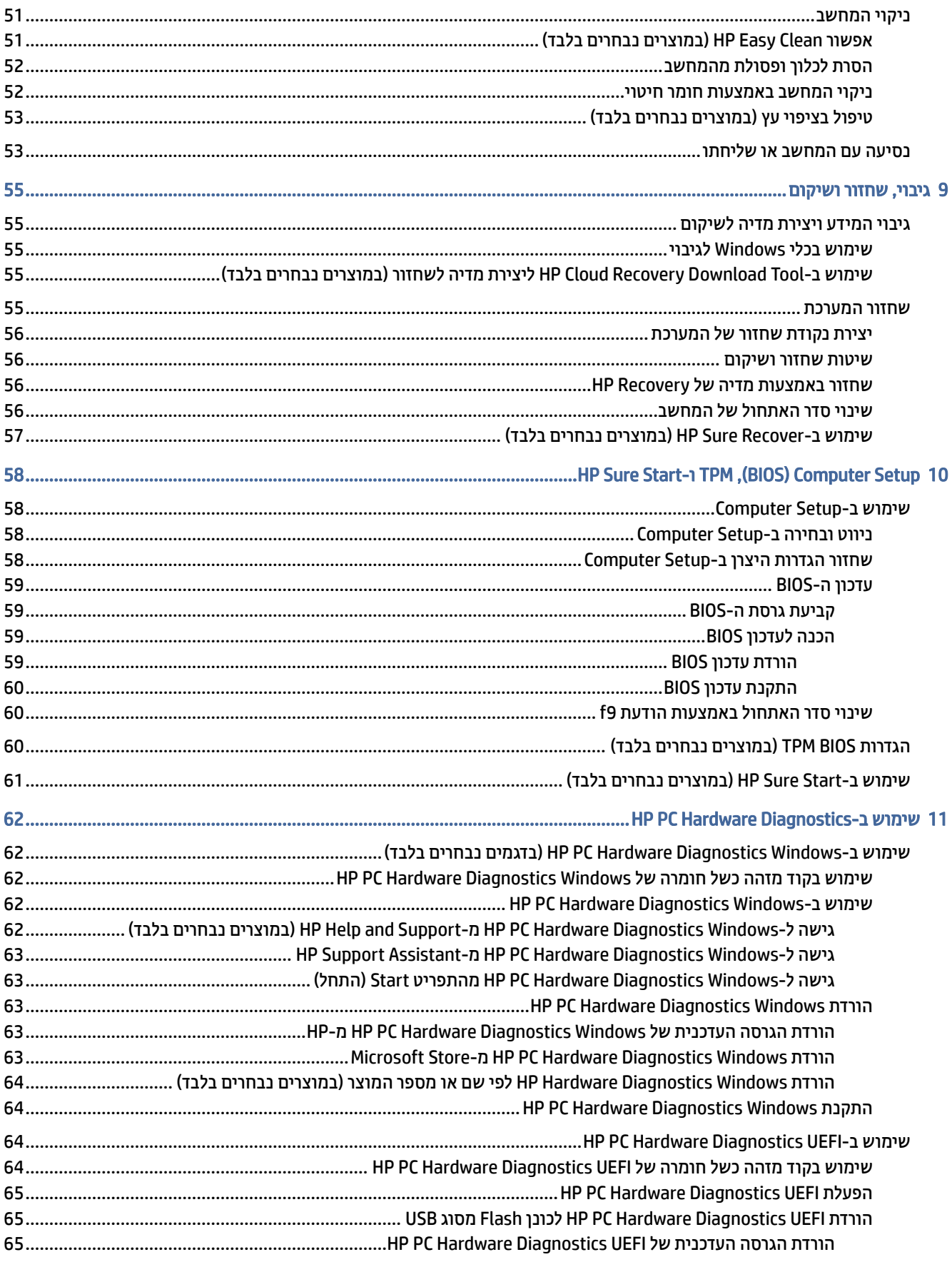

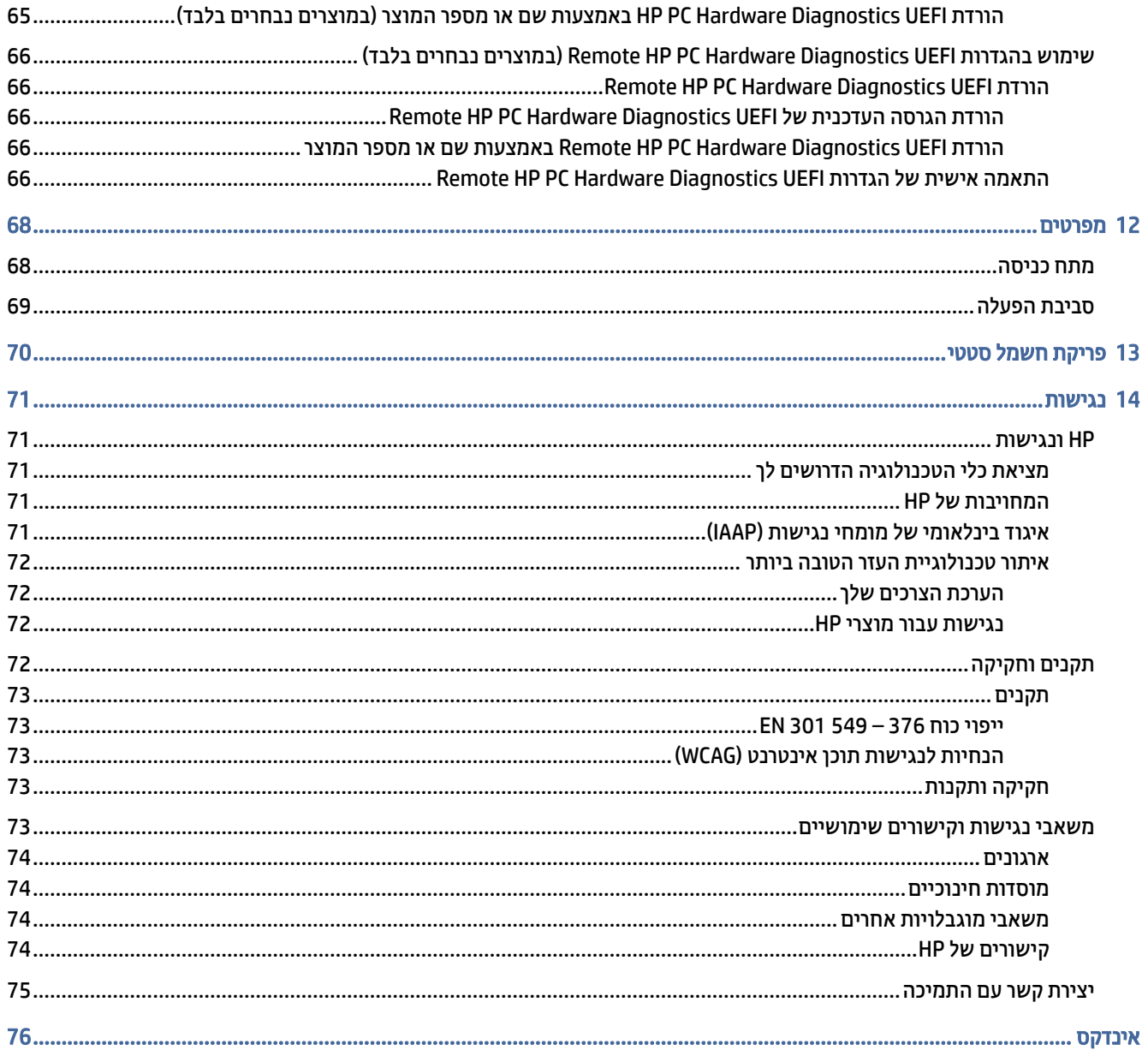

# 1 תחילת העבודה

<span id="page-9-0"></span>מחשב זה הוא כלי רב-עוצמה, שנועד לשפר את העבודה ואת חוויית הבידור שלך. קרא פרק זה כדי ללמוד על שיטות העבודה המומלצות לאחר התקנת המחשב, ועל המקום שבו ניתן לקבל משאבים נוספים של .HP

לאחר הגדרה ורישום של המחשב, HP ממליצה לפעול לפי השלבים הבאים כדי להפיק את המרב מההשקעה החכמה שלך:

- עצה: כדי לחזור במהירות למסך Start) התחל) מתוך אפליקציה פתוחה או משולחן העבודה של Windows, הקש על מקש Windows במקלדת. הקשה נוספת על מקש Windows מחזירה אותך למסך הקודם.
- התחברות לאינטרנט—הגדר את הרשת הקווית או האלחוטית שלך כדי שתוכל להתחבר לאינטרנט. לקבלת מידע נוסף , ראה חיבורי רשת [בעמוד](#page-24-0) .16
	- עדכן את תוכנת האנטי-וירוס—הגן על המחשב מפני נזק הנגרם על-ידי וירוסים. התוכנה מותקנת מראש במחשב . לקבלת מידע נוסף, ראה שימוש [בתוכנת](#page-56-0) אנטי-וירוס בעמוד .48
	- [הכר את המחשב](#page-31-0)—למד אודות מאפייני המחשב שברשותך. עיין בסעיף [רכיבים](#page-11-0) בעמוד 3 ובסעיף ניווט במסך בעמוד 23 לקבלת מידע נוסף.
		- אתר תוכנות מותקנות—קבל גישה לרשימת התוכנות המותקנות מראש במחשב:

בחר לחצן Start) התחל).

– לחלופין –

לחץ לחיצה ימנית על הלחצן Start) התחל), ובחר את Features and Apps) אפליקציות ותכונות).

- גבה את הדיסק הקשיח—צור תקליטורים לשחזור או כונן הבזק USB לשחזור כדי לגבות את הדיסק הקשיח שלך. ראה גיבוי, שחזור [ושיקום](#page-63-0) בעמוד .55
- גישה לאפליקציית Assistant Support HP—לקבלת תמיכה מקוונת מהירה, פתח את האפליקציה Support HP Assistant) מוצרים נבחרים בלבד). Assistant Support HP ממטב את ביצועי המחשב ופותר בעיות באמצעות עדכוני התוכנה, כלי האבחון והסיוע המודרך העדכניים ביותר. בחר בסמל Search) חיפוש) בשורת המשימות, הקלד support (תמיכה) בתיבת החיפוש, ולאחר מכן בחר Assistant Support HP.

## איתור מידע

השתמש בטבלה הבאה כדי למצוא משאבים המספקים פרטים על המוצר, מידע על ביצוע פעולות, ועוד.

#### טבלה 1-1 מידע נוסף

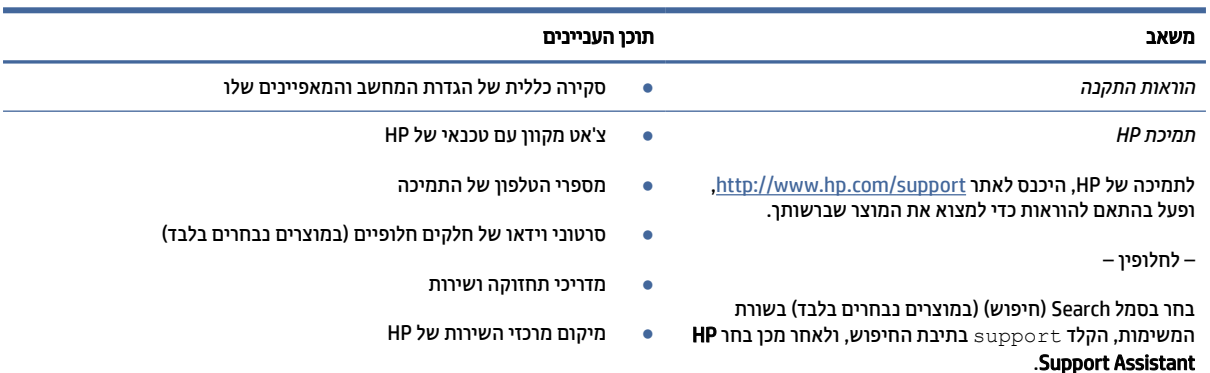

#### טבלה 1-1 מידע נוסף (המשך)

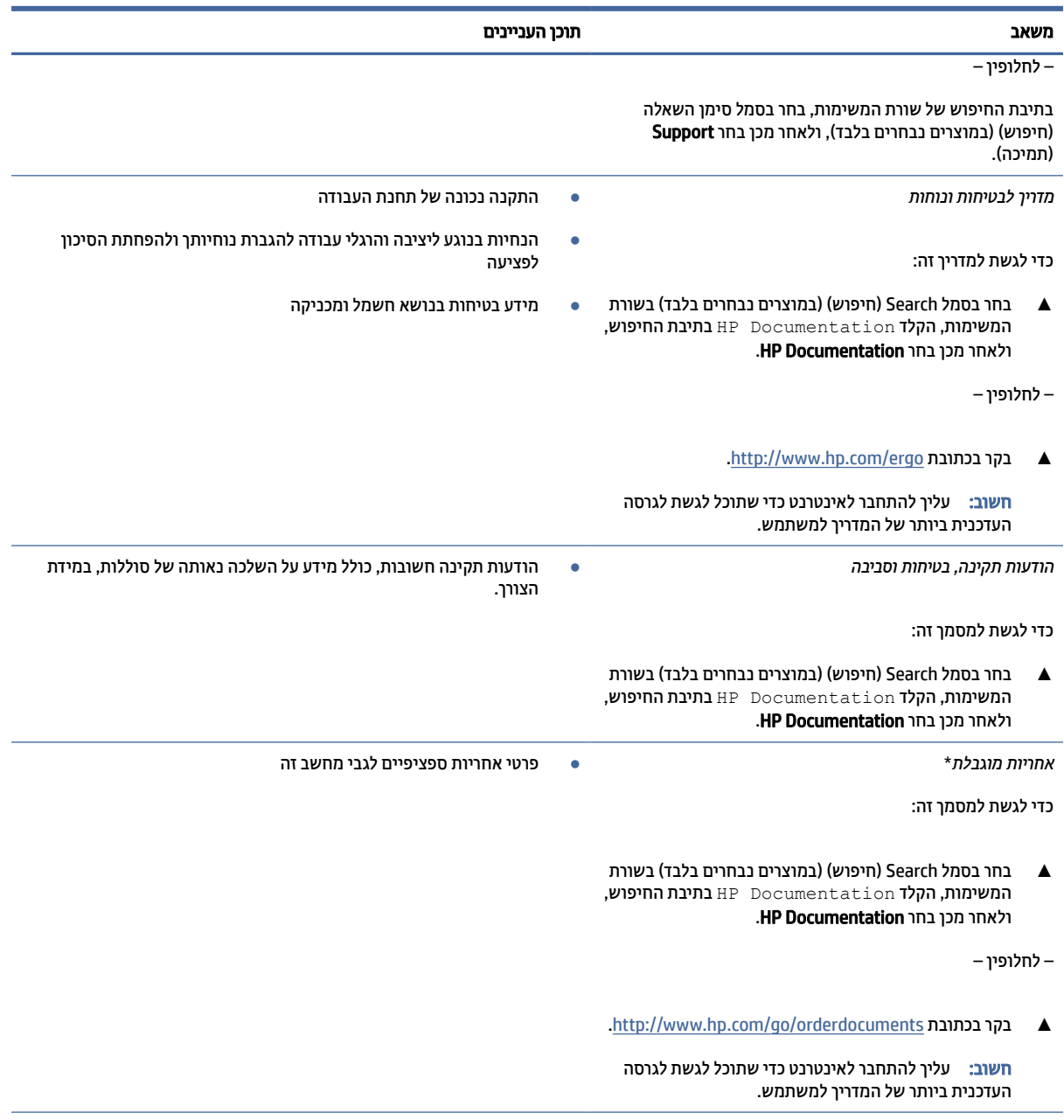

\*האחריות המוגבלת של HP מצורפת למדריכים למשתמש במוצר ו/או בתקליטור ה CD- או ה DVD- המצורף לאריזה. במדינות או באזורים מסוימים,HP עשויה לספק גרסה מודפסת של תיעוד האחריות בתוך האריזה. במדינות או אזורים שבהם האחריות לא סופקה כחוברת מודפסת, תוכל לבקש עותק מודפס בכתובת http://www.hp.com/go/orderdocuments. עבור מוצרים שנרכשו באסיה או באזור האוקיינוס השקט, תוכל לכתוב ל-HP בכתובת POD, PO 912006 Singapore ,Office Post Road Kitchener 161, Box. יש לציין את שם המוצר, שמך, מספר הטלפון וכתובת הדואר שלך.

# 2 רכיבים

<span id="page-11-0"></span>המחשב שברשותך כולל רכיבים שדירוג האיכות שלהם גבוה מאד. פרק זה מספק מידע מפורט על הרכיבים, מיקומם ואופן פעולתם.

## איתור חומרה

השתמש בהוראות הבאות כדי לגלות איזו חומרה מותקנת במחשב שלך.

**▲** בחר בסמל Search) חיפוש) (במוצרים נבחרים בלבד) בשורת המשימות, הקלד manager device) מנהל ההתקנים) בתיבת החיפוש, ולאחר מכן בחר באפליקציה Manager Device) מנהל ההתקנים).

כל ההתקנים המותקנים במחשב יופיעו ברשימה.

לקבלת מידע על רכיבי החומרה של המערכת ומספר גרסת ה BIOS- של המערכת, הקש fn+esc) במוצרים נבחרים בלבד).

## איתור תוכנות

כדי לגלות איזו תוכנה מותקנת במחשב שלך:

**▲** לחץ לחיצה ימנית על הלחצן Start) התחל), ובחר את Features and Apps) אפליקציות ותכונות).

## ימין

השתמש באיור ובטבלה כדי לזהות את הרכיבים בצד ימין של המחשב.

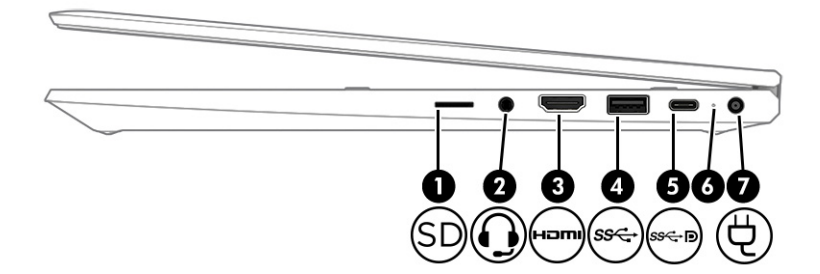

#### טבלה 1-2 רכיבים בצד ימין ותיאוריהם

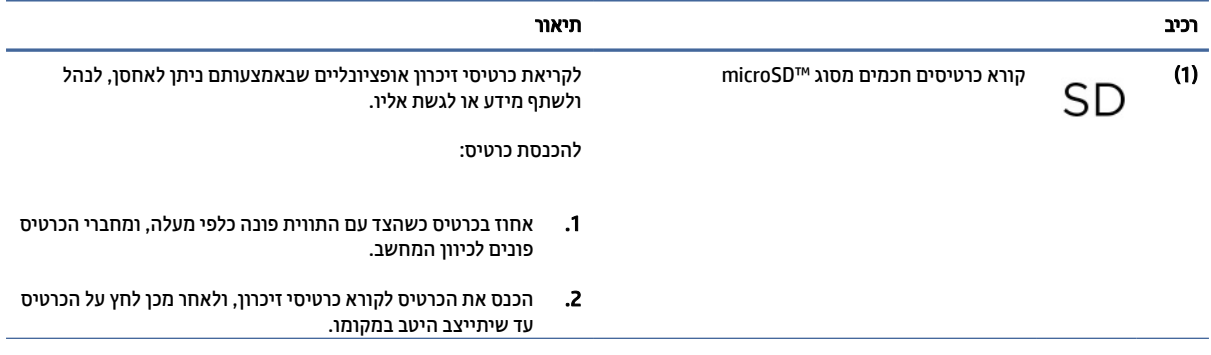

טבלה 1-2 רכיבים בצד ימין ותיאוריהם (המשך)

| תיאור                                                                                                    |                                                                    |      | רכיב |
|----------------------------------------------------------------------------------------------------|--------------------------------------------------------------------|------|------|
| להסרת כרטיס:                                                                                                    |                                                                    |      |      |
| לחץ פנימה את הכרטיס והוצא אותו מקורא כרטיסי הזיכרון.<br>▲                                                                                                    |                                                                    |      |      |
| לחיבור אביזרים אופציונליים, כגון רמקולים סטריאופוניים, אוזניות,<br>אוזניות כפתור, ערכת ראש או כבל שמע לטלוויזיה. כמו כן, לחיבור ערכת<br>ראש אופציונלית. שקע זה לא תומך במיקרופונים נפרדים אופציונליים. | שקע משולב ליציאת שמע (אוזניות)/כניסת שמע<br>(מיקרופון)             |      | (2)  |
| <b>אזהרה!</b> כדי להפחית את הסיכון לפגיעה גופנית, כוונן את עוצמת הקול<br>לפני שתשתמש באוזניות מסוגים שונים. לקבלת מידע נוסף על בטיחות,<br>עיין בהודעות תקינה, בטיחות וסביבה.                           |                                                                    |      |      |
| כדי לגשת למדריך זה:                                                                                                    |                                                                    |      |      |
| בחר בסמל <b>Search</b> (חיפוש) (במוצרים נבחרים בלבד) בשורת<br>המשימות, הקלד HP Documentation בתיבת החיפוש,<br>ולאחר מכן בחר HP Documentation.                                                          |                                                                    |      |      |
| כאשר ההתקן מחובר לשקע, הרמקולים של המחשב מושבתים.<br>הערה:                                                                                                    |                                                                    |      |      |
| לחיבור התקן וידאו או שמע אופציונלי, כגון טלוויזיה בחדות גבוהה, וכיב<br>High Definition Multimedia דיגיטלי או רכיב שמע תואם, או התקן<br>Interface (HDMI) במהירות גבוהה.                                 | יציאת HDMI                                                         | HƏMI | (3)  |
| לחיבור התקן USB, מספקת העברת נתונים במהירות גבוהה וכן (עבור<br>מוצרים נבחרים), לטעינת התקנים קטנים (כמו טלפון חכם) כאשר<br>המחשב מופעל או במצב שינה.                                                   | USB SuperSpeed 5 Gbps ports יציאת                                  | sse  | (4)  |
| הערה: השתמש בכבל טעינה מסוג USB Type-A או במתאם כבל<br>(לרכישה בנפרד) בעת טעינת התקן חיצוני קטן.                                                                                                    |                                                                    |      |      |
| לחיבור התקן USB, מספקת העברת נתונים במהירות גבוהה וכן (עבור<br>מוצרים נבחרים), לטעינת התקנים קטנים (כמו טלפון חכם) כאשר<br>המחשב מופעל או במצב שינה.                                                   | יציאת USB Type-C® SuperSpeed במהירות 10<br>Gbps ומחבר ™DisplayPort | SS←D | (5)  |
| הערה: השתמש בכבל טעינה מסוג USB Type-A או במתאם כבל<br>(לרכישה בנפרד) בעת טעינת התקן חיצוני קטן.                                                                                                    |                                                                    |      |      |
| – וכן                                                                                                    |                                                                    |      |      |
| לחיבור התקן DisplayPort המצויד במחבר USB Type-C ומספקת תצוגת<br>פלט.                                                                                                    |                                                                    |      |      |
| כאשר מתח AC מחובר:                                                                                                    | נורית הסוללה                                                       |      | (6)  |
| נורית בצבע לבן: רמת הטעינה של הסוללה גבוהה מ-90%.                                                                                                    |                                                                    |      |      |
| נורית בצבע ענבר: טעינת הסוללה נמצאת בין 0% ל-90%.                                                                                                    |                                                                    |      |      |
| כבויה: הסוללה אינה נטענת.                                                                                                    |                                                                    |      |      |
| כאשר מתח AC מנותק (הסוללה אינה נטענת):                                                                                                    |                                                                    |      |      |
| נורית מהבהבת בצבע ענבר: הסוללה הגיעה לרמת סוללה חלשה.<br>٠<br>כשהסוללה מגיעה לרמה קריטית, נורית הסוללה מתחילה להבהב<br>במהירות.                                                                        |                                                                    |      |      |
| כבויה: הסוללה אינה נטענת.<br>٠                                                                                                    |                                                                    |      |      |
| לחיבור מתאם AC.                                                                                                    | מחבר מתח                                                           |      | (7)  |

## שמאל

השתמש באיור ובטבלה כדי לזהות את הרכיבים בצד שמאל של המחשב.

<span id="page-13-0"></span>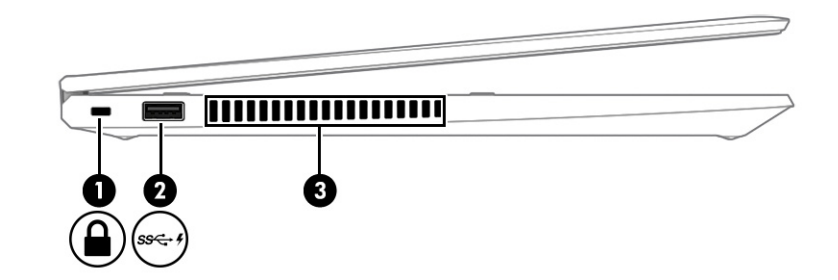

#### טבלה 2-2 רכיבי צד שמאל ותיאוריהם רכיב תיאור (1) חריץ כבל אבטחה לחיבור כבל אבטחה אופציונלי למחשב. הערה: כבל האבטחה מיועד לפעול כגורם מרתיע, אך הוא לא ימנע שימוש לרעה או גניבה של המחשב. (2) יציאת SuperSpeed USB במהירות Gbps 5 התומכת ב-HP Sleep and Charge משמשת לחיבור התקן USB, מספקת העברת נתונים במהירות גבוהה , וטוענת התקנים קטנים (למשל טלפון חכם), גם כאשר המחשב כבוי. הערה: השתמש בכבל טעינה מסוג A-Type USB או במתאם כבל (לרכישה בנפרד) בעת טעינת התקן חיצוני קטן. (3) פתח אוורור מאפשר זרימת אוויר לצינון רכיבים פנימיים. הערה: מאוורר המחשב מופעל באופן אוטומטי כדי לצנן רכיבים פנימיים וכדי למנוע התחממות יתר. המאוורר הפנימי מופעל ומופסק באופן מחזורי בזמן שהמחשב פועל וזו תופעה נורמלית.

## רכיבי התצוגה

השתמש באיור ובטבלה כדי לזהות את רכיבי התצוגה.

## מצב אור כחול חלש (במוצרים נבחרים בלבד)

צג המחשב שברשותך נשלח מהמפעל במצב אור כחול חלש כדי לשפר את הנוחות לעיניים והבטיחות. כמו כן, מצב אור כחול מכוונן באופן אוטומטי את פליטת האור הכחול כאשר אתה משתמש במחשב במהלך הלילה או לקריאה.

אזהרה! כדי להפחית את הסיכון לפציעה חמורה, קרא את *המדריך לבטיחות ונוחות*. המדריך מתאר התקנה נכונה של תחנת עבודה, יציבה נכונה וכן הרגלי עבודה נכונים ובריאים עבור משתמשי מחשב. ה*מדריך לבטיחות ונוחו[ת](http://www.hp.com/ergo)* גם מספק מידע בטיחות חשוב בנוגע לחשמל ומכניקה. ניתן למצוא את *המדריך לבטיחות ונוחות* גם באינטרנט, באתר .http://www.hp.com/ergo

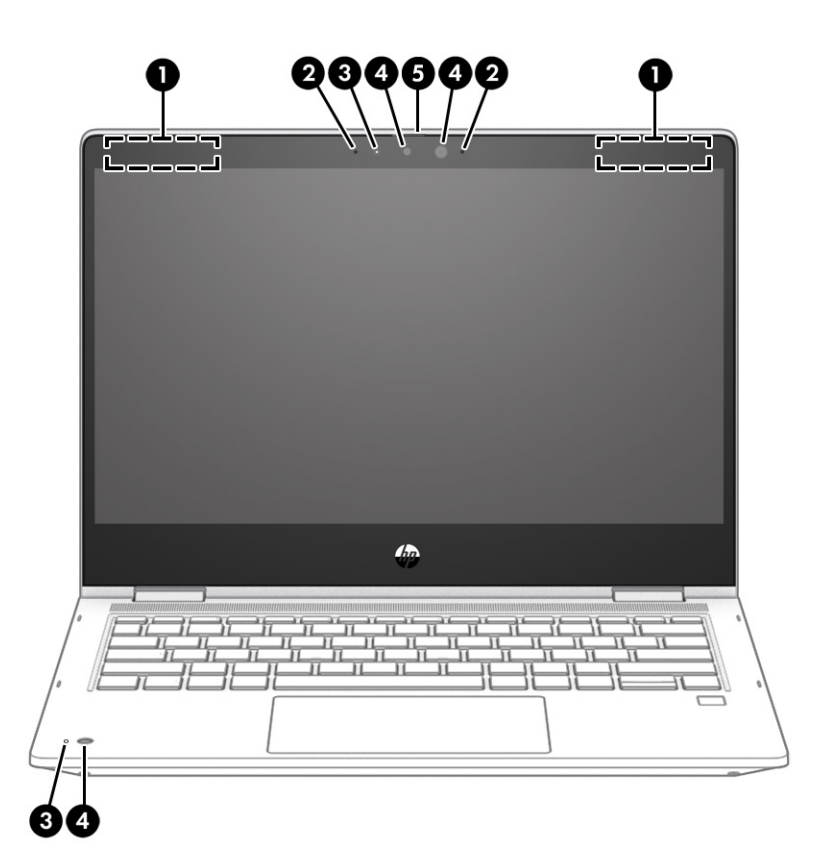

#### טבלה 3-2 רכיבי הצג ותיאוריהם

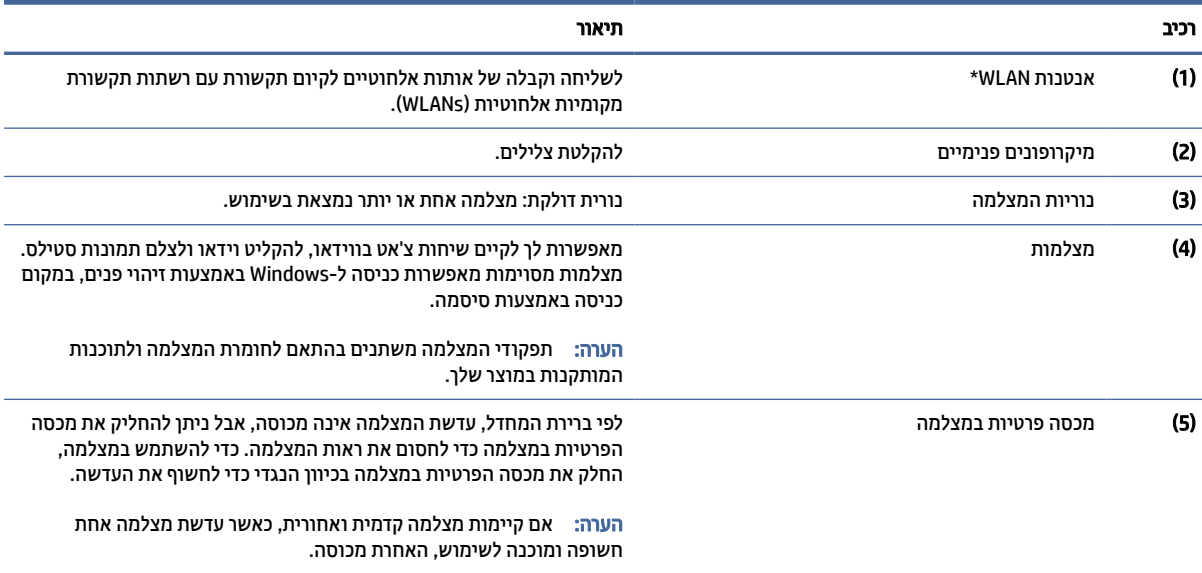

\*האנטנות אינן גלויות לעין מהחלק החיצוני של המחשב. לשידור מיטבי, הקפד שהאזור הסמוך לאנטנות יהיה פנוי ממכשולים.

לקבלת הודעות התקינה בנוגע לאלחוט, עיין בסעיף של *הודעות תקינה, בטיחות וסביבה* המתייחס למדינה/אזור שלך.

כדי לגשת למדריך זה:

**▲** בחר בסמל Search) חיפוש) (במוצרים נבחרים בלבד) בשורת המשימות, הקלד Documentation HP בתיבת החיפוש, ולאחר מכן בחר HP Documentation.

## אזור המקלדת

המקלדות עשויות להשתנות בהתאם לשפה.

<span id="page-15-0"></span>() **הערה: המקלדת, כולל מקשי הפונקציות ומקש ההפעלה (במוצרים נבחרים בלבד), מושבתת במצב מעמד, במצב אוהל** ובמצב מחשב לוח. כדי להפעיל את המקלדת, כולל מקש ההפעלה, עבור למצב צדפה.

### לוח מגע

הגדרות לוח המגע והרכיבים מתוארים כאן.

#### הגדרות לוח מגע

ניתן ללמוד כיצד לכוונן את הגדרות לוח המגע והרכיבים כאן.

#### כוונון הגדרות לוח המגע

השתמש בשלבים אלה כדי לכוונן את הגדרות לוח המגע והמחוות.

- 1. בחר בסמל **Search (חי**פוש) (במוצרים נבחרים בלבד) בשורת המשימות, הקלד touchpad settings (הגדרות לוח מגע) בתיבת החיפוש, ולאחר מכן לחץ על enter.
	- 2. בחר הגדרה.

#### הפעלה של לוח המגע

פעל בהתאם לשלבים הבאים כדי להפעיל את לוח המגע.

- 1. בחר בסמל **Search** (חיפוש) (במוצרים נבחרים בלבד) בשורת המשימות, הקלד touchpad settings (הגדרות לוח מגע) בתיבת החיפוש, ולאחר מכן לחץ על enter.
	- 2. באמצעות עכבר חיצוני, לחץ על לחצן Touchpad) לוח מגע).

אם אינך משתמש בעכבר חיצוני, הקש שוב ושוב על מקש Tab עד שהמצביע מונח על לחצן לוח המגע. לאחר מכן הקש על מקש הרווח כדי לבחור את הלחצן.

#### רכיבי לוח המגע

השתמש באיור ובטבלה כדי לזהות את רכיבי לוח המגע.

<span id="page-16-0"></span>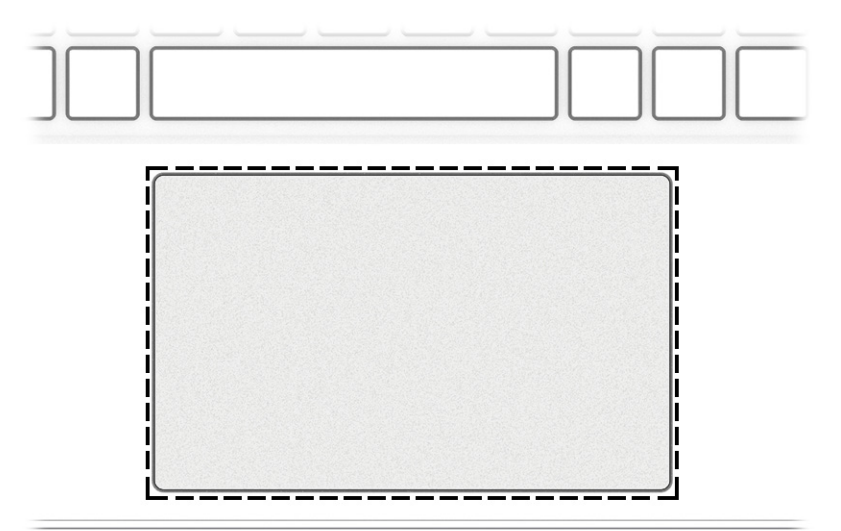

#### טבלה 4-2 רכיב לוח המגע ותיאורו

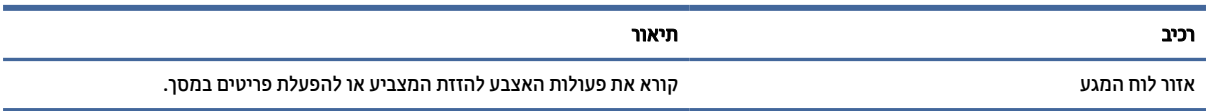

### נוריות

#### השתמש באיור ובטבלה כדי לזהות את הנוריות במחשב.

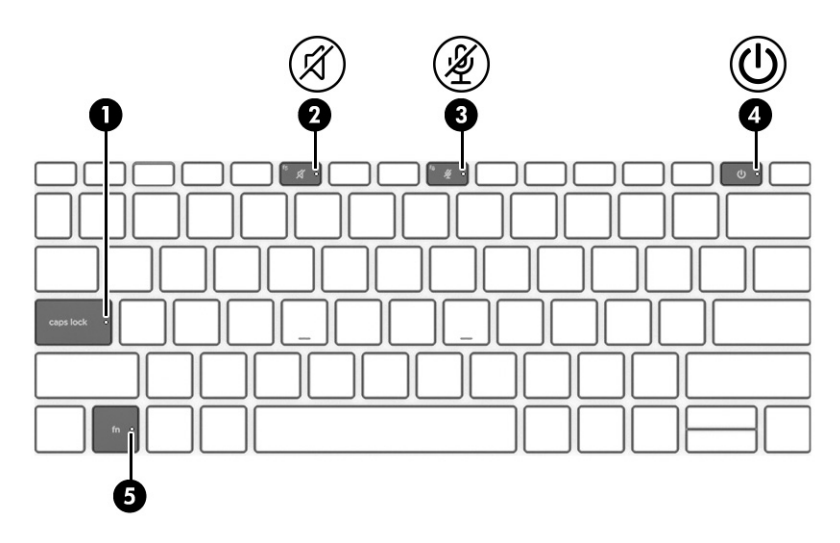

#### טבלה 5-2 נוריות ותיאוריהן

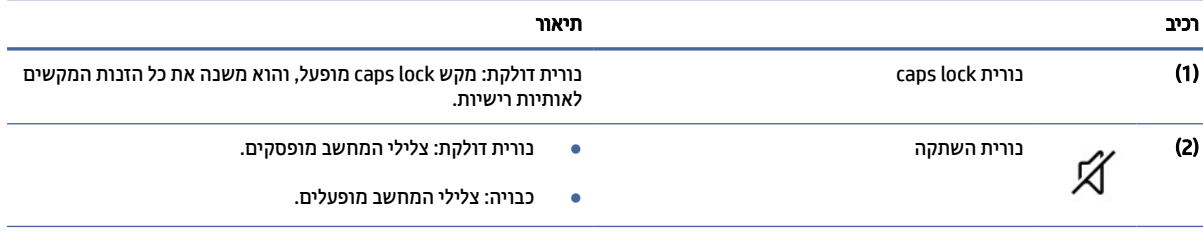

טבלה 5-2 נוריות ותיאוריהן (המשך)

<span id="page-17-0"></span>

|                                                                                                    | תיאור     |                       | רכיב               |
|----------------------------------------------------------------------------------------------------|-----------|-----------------------|--------------------|
| בורית דולקת: המיקרופון מופסק.                                                                                                    |           | נורית השתקת המיקרופון | (3)                |
| כבויה: המיקרופון מופעל.                                                                                                    | $\bullet$ |                       |                    |
| נורית דולקת: המחשב מופעל.                                                                                                    | $\bullet$ | נורית הפעלה           | $\left( 4 \right)$ |
| נורית מהבהבת (במוצרים נבחרים בלבד): המחשב נמצא במצב<br>Sleep (שינה), המאפשר לחסוך בצריכת החשמל. המחשב מפסיק<br>את אספקת המתח לצג ולרכיבים לא נחוצים אחרים.                                       |           |                       |                    |
| כבויה: בהתאם לדגם המחשב שברשותך, המחשב כבוי,<br>ב-Hibernation (מצב שינה) או במצב Sleep (שינה). Hibernation<br>(מצב שינה) הוא מצב שמאפשר לחסוך בצריכת החשמל, על-ידי<br>צריכת כמות המתח המינימלית. |           |                       |                    |
| בורית דולקת: המקש fn נעול.                                                                                                    |           | נורית fn lock         | (5)                |

### לחצן, רמקולים וקורא טביעות אצבע

המיקום של קוראי טביעות האצבע יכול להיות בלוח המגע, בלוח צדדי של המחשב או במכסה העליון מתחת למקלדת.

חשוב: כדי לוודא שהמחשב שלך תומך בכניסה באמצעות קורא טביעות אצבע, בחר את הסמל Search) חיפוש) (במוצרים נבחרים בלבד) בשורת המשימות, הקלד $_{\rm{spin-in~}$   $\rm{sign-in~}$  (אפשרויות כניסה) בתיבת החיפוש שבשורת המשימות ולאחר מכן פעל לפי ההוראות שעל-גבי המסך. אם Fingerprint reader (קורא טביעות אצבע) אינו מוצג כאפשרות, אין במחשב הנייד שלך קורא טביעות אצבע.

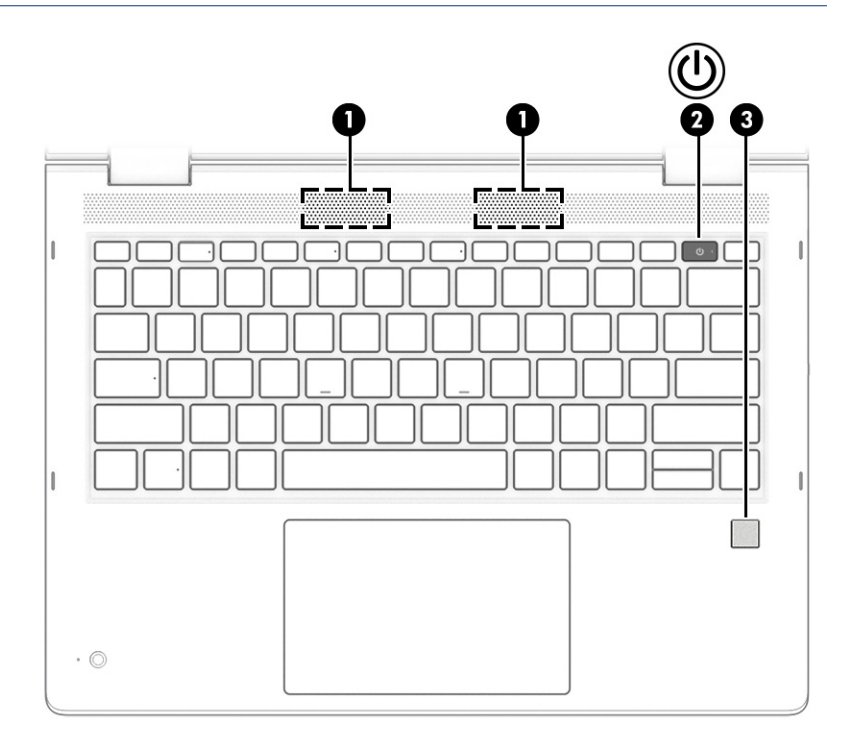

<span id="page-18-0"></span>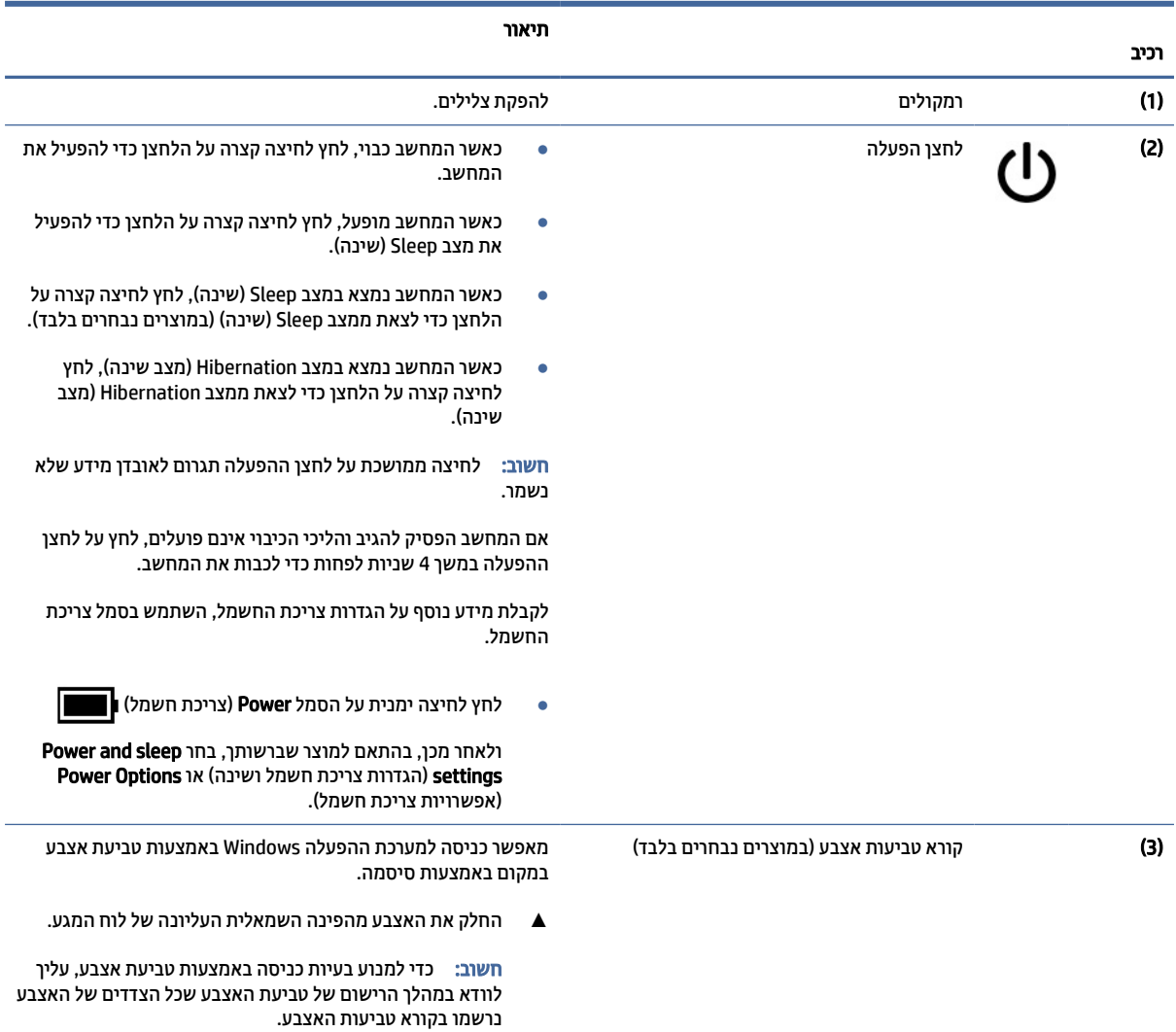

#### טבלה 6-2 לחצן, רמקולים וקורא טביעות אצבע ותיאוריהם

### מקשים מיוחדים

השתמש באיור ובטבלה כדי לזהות את המקשים המיוחדים.

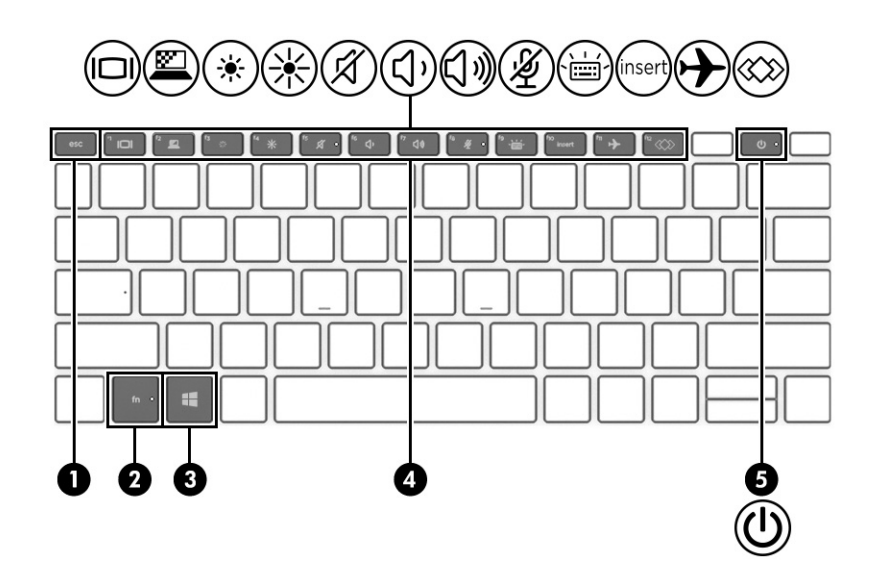

#### טבלה 7-2 מקשים מיוחדים ותיאוריהם

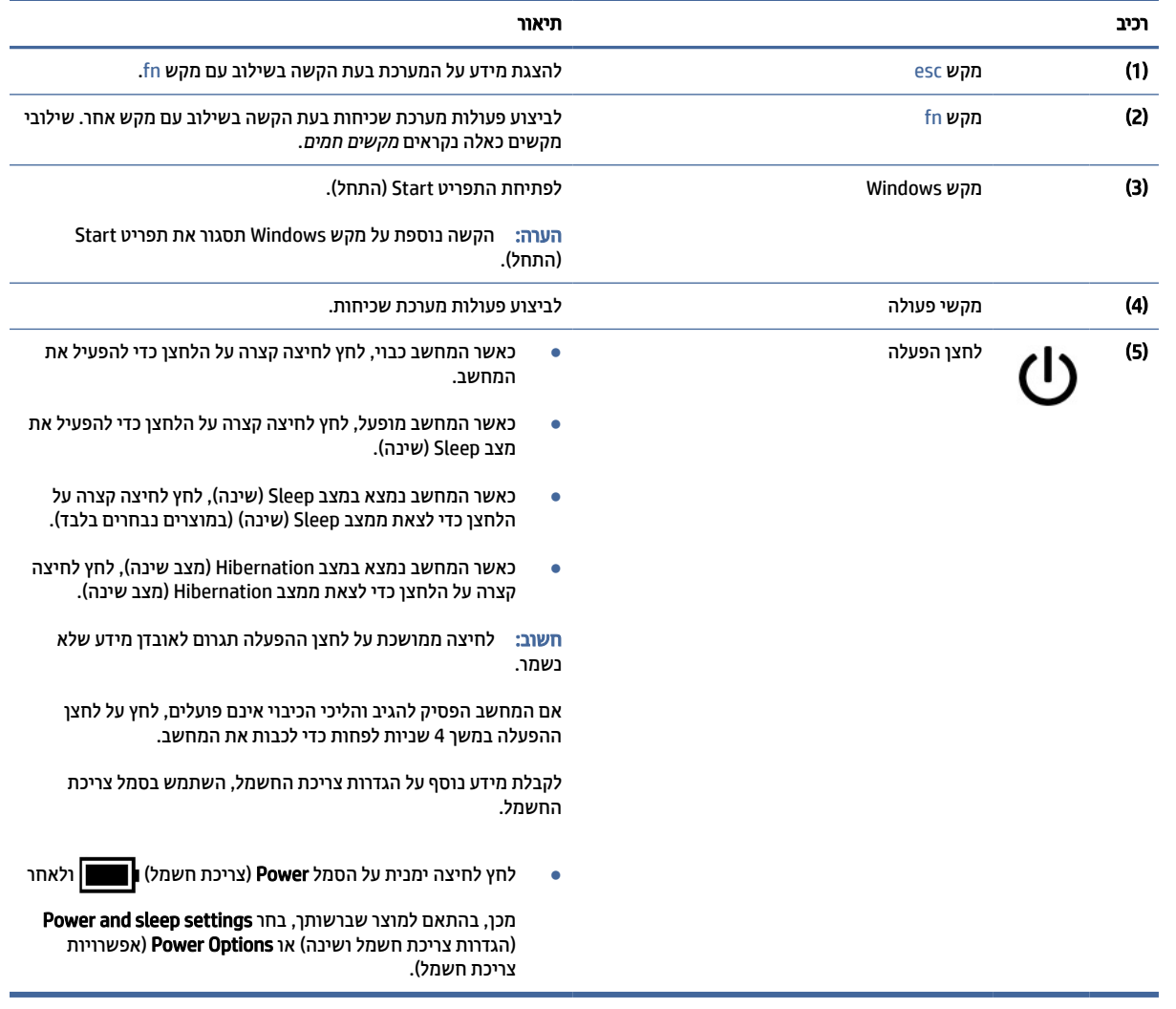

### מקשי פעולה

<span id="page-20-0"></span>מקשי פעולה מבצעים פעולות ספציפיות ומשתנים ממחשב למחשב. כדי לקבוע אלו מקשים נמצאים במחשב שלך, חפש את הסמלים במקלדת והתאם אותם לתיאורים בטבלה זו.

- **▲** כדי להשתמש במקש פעולה, הקש ממושכות על המקש.
- הערה: במוצרים מסוימים, עליך להקיש על מקש fn בשילוב עם מקש הפעולה. <u>של</u>

משמש להשתקה או לשחזור של צלילי הרמקולים.

#### טבלה 8-2 מקשי פעולה ותיאוריהם

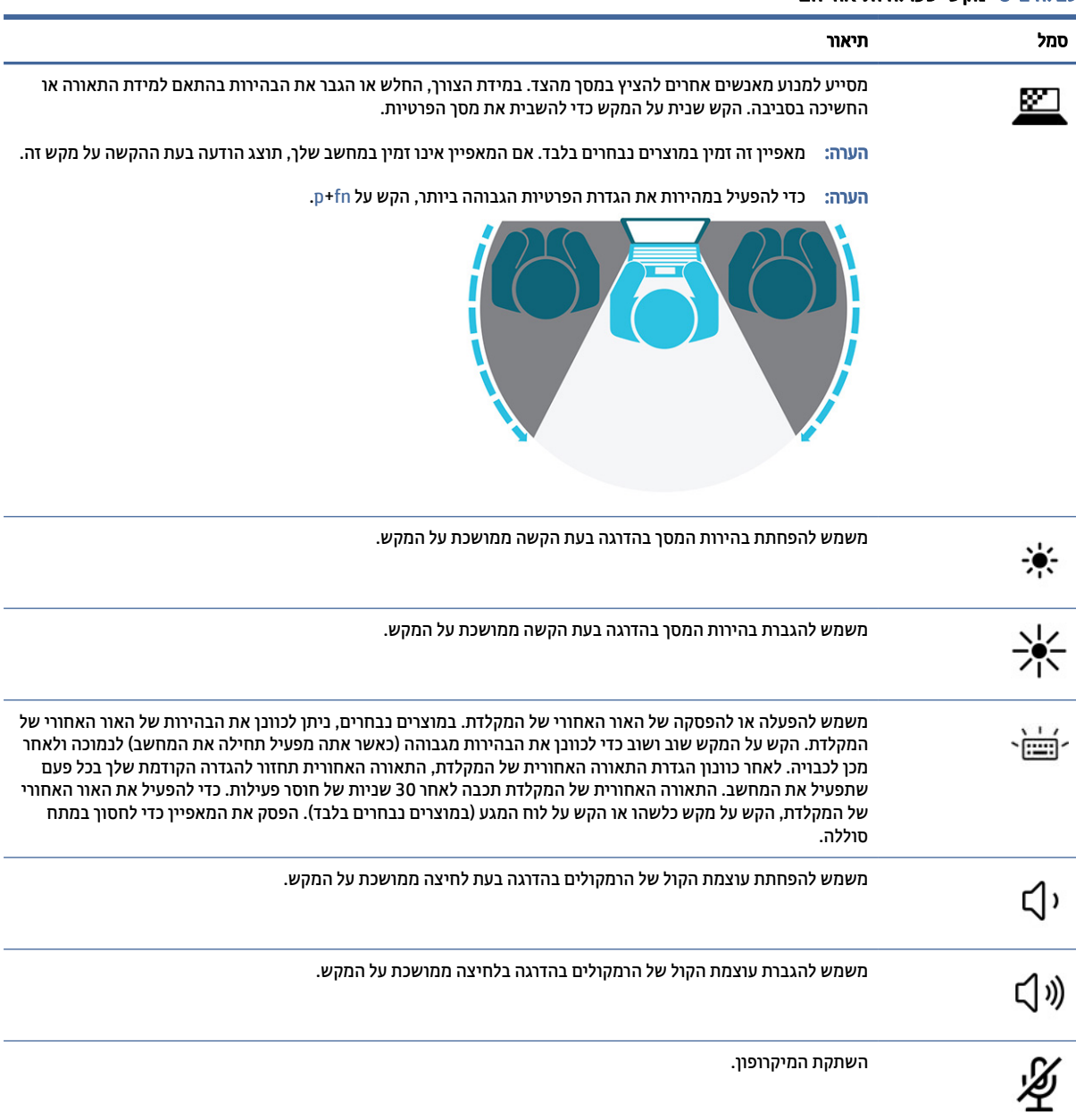

 $\mathscr A$ 

<span id="page-21-0"></span>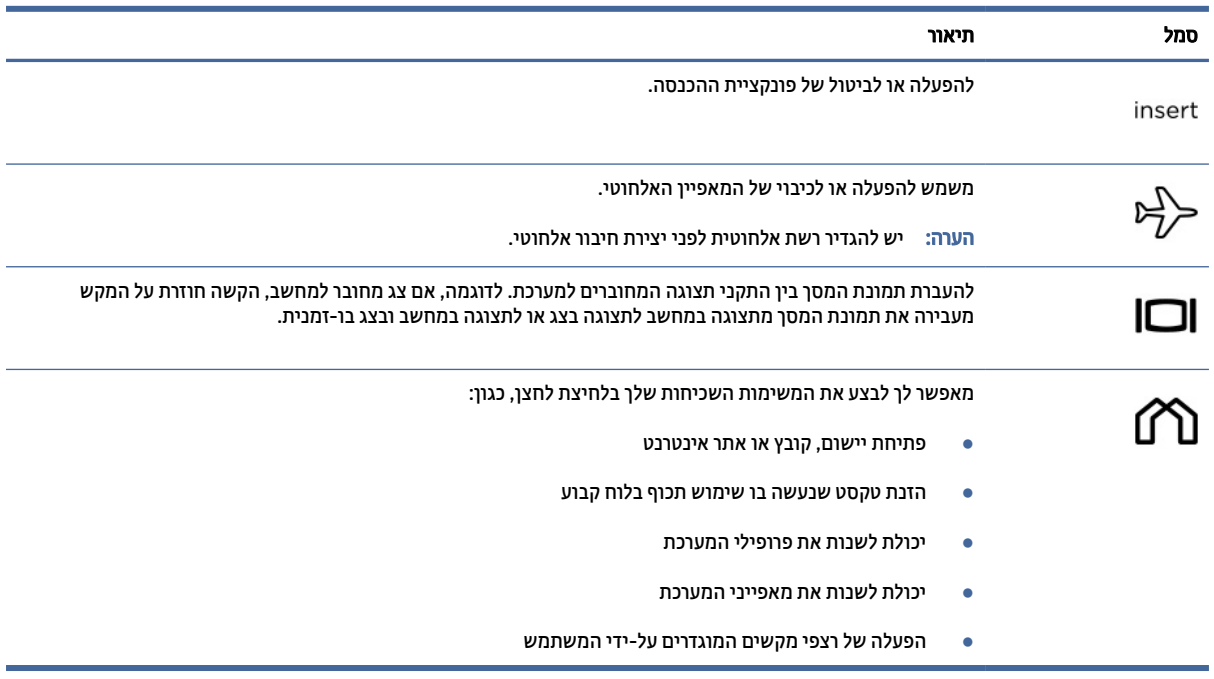

#### טבלה 8-2 מקשי פעולה ותיאוריהם (המשך)

הערה: מאפיין מקש הפעולה מופעל על-ידי היצרן. במוצרים נבחרים בלבד, באפשרותך להשבית מאפיין זה על-ידי לחיצה <del>"</del> ממושכת על מקש fn ועל מקש shift השמאלי. נורית ה-fn lock נדלקת. גם לאחר השבתת מאפיין מקש הפעולה, תוכל לבצע כל אחת מהפונקציות באמצעות הקשה על מקש fn בשילוב עם מקש הפעולה המתאים.

## מקשים חמים (במוצרים נבחרים בלבד)

מקש חם הוא שילוב של מקש fn עם מקש אחר. השתמש בטבלה כדי לזהות את המקשים החמים.

כדי להשתמש במקש חם:

**▲** הקש על מקש fn, ולאחר מכן הקש על אחד מהמקשים המופיעים בטבלה הבאה.

#### טבלה 9-2 מקשים חמים ותיאוריהם

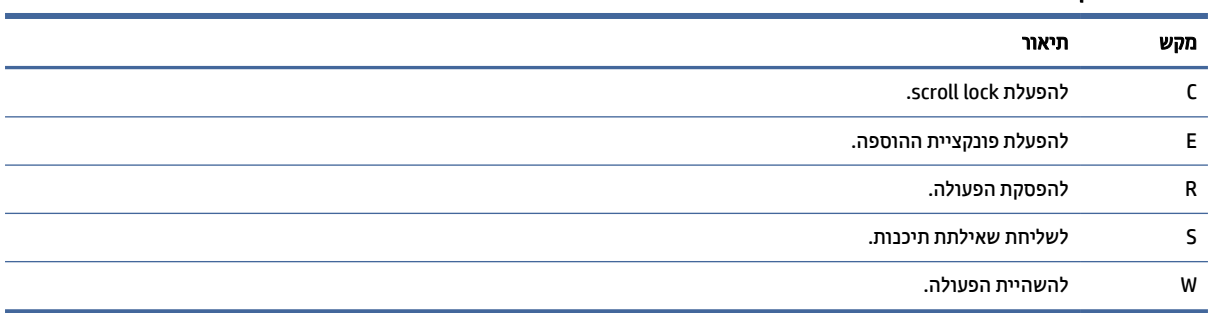

## חלק תחתון

השתמש באיור ובטבלה כדי לזהות את הרכיב בחלק התחתון.

<span id="page-22-0"></span>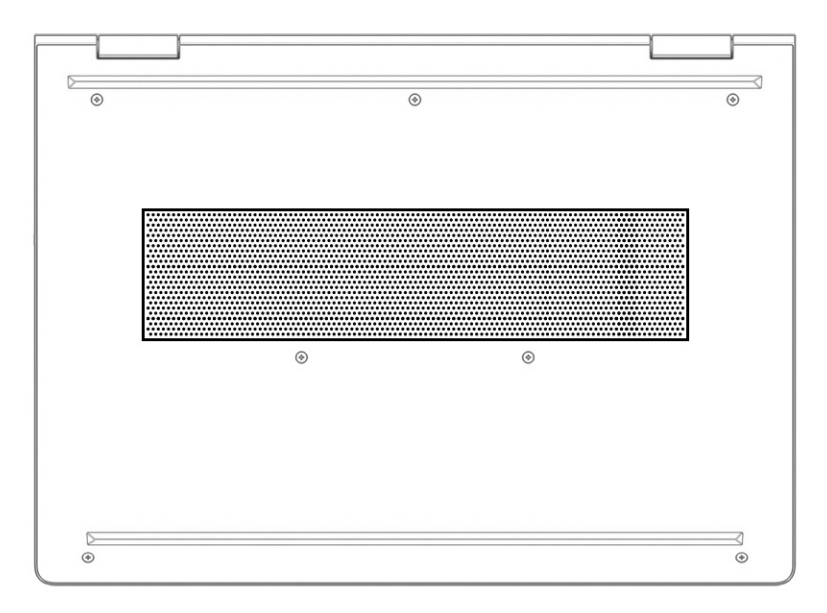

#### טבלה 10-2 רכיב בחלק האחורי והתיאור שלו

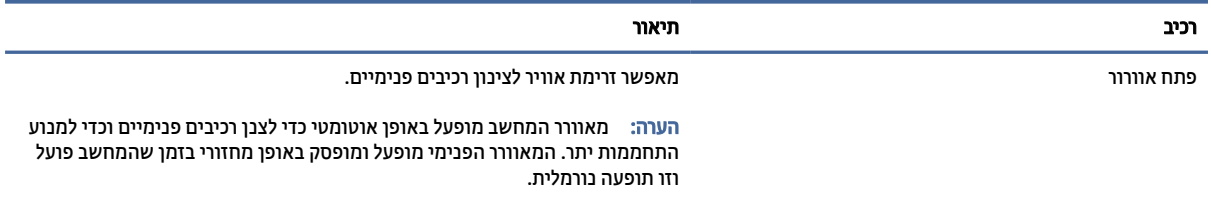

## תוויות

התוויות המודבקות על המחשב מספקות מידע שעשוי להיות שימושי לצורך פתרון בעיות במערכת או בעת נסיעה לחו"ל עם המחשב. התוויות עשויות להיות מדבקות נייר או הטבעה על המוצר.

- חשוב: בדוק במיקומים הבאים לאיתור התוויות המתוארות בפרק זה: בתחתית המחשב, בתוך תא הסוללה, מתחת לדלת השירות, בגב הצג או בתחתית המעמד של מחשב הלוח.
- תווית שירות—מספקת מידע חשוב לזיהוי המחשב שלך. בעת פניה לתמיכה, ייתכן שתתבקש למסור את המספר הסידורי , את מספר המוצר או את מספר הדגם. אתר מידע זה לפני הפנייה למחלקת התמיכה.

תווית השירות שלך דומה לאחת מהדוגמאות הבאות. עיין באיור המתאים ביותר לתווית השירות המודבקת למחשב שברשותך.

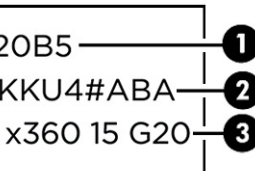

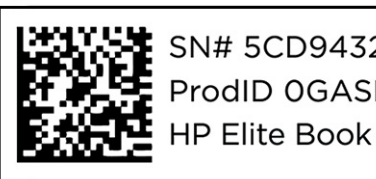

#### טבלה 11-2 מרכיבי תווית השירות

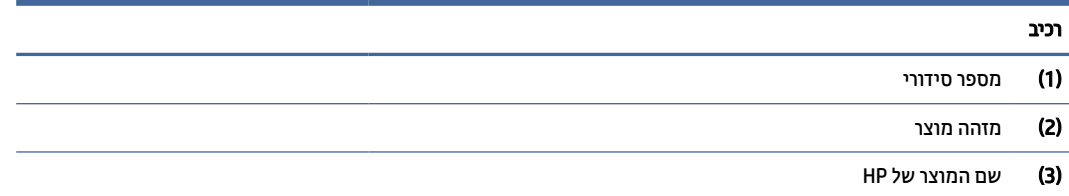

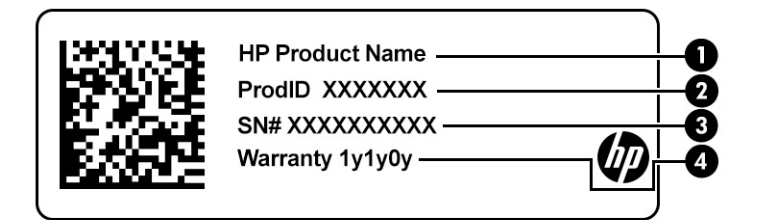

#### טבלה 12-2 מרכיבי תווית השירות

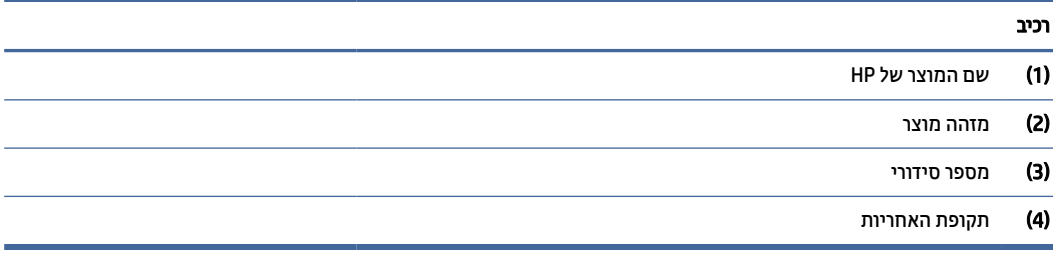

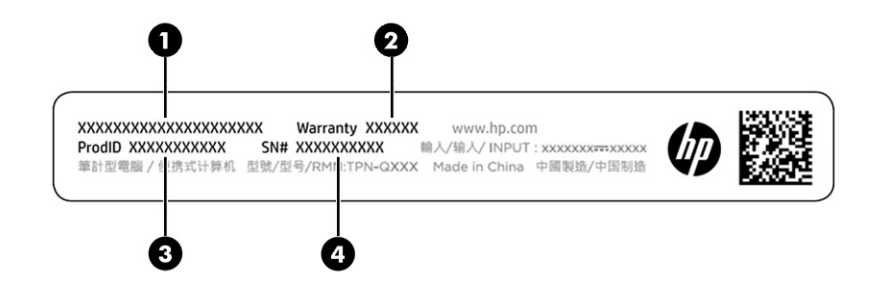

#### טבלה 13-2 מרכיבי תווית השירות

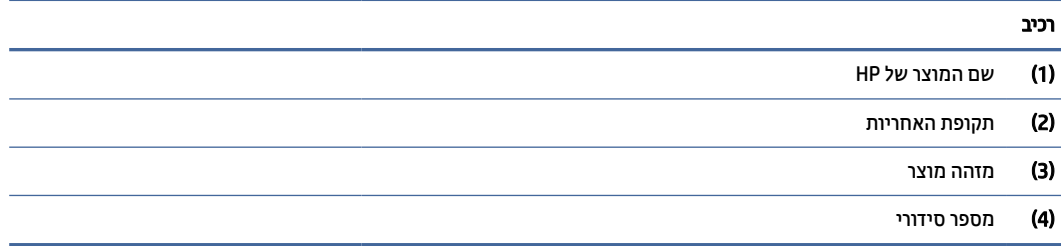

- תווית תקינה—מספקת מידע תקינה בנוגע למחשב.
- תוויות אישור אלחוט מספקות מידע אודות התקני אלחוט אופציונליים ואת סימוני האישור של חלק מהמדינות/אזורים שבהם ההתקנים אושרו לשימוש.

# 3 חיבורי רשת

<span id="page-24-0"></span>המחשב שברשותך יכול ללכת איתך לכל מקום. אך גם בבית, תוכל לסייר ברחבי העולם ולגשת למידע ממיליוני אתרי אינטרנט , תוך שימוש במחשב שלך ובחיבור לרשת קווית או אלחוטית. פרק זה יעזור לך להתחבר לעולם זה.

## התחברות לרשת אלחוטית

ייתכן שהמחשב שברשותך מצויד בהתקן אלחוט אחד או יותר.

- התקן WLAN—מחבר את המחשב לרשתות תקשורת מקומיות אלחוטיות (לרוב נקראות רשתות Wi-Fi, רשתות LAN אלחוטיות או רשתות WLAN (במשרדי החברה, בבית ובמקומות ציבוריים, כגון שדות תעופה, מסעדות, בתי קפה, מלונות ואוניברסיטאות. ברשת WLAN, ההתקן האלחוטי הנייד שבמחשב שלך מקיים תקשורת עם נתב אלחוטי או עם נקודת גישה אלחוטית.
- מודול Module Broadband Mobile HP) פס רחב נייד של ) (HP במוצרים נבחרים בלבד)—התקן רשת תקשורת מרחבית אלחוטית (WWAN (המספק קישוריות אלחוטית בשטח גדול הרבה יותר. מפעילי רשתות סלולריות מתקינים תחנות בסיס (בדומה למגדלי תקשורת סלולרית) ברחבי שטחים גיאוגרפיים גדולים, המספקים ביעילות כיסוי ברחבי מדינות/אזורים שלמים.
- התקן —RBluetooth יוצר רשת תקשורת פרטית (PAN (כדי להתחבר להתקנים אחרים התומכים ב Bluetooth- , כגון מחשבים, טלפונים, מדפסות, אוזניות, רמקולים ומצלמות. ברשת תקשורת פרטית, כל התקן מתקשר עם התקנים אחרים באופן ישיר ועל ההתקנים להיות קרובים יחסית זה לזה – בדרך כלל בטווח של כ -10 מטרים (כ -33 רגל) זה מזה.

#### שימוש בפקדי אלחוט

באפשרותך לשלוט בהתקנים האלחוטיים שבמחשב באמצעות אחד או יותר מהמאפיינים הבאים.

- לחצן אלחוט (המכונה גם *מקש מצב טיסה* או *מקש אלחוט*)
	- פקדי מערכת ההפעלה

#### לחצן אלחוט

המחשב עשוי לכלול לחצן אלחוט, התקן אלחוטי אחד או יותר ונורית אלחוט אחת או שתי נוריות אלחוט. כל התקני האלחוט במחשב מופעלים על-ידי היצרן.

נורית האלחוט מציינת את מצב ההפעלה הכולל של ההתקנים האלחוטיים, לא את המצב של כל התקן בנפרד.

#### פקדי מערכת ההפעלה

Network and Sharing Center (מרכז הרשת והשיתוף) מאפשר לך להגדיר חיבור או רשת, להתחבר לרשת ולבצע אבחון ותיקון של בעיות רשת.

בהתאם לדגם המחשב שברשותך, קיימות מספר שיטות גישה לפקדי מערכת ההפעלה:

בחר בסמל Search) חיפוש) (במוצרים נבחרים בלבד) משורת המשימות, הקלד panel control) לוח הבקרה), בחר Panel Control) לוח הבקרה) ולאחר מכן בחר Center Sharing and Network) מרכז הרשת והשיתוף).

– לחלופין –

בשורת המשימות, בחר בסמל מצב הרשת, ולאחר מכן בחר Network & Internet settings (הגדרות רשת ואינטרנט).

– לחלופין –

<span id="page-25-0"></span>בשורת המשימות, לחץ לחיצה ימנית על סמל מצב הרשת, ולאחר מכן בחר settings Internet and Network) הגדרות רשת ואינטרנט).

### חיבור לרשת WLAN

לפני שתוכל להתחבר לרשת WLAN באמצעות הליך זה, תחילה עליך להגדיר גישה לאינטרנט.

- הער**ה: לפני שתוכל להגדיר גישה לאינטרנט בבית**ך, עליך ליצור חשבון באמצעות ספק שירותי אינטרנט (ISP). לרכישת (ISP שירותי אינטרנט ומודם, פנה לספק שירותי אינטרנט (ISP (מקומי. ספק שירותי האינטרנט (ISP (יסייע לך בהגדרת המודם , יתקין כבל רשת כדי לחבר את נתב האלחוטי למודם ויבדוק את שירות האינטרנט.
	- 1. ודא שהתקן ה-WLAN מופעל.
	- 2. בשורת המשימות, בחר בסמל מצב הרשת, ולאחר מכן התחבר לאחת מהרשתות הזמינות.

– לחלופין –

בשורת המשימות, בחר את סמל מצב הרשת, ולאחר מכן בחר את סמל החץ הימני שליד לחצן ה Fi-Wi- כדי להציג את הרשתות הזמינות.

אם רשת ה WLAN- מאובטחת, תתבקש להזין קוד אבטחה. הזן את הקוד, ולאחר מכן בחר Next) הבא) כדי להשלים את החיבור.

- הערה: אם רשתות ה-WLAN אינן מופיעות ברשימה, ייתכן שאתה נמצא מחוץ לטווח של נתב אלחוטי או של נקודת " גישה.
	- הערה: בהתאם לדגם המחשב, אם אינך רואה את רשת ה WLAN- שברצונך להתחבר אליה, פעל בהתאם לאחת מהשיטות הבאות:
- 1. בשורת המשימות, לחץ לחיצה ימנית על סמל מצב הרשת, ולאחר מכן בחר Open Network & Internet settings (פתח את הגדרות הרשת ואינטרנט) (במוצרים נבחרים בלבד) או settings Internet and Network) הגדרות רשת ואינטרנט).

– לחלופין –

בשורת המשימות, בחר בסמל מצב הרשת, ולאחר מכן בחר settings Internet & Network) הגדרות רשת ואינטרנט).

2. תחת המקטע Change your network settings (שנה את הגדרות הרשת), בחר Network and Sharing Center (מרכז הרשת והשיתוף).

– לחלופין –

בחר WiFi, ולאחר מכן בחר networks known Manage) ניהול רשתות מוכרות).

3. בחר network or connection new a up Set) הגדר חיבור או רשת חדשים).

– לחלופין –

בחר בלחצו Add network (הוסף רשת).

תוצג רשימת אפשרויות, שתאפשר לך לחפש רשת באופן ידני ולהתחבר אליה או ליצור חיבור רשת חדש.

3. עקוב אחר ההוראות שעל-גבי המסך כדי להשלים את החיבור.

<span id="page-26-0"></span>לאחר יצירת החיבור, בחר את סמל מצב הרשת בקצה הימני של שורת המשימות, כדי לוודא את שם החיבור ואת מצבו.

הערה: הטווח הפונקציונלי (המרחק שאליו יכולים אותות האלחוט להגיע) תלוי בהטמעת ה WLAN- , ביצרן הנתב ובהפרעות שנגרמות על-ידי התקנים אלקטרוניים אחרים או מחסומים מבניים כגון קירות ורצפות.

## שימוש ב Broadband Mobile HP-) פס רחב נייד של ) (HP במוצרים נבחרים בלבד)

מחשב Broadband Mobile HP) פס רחב נייד של HP (שברשותך מצויד בתמיכה מובנת בשירות פס רחב נייד. כאשר נעשה שימוש במחשב החדש שברשותך עם שירות של מפעיל רשת ניידת, הוא מעניק לך את החופש להתחבר לאינטרנט, לשלוח דואר אלקטרוני או להתחבר לרשת החברה ללא צורך בנקודות חמות של .Fi-Wi

ייתכן שתזדקק למספר ה IMEI- ו/או ה MEID- של מודול ה Broadband Mobile HP-) פס רחב נייד של HP(, או לשניהם כדי להפעיל את שירות הפס הרחב הנייד. המספר עשוי להיות מודפס בתווית שמודבקת לתחתית המחשב בתוך תא הסוללה , מתחת לדלת השירות, או לחלקו האחורי של הצג.

- 1. בשורת המשימות, בחר או לחץ לחיצה ימנית (במוצרים נבחרים בלבד) על סמל מצב הרשת.
- 2. בחר Network & Internet settings Internet settings הגדרות רשת ואינטרנט) או Network and Internet settings הגדרות רשת ואינטרנט) (במוצרים נבחרים בלבד).
	- 3. במקטע Internet & Network) רשת ואינטרנט) או settings Internet and Network) הגדרות רשת ואינטרנט ) (במוצרים נבחרים בלבד), בחר Cellular) סלולרי) ולאחר מכן בחר Options Advanced) אפשרויות מתקדמות).

מפעילים מסוימים של רשתות סלולריות מחייבים שימוש בכרטיס SIM. כרטיס SIM מכיל מידע בסיסי על אודותיך, כגון מספר זיהוי אישי (PIN (וכן מידע על הרשת. מחשבים מסוימים כוללים כרטיס SIM המותקן מראש. אם כרטיס ה SIM- אינו מותקן מראש, ייתכן שסופק כחלק מהמידע על Broadband Mobile HP) פס רחב נייד של HP (המצורף למחשב, או שמפעיל הרשת הסלולרית יספק אותו בנפרד מהמחשב.

לקבלת מידע על Broadband Mobile HP) פס רחב נייד של HP (וכיצד להפעיל שירות עם מפעיל רשת סלולרית מועדף, עיין במידע על Broadband Mobile HP) פס רחב נייד של HP (הכלול במחשב שברשותך.

## שימוש ב eSIM-) במוצרים נבחרים בלבד)

ייתכן שהמחשב שברשותך מצויד ב eSIM .eSIM- הוא גרסה ניתנת לתכנות של ה SIM- הנפוץ בה ניתן להשתמש כדי להוריד פרופילים שונים מספקים שנבחרו.

 eSIM מאפשר לך להתחבר לאינטרנט באמצעות חיבור נתונים סלולרי. עם eSIM אין צורך לקבל כרטיס SIM ממפעיל הרשת הסלולרית, וניתן לעבור במהירות בין מפעילים ותוכניות נתונים. לדוגמה, ייתכן שיש לך תוכנית נתונים סלולריים אחת לעבודה ותוכנית אחרת עם מפעיל סלולרי אחר לשימוש אישי. אם אתה נמצא בנסיעות, תוכל להתחבר ממספר גדול יותר של מקומות על-ידי איתור מפעילים סלולריים עם תוכניות באותו אזור.

באפשרותך ליישם את eSIM בשתי דרכים:

- ניתן לשבץ את שבב ה eSIM-) eUICC(. במקרה כזה המחשב הנייד פועל כבעל שני כרטיסי SIM, האחד מתפקד כ eUICC- והשני ככרטיס SIM רגיל מסוג micro או nano על מגש כרטיס ה SIM- . כרטיס SIM יחיד בלבד יכול להיות פעיל בו-זמנית.
- כרטיס eSIM פיזי נשלף מונח על מגש כרטיס ה SIM- בדומה לכרטיס SIM מסוג micro או nano, אך ה eSIM- אינו מוגבל למפעיל סלולרי יחיד ( eSIM פיזי ריק).

עליך להוסיף פרופיל eSIM כדי להתחבר לאינטרנט ולהשתמש בנתונים סלולריים. כדי להוסיף פרופיל, לנהל פרופילי SIM וללמוד להשתמש ב eSIM- , היכנס לכתובת [com.microsoft.support.www://https](https://www.support.microsoft.com), והקלד eSIM an Use) שימוש ב eSIM- ( בשורת החיפוש.

## שימוש ב GPS-) במוצרים נבחרים בלבד)

המחשב שברשותך עשוי לכלול מערכת ניווט לווייני (GPS(. לווייני GPS מספקים מידע אודות מיקום, מהירות וכיוון למערכות המצוידות ב GPS- . כדי להפעיל את ה GPS- , ודא שהמיקום מופעל תחת ההגדרה Windows הגדרת פרטיות.

- <span id="page-27-0"></span>1. בחר בסמל Search) חיפוש) (במוצרים נבחרים בלבד) משורת המשימות, הקלד location) מיקום), ולאחר מכן בחר settings privacy Location) הגדרות פרטיות של מיקום).
	- 2. פעל בהתאם להוראות שעל-גבי המסך לשימוש בהגדרות המיקום.

## שימוש בהתקני Bluetooth אלחוטיים (במוצרים נבחרים בלבד)

התקן Bluetooth מספק תקשורת אלחוטית לטווח קצר, שמחליפה תקשורת באמצעות כבלים פיזיים המחברים בדרך כלל בין התקנים אלקטרוניים.

- מחשבים (שולחניים, ניידים)
- טלפונים (סלולריים, אלחוטיים, טלפונים חכמים)
	- התקני הדמיה (מדפסת, מצלמה)
	- התקני שמע (אוזניות, רמקולים)
		- עכבר
		- מקלדת חיצונית

#### חיבור התקני Bluetooth

לפני שתוכל להשתמש בהתקן Bluetooth, עליך ליצור חיבור .Bluetooth

- 1. בחר בסמל Search) חיפוש) (במוצרים נבחרים בלבד) משורת המשימות, הקלד bluetooth, ובחר and Bluetooth settings devices other) הגדרות Bluetooth ומכשירים אחרים).
	- 2. הפעל את Bluetooth, אם האפשרות לא מופעלת עדיין.
- 3. בחר device other or Bluetooth Add) הוסף התקן Bluetooth או התקן אחר) או device Add) הוסף התקן) (במוצרים נבחרים בלבד), ולאחר מכן בתיבת הדו-שיח device a Add) הוסף התקן), בחר Bluetooth.
	- 4. בחר את ההתקן שלך מהרשימה ופעל בהתאם להוראות שעל-גבי המסך.
	- (学 הער**ה: אם ההתקן דורש אימות, יוצג קוד ההתאמה.** בהתקן שאתה מוסיף, פעל בהתאם להוראות שעל-גבי המסך כדי **"** לוודא שהקוד בהתקן תואם לקוד ההתאמה. לקבלת מידע נוסף, עיין בתיעוד המצורף להתקן.
	- הערה: אם ההתקן אינו מופיע ברשימה, ודא כי Bluetooth מופעל בהתקן. התקנים מסוימים עשויים להציג דרישות <u>W</u> נוספות; עיין בתיעוד המצורף להתקן.

## שימוש ב NFC- לצורך שיתוף מידע (במוצרים נבחרים בלבד)

המחשב תומך בתקשורת טווח קצר Communication Field Near) NFC (המאפשרת לשתף דרך חיבור אלחוטי מידע בין שני התקנים שתומכים ב NFC- . המידע מועבר מאזור ההקשה (האנטנה) של התקן אחד להתקן האחר. באמצעות תקשורת טווח קצר והאפליקציות הנתמכות, ניתן לשתף אתרי אינטרנט, להעביר פרטים של אנשי קשר, להעביר תשלומים ולהדפיס במדפסות שתומכות ב .NFC-

#### הערה: כדי לאתר את אזור ההקשה במחשב, ראה [רכיבים](#page-11-0) בעמוד 3.

- 1. ודא שפונקציית ה-NFC מופעלת.
- בחר בסמל Search) חיפוש) (במוצרים נבחרים בלבד) משורת המשימות, הקלד wireless) אלחוטי), ולאחר מכן בחר Turn wireless devices on or off (הפעלה או כיבוי של התקני אלחוט).
	- ודא שהבחירה ב NFC- היא במצב On) מופעל).
- <span id="page-28-0"></span>2. הקש על אזור ההקשה של ה-NFC באמצעות התקן שתומך ב-NFC. ייתכן ותשמע צליל בעת חיבור ההתקנים.
	- הערה: לקבלת מידע על מיקום האנטנה בהתקן ה NFC- האחר, עיין בהוראות השימוש של ההתקן.  $\mathbb{R}$ 
		- 3. פעל בהתאם להוראות שעל-גבי המסך כדי להמשיך.

## התחברות לרשת קווית

במוצרים נבחרים ייתכן חיבור לרשת תקשורת מקומית (LAN(, באמצעות כבל רשת. הכבל נמכר בנפרד.

אזהרה! כדי להפחית את הסיכון להתחשמלות, שריפה או נזק לציוד, אל תחבר כבל של טלפון לשקע ה -45RJ-) רשת).

## חיבור לרשת תקשורת מקומית ( ) (LAN במוצרים נבחרים בלבד)

השתמש בחיבור LAN אם ברצונך לחבר את המחשב ישירות לנתב בביתך (במקום לעבוד באופן אלחוטי) או אם ברצונך להתחבר לרשת קיימת במשרד.

כדי לחבר את כבל הרשת, פעל על-פי השלבים הבאים:

הערה: ייתכן שניתן להפעיל במחשב שלך מאפיין שנקרא Protection Wireless-LAN HP. הוא מנתק את החיבור האלחוטי (Wi-Fi) או את ה-WWAN כאשר אתה מתחבר ישירות לרשת LAN. לקבלת מידע נוסף על Wi-Fi), או את ה-WWAN ו-ראה שימוש ב-Protection Wireless-LAN HP) במוצרים נבחרים בלבד) בעמוד .20

אם לא קיימת יציאת -45RJ במחשב, החיבור לרשת LAN מחייב כבל רשת ושקע רשת או התקן עגינה אופציונלי או מוצר הרחבה.

- 1. חבר את כבל הרשת לשקע הרשת (1) במחשב או בהתקן עגינה או במוצר הרחבה אופציונליים.
	- 2. חבר את הקצה השני של כבל הרשת לשקע רשת בקיר (2) או לנתב.
- (掌 **הערה: א**ם כבל הרשת כולל מעגל להפחתת רעשים **(3)**, המונע הפרעות הנובעות מקליטה של טלוויזיה ורדיו, הפנה את קצה הכבל עם המעגל כלפי המחשב.

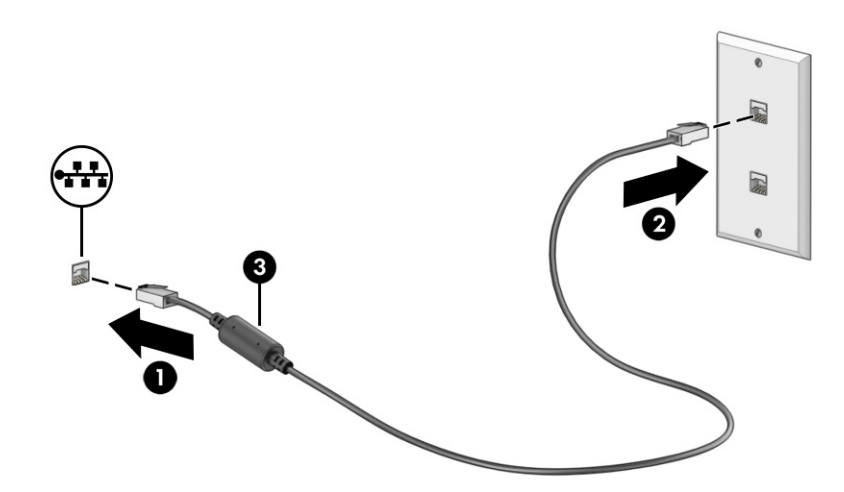

## שימוש ב-HP LAN-Wireless Protection (במוצרים נבחרים בלבד)

בסביבת LAN, ניתן להגדיר את Protection Wireless-LAN HP כך שיגן על רשת ה LAN- מפני גישה אלחוטית בלתי מורשית . אם Protection Wireless-LAN HP מופעל, חיבור ה WLAN-) Fi-Wi (או ה WWAN- מושבת כאשר מחברים את המחשב ישירות לרשת .LAN

להפעלה ולהתאמה אישית של HP LAN-Wireless Protection:

- 1. הפעל את (BIOS (Setup Computer.
- מחשבים או מחשבי לוח עם מקלדות:
- <span id="page-29-0"></span>**▲** הפעל או הפעל מחדש את המחשב, ולפני הופעת הסמל של HP, לחץ על 10f כדי להיכנס ל Computer- .Setup
	- מחשבי לוח ללא מקלדות:
- **▲** הפעל או הפעל מחדש את מחשב הלוח, ולאחר מכן לחץ במהירות לחיצה ממושכת על לחצן החלשת עוצמת הקול עד שיופיע התפריט Startup) הפעלה). הקש 10f כדי להיכנס ל .Setup Computer-
	- 2. בחר Advanced) (מתקדם) ולאחר מכן בחר Built-in Device Options (אפשרויות התקן מובנות).
- 3. בחר את תיבת הסימון עבור LAN/WLAN Auto Switching (מיתוג אוטומטי של LAN/WWAN Auto ,(LAN/WLAN) Switching) מיתוג אוטומטי של WWAN/LAN(, או שניהם כדי לכבות חיבורי WLAN ו/או WWAN כאשר המחשב מחובר לרשת LAN.
- 4. כדי לשמור את השינויים ולצאת מהגדרות המחשב, בחר Main) ראשי), בחר Exit and Changes Save) שמור שינויים וצא) ולאחר מכן בחר Yes) כן).

הערה: אם אתה משתמש במקשי החצים כדי לסמן את הבחירה, עליך להקיש לאחר מכן enter.

השינויים ייכנסו לתוקף לאחר שהמחשב יופעל מחדש.

## שימוש ב-HP MAC Address Pass Through (במוצרים נבחרים בלבד)

 Through Pass Address MAC מספק דרך מותאמת אישית לזיהוי המחשב שלך והתקשורות שלו ברשתות. כתובת ה MAC- של מערכת זו מספקת זיהוי ייחודי, גם כאשר המחשב מחובר באמצעות מתאם רשת. כתובת זו מופעלת כברירת מחדל.

כדי להתאים אישית את MAC Address Pass Through:

- 1. הפעל את (BIOS (Setup Computer.
- מחשבים או מחשבי לוח עם מקלדות:
- **▲** הפעל או הפעל מחדש את המחשב, ועם הופעת הסמל של HP, לחץ על 10f כדי להיכנס ל .Setup Computer-
	- מחשבי לוח ללא מקלדות:
- **▲** הפעל או הפעל מחדש את מחשב הלוח, ולאחר מכן לחץ במהירות לחיצה ממושכת על לחצן החלשת עוצמת הקול עד שיופיע התפריט Startup) הפעלה). הקש 10f כדי להיכנס ל .Setup Computer-
	- 2. בחר Advanced (מתקדם), ולאחר מכן בחר MAC Address Pass Through.
- 3. בתיבה מימין ל-Address MAC Based Host) כתובת MAC מבוססת מארח), בחר Address System) כתובת מערכת) כדי להפעיל את Through Pass Address MAC או Address Custom) כתובת מותאמת אישית) כדי להתאים אישית את הכתובת.
- 4. אם בחרת Custom) התאמה אישית), בחר ADDRESS MAC) כתובת MAC(, הזן את כתובת ה-MAC המותאמת אישית של המערכת שלך ולאחר מכן הקש enter כדי לשמור את הכתובת.
- 5. אם במחשב יש רשת LAN משובצת וברצונך להשתמש בכתובת MAC המשובצת ככתובת MAC של המערכת, בחר Reuse Address LAN Embedded) השתמש שוב בכתובת ה-LAN המשובצת).

– לחלופין –

#### בחר Main (ראשי), בחר Save Changes and Exit (שמירת שינויים ויציאה), ולאחר מכן בחר Yes (כן).

הערה: אם אתה משתמש במקשי החצים כדי לסמן את הבחירה, עליך להקיש לאחר מכן enter.

השינויים ייכנסו לתוקף לאחר שהמחשב יופעל מחדש.

# 4 ניווט במסך

<span id="page-31-0"></span>בהתאם לדגם המחשב שלך, ניתן לנווט במסך המחשב באמצעות לפחות אחת או יותר מהשיטות.

- שימוש במחוות מגע ישירות במסך המחשב.
	- שימוש במחוות מגע על לוח המגע.
- שימוש במקלדת או עכבר אופציונליים (לרכישה בנפרד).
	- שימוש במקלדת שעל-גבי המסך.
		- שימוש במוט הצבעה.

## שימוש במחוות לוח המגע ובמחוות מסך המגע

לוח המגע מסייע לך לנווט במסך המחשב ולשלוט בסמן באמצעות מחוות מגע פשוטות. תוכל גם להשתמש בלחצן השמאלי והימני של לוח המגע כפי שהיית משתמש בלחצנים התואמים בעכבר חיצוני.

כדי לנווט במסך מגע (במוצרים נבחרים בלבד), גע ישירות במסך בתנועות המתוארות בפרק זה. כדי להתאים אישית את המחוות ולצפות בסרטונים על אופן פעולתן, בחר בסמל Search) חיפוש) (במוצרים נבחרים בלבד) בשורת המשימות, הקלד panel control) לוח הבקרה) בתיבת החיפוש, בחר Panel Control) לוח הבקרה), ולאחר מכן בחר and Hardware Sound) חומרה וקול). תחת Printers and Devices) התקנים ומדפסות), בחר Mouse) עכבר).

מוצרים מסוימים מצוידים בלוח מגע מדויק אשר מספק פונקציונליות משופרת למחוות המגע. כדי לקבוע אם ברשותך לוח מגע מדויק וכדי למצוא מידע נוסף, פעל בהתאם לשלבים הבאים, בהתאם למחשב שלך:

● בחר Start) התחל), בחר Settings) הגדרות), בחר Devices) התקנים), ולאחר מכן בחר Touchpad) לוח מגע).

– או –

● בחר Start) התחל), בחר Settings) הגדרות), בחר Devices & Bluetooth ) Bluetooth והתקנים), בחר Devices (התקנים), ולאחר מכן בחר Touchpad) לוח מגע).

הערה: אלא אם צוין אחרת, ניתן להשתמש במחוות בלוח המגע וכן במסך המגע **"** 

#### הקשה

הצבע על פריט כלשהו על המסך, ולאחר מכן הקש עם אצבע אחת על אזור לוח המגע כדי לבחור בפריט הרצוי. פתח פריט באמצעות הקשה כפולה עליו.

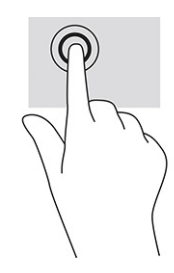

### צביטה בשתי אצבעות לשינוי גודל התצוגה

השתמש בצביטה לשינוי גודל התצוגה בשתי אצבעות כדי להגדיל או להקטין תצוגה של תמונות או טקסט.

- <span id="page-32-0"></span>● כדי להקטין את התצוגה, הנח שתי אצבעות על אזור לוח המגע או על מסך המגע כשהן מרוחקות מעט זו מזו, ולאחר מכן קרב אותן זו לזו.
	- כדי להגדיל את התצוגה, הנח שתי אצבעות יחד על אזור לוח המגע או על מסך המגע ולאחר מכן הרחק אותן זו מזו.

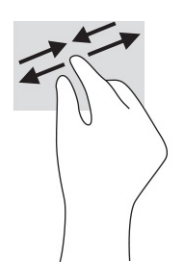

## החלקה בשתי אצבעות (בלוח המגע ובלוח המגע המדויק)

הנח שתי אצבעות על אזור לוח המגע כשהן מרוחקות קלות אחת מהשנייה, ולאחר מכן גרור אותן מעלה, מטה, שמאלה או ימינה כדי לנוע מעלה, מטה או לצדדים בדף או בתמונה.

## הקשה בשתי אצבעות (בלוח המגע ובלוח המגע המדויק)

הקש בשתי אצבעות על אזור לוח המגע כדי לפתוח את תפריט האפשרויות עבור האובייקט שנבחר.

הערה: הקשה בשתי אצבעות מתפקדת בצורה זהה ללחיצה ימנית בעכבר. <u>深</u>

## הקשה בשלוש אצבעות (בלוח המגע ובלוח המגע המדויק)

כברירת מחדל, ההקשה בשלוש אצבעות פותחת תיבת חיפוש של שורת המשימות. הקש בשלוש אצבעות באזור לוח המגע כדי לבצע את הפעולה.

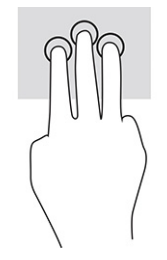

<span id="page-33-0"></span>כדי לשנות את התפקוד של פעולה זו בלוח המגע המדויק, בחר Start) התחל), בחר Settings) הגדרות), בחר Devices (התקנים) ולאחר מכן בחר Touchpad) לוח המגע). תחת gestures finger-Three) פעולות בשלוש אצבעות), בתיבה Taps (הקשות), בחר הגדרת פעולה.

## הקשה בארבע אצבעות (בלוח המגע ובלוח המגע המדויק)

כברירת מחדל, הקשה בארבע אצבעות פותחת את Center Action) מרכז הפעולות). הקש בארבע אצבעות באזור לוח המגע כדי לבצע את הפעולה.

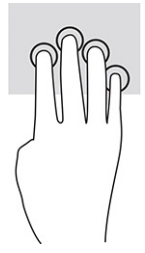

כדי לשנות את התפקוד של פעולה זו בלוח המגע המדויק, בחר Start) התחל), בחר Settings) הגדרות), בחר Devices (התקנים) ולאחר מכן בחר Touchpad) לוח המגע). תחת gestures finger-Four) פעולות בארבע אצבעות), בתיבה Taps (הקשות), בחר הגדרת פעולה.

## החלקה בשלוש אצבעות (בלוח המגע ובלוח המגע המדויק)

כברירת מחדל, החלקה בשלוש אצבעות מחליפה בין אפליקציות פתוחות ושולחן העבודה.

- החלק שלוש אצבעות ממך והלאה כדי לראות את כל החלונות הפתוחים.
	- החלק שלוש אצבעות לעברך כדי להציג את שולחן העבודה.
- החלק שלוש אצבעות שמאלה או ימינה כדי לעבור בין החלונות הפתוחים.

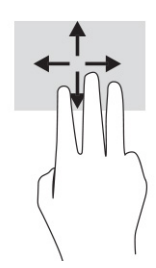

כדי לשנות את התפקוד של מחווה זו בלוח המגע המדויק, בחר Start) התחל), בחר Settings) הגדרות), בחר Devices (התקנים), ולאחר מכן בחר Touchpad) לוח המגע). תחת gestures finger-Three) מחוות של שלוש אצבעות), בתיבה Swipes) החלקות מהירות), בחר הגדרת מחווה.

## החלקה בארבע אצבעות (בלוח המגע המדויק)

כברירת מחדל, החלקה בארבע אצבעות מחליפה בין שולחנות עבודה פתוחים.

● החלק ארבע אצבעות ממך והלאה כדי לראות את כל החלונות הפתוחים.

- החלק ארבע אצבעות לעברך כדי להציג את שולחן העבודה.
- החלק ארבע אצבעות שמאלה או ימינה כדי לעבור בין שולחנות העבודה.

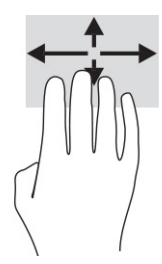

<span id="page-34-0"></span>כדי לשנות את התפקוד של פעולה זו, בחר Start) התחל), בחר Settings) הגדרות), בחר Devices) התקנים) ולאחר מכן בחר Touchpad (לוח מגע). תחת Four-finger gestures (מחוות של ארבע אצבעות), בתיבה Swipes (החלקות מהירות), בחר הגדרת מחווה.

### החלקה באצבע אחת (במסך מגע)

השתמש בהחלקה באצבע אחת כדי לבצע גלילה מקבילה או רגילה בין רשימות ועמודים, או כדי להזיז אובייקט.

- כדי לבצע גלילה על המסך, החלק קלות אצבע אחת על המסך בכיוון שאליו ברצונך לעבור.
- כדי להעביר עצם ממקום למקום, לחץ לחיצה ממושכת על העצם וגרור אותו באמצעות האצבע למקום הרצוי.

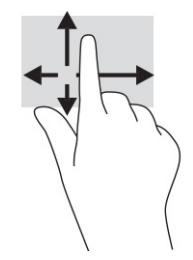

## שימוש במקלדת או עכבר אופציונליים

מקלדת או עכבר אופציונליים מאפשרים להקליד, לבחור פריטים, לגלול ולבצע פעולות זהות לאלו שניתן לבצע באמצעות מחוות מגע. בנוסף, באמצעות המקלדת ניתן להשתמש במקשי הפעולה ובמקשים החמים לביצוע פעולות ספציפיות.

## שימוש במקלדת שעל-גבי המסך (במוצרים נבחרים בלבד)

הוראות אלה מסייעות לך ללמוד להשתמש במקלדת שעל-גבי המסך.

- 1. כדי להציג מקלדת שעל-גבי המסך, הקש על סמל המקלדת באזור ההודעות, בפינה הימנית של שורת המשימות.
	- 2. התחל להקליד.
	- הערה: ייתכן שמילים מוצעות יוצגו בשורה שמעל למקלדת שעל-גבי המסך. הקש על מילה כדי לבחור בה.
		- ∭ **הערה: מקשי פעולה ומקשים חמים אינם מוצגים או** פועלים במקלדת שעל-גבי המסך.

# 5 בידור

<span id="page-35-0"></span>השתמש במחשב HP שברשותך למטרות עסקיות או להנאה, לשיחות וידאו עם אחרים באמצעות המצלמה, לשילוב שמע עם וידאו או לחיבור התקנים חיצוניים, כגון מקרן, צג, מכשיר טלוויזיה או רמקולים.

עיין בסעיף [רכיבים](#page-11-0) בעמוד 3 כדי לאתר את התקני הווידאו, השמע והמצלמה במחשב שברשותך.

## שימוש במצלמה (במוצרים נבחרים בלבד)

המחשב שברשותך כולל מצלמה אחת או יותר, המאפשרות לך להתחבר לאחרים לצורך עבודה או משחק. מרבית המצלמות מאפשרות לשוחח בצ'אט וידאו, להקליט וידאו ולצלם תמונות סטילס. המצלמות יכולות להיות בחזית או מאחור.

כדי לקבוע איזו מצלמה או אילו מצלמות נמצאות במוצר שברשותך, ראה [רכיבים](#page-11-0) בעמוד .3 כדי להשתמש במצלמה, בחר בסמל Search) חיפוש) (במוצרים נבחרים בלבד) בשורת המשימות, הקלד camera) מצלמה) בתיבת החיפוש, ולאחר מכן בחר Camera) מצלמה) מתוך רשימת האפליקציות. חלק מהמצלמות מספקות גם יכולת HD) חדות גבוהה), אפליקציות למשחקים או תוכנת זיהוי פנים כגון Windows Hello. ראה <u>[אבטחה](#page-47-0) בעמוד 39</u> לקבלת פרטים לגבי השימוש ב-Windows Hello.

ניתן לשפר את פרטיות המחשב על-ידי כיסוי העדשות במכסה הפרטיות במצלמה. לפי ברירת המחדל, עדשת המצלמה אינה מכוסה, אבל ניתן להחליק את מכסה הפרטיות במצלמה כדי לחסום את ראות המצלמה. כדי להשתמש במצלמה, החלק את מכסה הפרטיות במצלמה בכיוון הנגדי כדי לחשוף את העדשה.

## שימוש בשמע

ניתן להוריד מוזיקה ולהאזין לה, להזרים תוכן שמע מהאינטרנט (כולל רדיו), להקליט שמע, או לשלב שמע ווידאו כדי ליצור מולטימדיה. ניתן גם להשמיע תקליטורי מוזיקה במחשב (במוצרים נבחרים) או לחבר למחשב כונן תקליטורים חיצוני להשמעת תקליטורי שמע.

כדי לשפר את חוויית ההאזנה, חבר למחשב אוזניות או רמקולים.

### חיבור רמקולים

ניתן לחבר רמקולים למחשב באמצעות כבל ליציאת USB או לשקע משולב של יציאת שמע (אוזניות)/כניסת שמע (מיקרופון ) שבמחשב או בתחנת עגינה.

כדי לחבר רמקולים אלחוטיים למחשב, פעל בהתאם להוראות של יצרן ההתקן. כדי לחבר רמקולים בחדות גבוהה למחשב, ראה [הגדרת](#page-37-0) שמ<u>ע [HDMI](#page-37-0) [בעמוד](#page-37-0) 29</u>. לפני חיבור הרמקולים, הנמך את הגדרת עוצמת הקול.

#### חיבור אוזניות

ניתן לחבר ערכות אוזנייה מחווטות לשקע האוזניות או לשקע המשולב של יציאת שמע (אוזניות)/כניסת שמע (מיקרופון ) שבמחשב.

אזהרה! להפחתת הסיכון לפציעה, הנמך את עוצמת הקול לפני השימוש באוזניות, באוזניות כפתור או בערכות אוזנייה . לקבלת מידע נוסף על בטיחות, עיין ב*הודעות תקינה, בטיחות וסביבה*.

כדי לגשת למדריך זה:

**▲** בחר בסמל Search) חיפוש) (במוצרים נבחרים בלבד) בשורת המשימות, הקלד Documentation HP בתיבת החיפוש, ולאחר מכן בחר Documentation HP.
כדי לחבר למחשב אוזניות אלחוטיות, פעל בהתאם להוראות של יצרן ההתקן.

#### חיבור ערכות אוזנייה

ניתן לחבר ערכת ראש לשקע המשולב של יציאת שמע (אוזניות)/כניסת שמע (מיקרופון) שבמחשב.

ניתן לחבר מיקרופון עצמאי ליציאת USB. עיין בהוראות היצרן.

אזהרה! להפחתת הסיכון לפציעה, הנמך את עוצמת הקול לפני השימוש באוזניות, באוזניות כפתור או בערכות אוזנייה . לקבלת מידע נוסף על בטיחות, עיין ב*הודעות תקינה, בטיחות וסביבה*.

כדי לגשת למדריך זה:

**▲** בחר בסמל Search) חיפוש) (במוצרים נבחרים בלבד) בשורת המשימות, הקלד Documentation HP בתיבת החיפוש, ולאחר מכן בחר Documentation HP.

אוזניות המשולבות במיקרופון מכונות ערכות אוזנייה. ניתן לחבר ערכות אוזנייה מחווטות לשקע המשולב של יציאת שמע (אוזניות)/כניסת שמע (מיקרופון) שבמחשב.

כדי לחבר למחשב ערכות אוזנייה אלחוטיות, פעל בהתאם להוראות של יצרן ההתקן.

#### שימוש בהגדרות שמע

הגדרות השמע משמשות לכוונון עוצמת הקול של המערכת, לשינוי צלילי המערכת או לניהול התקני שמע.

#### הצגה או שינוי של הגדרות הצליל

השתמש בהוראות אלה כדי להציג או לשנות את הגדרות הצליל.

**▲** בחר בסמל Search) חיפוש) (במוצרים נבחרים בלבד) בשורת המשימות, הקלד panel control) חומרה וקול ) בתיבת החיפוש, בחר Panel Control) לוח הבקרה), בחר Sound and Hardware) חומרה וקול) ולאחר מכן בחר Sound (קול).

#### שימוש בלוח הבקרה להצגה ולכוונון של הגדרות השמע

ניתן להציג או לשנות הגדרות שמע באמצעות לוח הבקרה של שמע.

המחשב שברשותך עשוי לכלול מערכת צלילים משופרת מתוצרת Olufsen & Bang, DTS, audio Beats או ספק אחר. במקרה כזה, ייתכן שהמחשב כולל מאפייני שמע מתקדמים שניתן לשלוט בהם באמצעות לוח בקרת שמע מיוחד למערכת השמע.

השתמש בלוח בקרת השמע כדי להציג ולשלוט בהגדרות השמע.

**▲** בחר בסמל Search) חיפוש) (במוצרים נבחרים בלבד) בשורת המשימות, הקלד panel control) לוח הבקרה ) בתיבת החיפוש, בחר Panel Control) לוח הבקרה), בחר Sound and Hardware) חומרה וקול), ולאחר מכן בחר בלוח בקרת השמע הספציפי למערכת שלך.

### שימוש בווידאו

המחשב שברשותך הוא התקן וידאו רב-עוצמה, המאפשר לצפות בהזרמת וידאו מאתרי אינטרנט ולהוריד וידאו וסרטים לצפייה במחשב כשאינך מחובר לרשת.

כדי לשפר את חוויית הצפייה, השתמש באחת מיציאות הווידאו שבמחשב כדי לחבר צג חיצוני, מקרן או טלוויזיה.

חשוב: ודא שההתקן החיצוני מחובר ליציאה המתאימה במחשב באמצעות הכבל המתאים. פעל בהתאם להוראות של יצרן ההתקן.

לקבלת מידע על השימוש במאפייני הווידאו, עיין ב-HP Support Assistant.

### חיבור התקן DisplayPort באמצעות כבל C-Type USB) במוצרים נבחרים בלבד)

חבר התקן DisplayPort באמצעות כבל USB Type-C.

הערה: כדי לחבר התקן DisplayPort C-Type USB למחשב, נדרש כבל C-Type USB, לרכישה בנפרד.

כדי לראות תצוגת וידאו או תצוגת פלט ברזולוציה גבוהה בהתקן DisplayPort חיצוני, חבר את התקן ה DisplayPort- בהתאם להוראות שלהלן:

1. חבר קצה אחד של כבל C-Type USB ליציאת SuperSpeed USB ולמחבר DisplayPort במחשב.

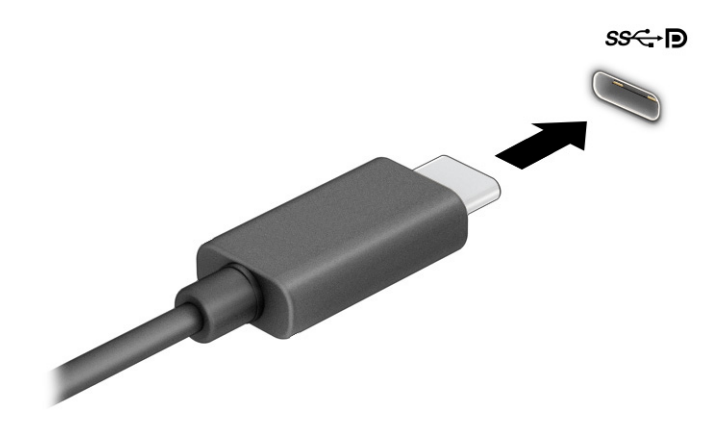

- 2. חבר את הקצה השני של הכבל להתקן DisplayPort חיצוני.
	- 3. הקש על f4 כדי לעבור בין ארבעה מצבי תצוגה:
- only screen PC) מסך מחשב בלבד): להצגת תמונת המסך במחשב בלבד.
- Duplicate) משוכפל): להצגת תמונת המסך בו-זמנית במחשב ובהתקן החיצוני.
	- Extend) מורחב): להצגת תמונת המסך מורחבת במחשב ובהתקן החיצוני.
- only screen Second) מסך שני בלבד): להצגת תמונת המסך בהתקן החיצוני בלבד.

בכל הקשה על 4f, מצב התצוגה משתנה.

(קוורחב: לקבלת התוצאות הטובות ביותר, בעיקר אם בחרת באפשרות Extend (מורחב), הגדל את רזולוציית המסך של T ההתקן החיצוני, כמתואר להלן. בחר בלחצן Start) התחל), בחר בסמל Settings) הגדרות), ואז בחר System) מערכת ). תחת Display (תצוגה), בחר את הרזולוציה המתאימה ובחר Keep changes (שמור את השינויים).

### חיבור התקני וידאו באמצעות כבל HDMI) במוצרים נבחרים בלבד)

HDMI הוא ממשק הווידאו היחידי התומך בווידאו ובשמע בחדות גבוהה.

#### הגדרת שמע HDMI

השתמש בהוראות אלה כדי להגדיר את שמע .HDMI

#### הפעלת שמע HDMI

לאחר חיבור טלוויזיית HDMI למחשב, ניתן להפעיל את שמע .HDMI

בהתאם לתצורת המחשב, תוכל פעול בהתאם לאחד מההליכים הבאים.

- 1. לחץ לחיצה ימנית על הסמל Speakers) רמקולים) באזור ההודעות, בקצה הימני של שורת המשימות, ולאחר מכן בחר את devices Playback) התקני השמעה).
	- 2. בלשונית Playback) השמעה), בחר את שמו של התקן הפלט הדיגיטלי.
	- 3. בחר Set Default (קבע כברירת מחדל) ולאחר מכן לחץ על OK (אישור).

– לחלופין –

- 1. לחץ לחיצה ימנית על הסמל Speakers) רמקולים) באזור ההודעות, בקצה הימני של שורת המשימות, ולאחר מכן בחר את Settings Sound) הגדרות שמע) הגדרות.
	- 2. בחר More Sound Settings (הגדרות שמע נוספות).
	- 3. בחר (HDMI (Audio Digital) שמע דיגיטלי (HDMI((.
	- ה בחר Set Default (קבע כברירת מחדל) ולאחר מכן לחץ על OK) (אישור).

#### כיבוי שמע HDMI

השתמש בהוראות האלה כדי להחזיר את זרם השמע לרמקולי המחשב.

בהתאם לתצורת המחשב, תוכל פעול בהתאם לאחד מההליכים הבאים.

- 1. לחץ לחיצה ימנית על הסמל Speakers) רמקולים) באזור ההודעות, בקצה הימני של שורת המשימות, ולאחר מכן בחר את devices Playback) התקני השמעה).
	- 2. בלשונית Playback) השמעה), בחר Speakers) רמקולים).
	- 3. בחר Set Default (קבע כברירת מחדל) ולאחר מכן לחץ על OK (אישור).

– לחלופין –

- 1. לחץ לחיצה ימנית על הסמל Speakers) רמקולים) באזור ההודעות, בקצה הימני של שורת המשימות, ולאחר מכן בחר את Settings Sound) הגדרות שמע) הגדרות.
	- 2. בחר More Sound Settings (הגדרות שמע נוספות).
		- 3. בחר Speakers) רמקולים).
	- 4. בחר Set Default (קבע כברירת מחדל) ולאחר מכן לחץ על OK (אישור).

### שימוש ב Transport MultiStream- לאיתור וחיבור צגים המחוברים בכבלים

רכזת תעבורה מרובת זרמים (MST (מאפשרת לחבר בכבלים מספר צגים למחשב בחיבור ליציאת VGA או בחיבור למחברי DisplayPort וגם ליציאת VGA או למחברי DisplayPort חיצוניים ברכזת או בתחנת עגינה חיצונית.

ניתן לבצע את החיבור במספר דרכים, בהתאם לסוג בקר הגרפיקה המותקן במחשבך ואם יש או אין רכזת מובנית במחשב . היכנס ל-Manager Device) מנהל ההתקנים) כדי לגלות איזו חומרה מותקנת במחשב שלך.

### חיבור צגים למחשבים עם בקר גרפי AMD או NVIDIA) עם רכזת אופציונלית)

להגדרת תצורה שכוללת התקני תצוגה רבים פעל בהתאם להנחיות הבאות.

הער**ה: באמצעות בקר גרפי של AMD® ורכזת אופציונלית, ניתן לחבר עד שישה התקני תצוגה חיצוניים.** "

#### הער**ה: באמצעות בקר גרפי של ®NVIDIA ורכזת אופציונלית**, ניתן לחבר עד ארבעה התקני תצוגה חיצוניים. "@

- 1. חבר רכזת חיצונית (לרכישה בנפרד) למחבר DisplayPort) DP (במחשב, באמצעות כבל DP ל-DP) לרכישה בנפרד). ודא כי שנאי המתח של הרכזת מחובר למקור מתח חשמלי.
	- 2. חבר את התקני התצוגה החיצוניים ליציאת VGA או למחברי DisplayPort של הרכזת.
	- 3. כדי לראות את כל התקני התצוגה המחוברים שלך, בחר בסמל Search) חיפוש) (במוצרים נבחרים בלבד) בשורת המשימות, הקלד  $\rm{e}$ aevice) מנהל ההתקנים) בתיבת החיפוש, ולאחר מכן בחר באפליקציה Device Manager) מנהל ההתקנים). אם אינך מזהה את כל הצגים המחוברים, בדוק אם כולם מחוברים ליציאה המתאימה ברכזת.
- הערה: אפשרויות התצוגה במספר צגים כוללות Duplicate) שכפול), שיוצר תמונת מראה של מסך המחשב בכל הצגים הזמינים, או Extend) הרחבה), שפורסת את התצוגה של מסך המחשב על פני כל הצגים הזמינים.

### זיהוי התקני תצוגה אלחוטיים תואמי Miracast וחיבורם (במוצרים נבחרים בלבד)

כדי לגלות התקני תצוגה אלחוטיים התואמים ל-"Miracast ולהתחבר אליהם מבלי לצאת מהאפליקציות הנוכחיות, בצע את השלבים הבאים.

הערה: כדי לגלות מהו סוג הצג שברשותך (תואם Miracast או WiDi Intel(, עיין בתיעוד שמצורף לטלוויזיה שלך או לצג המשני.

כדי לגלות צגים אלחוטיים התואמים ל Miracast- ולהתחבר אליהם מבלי לצאת מהאפליקציות הנוכחיות, פעל בהתאם להנחיות הבאות.

**▲** בחר בסמל Search) חיפוש) (במוצרים נבחרים בלבד) בשורת המשימות, הקלד project) לשקף) בתיבת החיפוש , ולאחר מכן בחר Project to a second screen (הקרן למסך שני). בחר Connect to a wireless display (התחבר להתקן תצוגה אלחוטי) ופעל לפי ההוראות שעל-גבי המסך.

### שימוש בהעברת נתונים

המחשב שלך הוא התקן בידור רב-עוצמה שמאפשר להעביר תמונות, סרטוני וידאו וסרטים מהתקני USB לצפייה במחשב.

כדי לשפר את חוויית הצפייה, השתמש באחת מיציאות C-Type USB שבמחשב כדי לחבר התקן USB, כגון טלפון סלולרי , מצלמה, מד פעילות או שעון חכם, והעבר את הקבצים למחשב.

חשוב: ודא שההתקן החיצוני מחובר ליציאה המתאימה במחשב באמצעות הכבל המתאים. פעל בהתאם להוראות של יצרן ההתקן.

לקבלת מידע על השימוש במאפייני USB Type-C, עיין ב-HP Support Assistant.

### חיבור התקנים ליציאת C-Type USB) במוצרים נבחרים בלבד)

כדי לחבר התקנים ליציאת C-Type USB, פעל בהתאם לשלבים הבאים.

הערה: כדי לחבר התקן C-Type USB למחשב, נדרש כבל C-Type USB, לרכישה בנפרד.

1. חבר קצה אחד של כבל C-Type USB ליציאת C-Type USB במחשב.

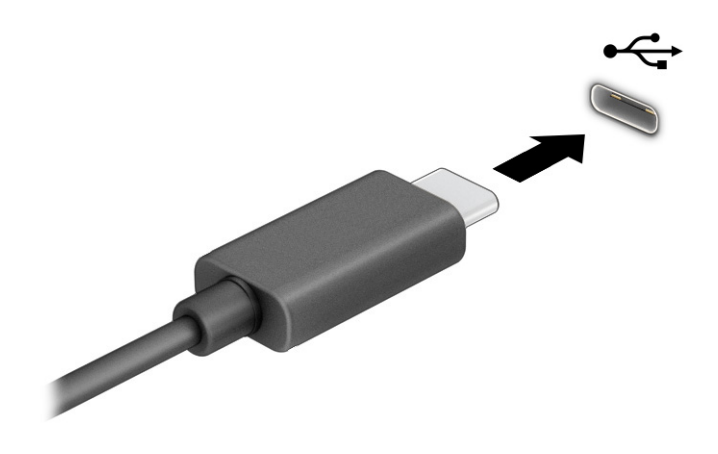

2. חבר את הקצה השני של הכבל להתקן החיצוני.

# 6 ניהול צריכת חשמל

המחשב יכול לפעול באמצעות מתח סוללה או באמצעות מקור מתח חיצוני. כשהמחשב פועל רק באמצעות מתח סוללה וכשאין מקור מתח חיצוני זמין לטעינת הסוללה, חשוב לנטר את רמת הטעינה של הסוללה ולחסוך בצריכת מתח.

ייתכן שיכולות מסוימות לניהול צריכת החשמל המתוארות בפרק זה לא יהיו זמינות במחשב שברשותך.

# שימוש ב Sleep-) שינה) וב Hibernation-) מצב שינה)

מערכת ההפעלה Windows מאפשרת לבחור בין שני מצבים של חיסכון בצריכת חשמל, מצב Sleep) שינה) ו Hibernation- (מצב שינה).

- Sleep) שינה)—מצב Sleep) שינה) מופעל באופן אוטומטי לאחר פרק זמן של חוסר פעילות. עבודתך זמינה בזיכרון, כדי לאפשר לך להמשיך לעבוד במהירות. באפשרותך גם להפעיל את מצב שינה באופן ידני. בהתאם לדגם המחשב שברשותך , ייתכן שמצב Sleep) שינה) תומך גם במצב המתנה מודרני. מצב זה משאיר חלק מהפעולות הפנימיות במצב ערות ומאפשר למחשב לקבל הודעות מהאינטרנט, כגון הודעות דוא"ל, כאשר הוא נמצא במצב Sleep) שינה). לקבלת מידע נוסף, ראה הפעלת מצב Sleep) שינה) ויציאה ממנו בעמוד .33
- Hibernation) מצב שינה)— Hibernation) מצב שינה) מופעל באופן אוטומטי כאשר הסוללה מגיעה לרמת מתח קריטית או כאשר המחשב נמצא במצב Sleep) שינה) במשך פרק זמן ממושך. ב Hibernation-) מצב שינה), עבודתך נשמרת בקובץ Hibernation) מצב שינה) והמחשב נכבה. באפשרותך גם להפעיל את מצב Hibernation) מצב שינה) באופן ידני . לקבלת מידע נוסף, ראה [הפעלת](#page-42-0) [Hibernation](#page-42-0)) מצב שינה) ויציאה ממנו ([במוצרים](#page-42-0) נבחרים בלבד) בעמוד .34
	- חשוב: מחשב שנמצא במצב Sleep) שינה) פגיע לכמה סיכונים מוכרים היטב. כדי למנוע גישה של משתמש לא מורשה לנתונים שבמחשב, גם אם הנתונים מוצפנים, HP ממליצה להפעיל תמיד Hibernation) מצב שינה) במקום מצב Sleep (שינה) כאשר תהיה מרוחק פיזית מהמחשב. השימוש בנוהג זה חשוב במיוחד בעת נסיעה עם המחשב.
	- חשוב: כדי להקטין את הסיכון לפגיעה אפשרית באיכות השמע והווידאו, אבדן תפקודיות של הפעלת שמע או וידאו, או אבדן מידע, הימנע מכניסה למצב Sleep) שינה) בעת קריאה מתקליטור או מכרטיס מדיה חיצוני או כתיבה אליהם.

### הפעלת מצב Sleep) שינה) ויציאה ממנו

ניתן להפעיל את מצב Sleep) שינה) במספר דרכים.

- בחר בלחצן Start) התחל), בחר בסמל Power) הפעלה), ולאחר מכן בחר Sleep) שינה).
	- סגור את הצג (במוצרים נבחרים בלבד).
- לחץ על המקש החם Sleep) שינה) (במוצרים נבחרים בלבד); לדוגמה, fn1+f או fn12+f.
	- לחץ לחיצה קצרה על לחצן ההפעלה (במוצרים נבחרים בלבד).

ניתן לצאת ממצב Sleep) שינה) באחת מהדרכים הבאות:

- לחץ לחיצה קצרה על לחצן ההפעלה.
- אם המחשב סגור, פתח את הצג (במוצרים נבחרים בלבד).
- הקש על מקש כלשהו במקלדת (במוצרים נבחרים בלבד).
	- הקש על לוח המגע (במוצרים נבחרים בלבד).

כאשר המחשב יוצא ממצב Sleep) שינה), העבודה שלך מוצגת שוב על המסך.

<span id="page-42-0"></span>חשוב: אם הגדרת סיסמה שיש להזין כאשר המחשב יוצא ממצב Sleep) שינה), עליך להזין את סיסמת Windows לפני שעבודתך תוצג שוב על המסך.

### הפעלת Hibernation) מצב שינה) ויציאה ממנו (במוצרים נבחרים בלבד)

ניתן להפעיל Hibernation) מצב שינה) שהופעל על-ידי המשתמש או לשנות הגדרות צריכת חשמל והגדרות גמר זמן אחרות באמצעות Options Power) אפשרויות צריכת חשמל).

- 1. בחר בסמל Search) חיפוש) (במוצרים נבחרים בלבד) בשורת המשימות, הקלד power) צריכת חשמל), ולאחר מכן בחר plan power a Choose) בחר תוכנית צריכת חשמל).
	- 2. בחלונית השמאלית. בחר Choose what the power buttons do (בחר מה עושים לחצני ההפעלה) (הניסוח עשוי להשתנות בהתאם למוצר).
	- 3. בהתאם למוצר שברשותך, תוכל להפעיל את מצב Hibernation) מצב שינה) לחסכון בצריכת מתח סוללה או להתחבר למקור מתח חיצוני באחת הדרכים הבאות:
		- לחצן הפעלה—תחת settings lid and buttons sleep and Power) לחצני הפעלה ושינה והגדרות מכסה ) (הניסוח עשוי להשתנות בהתאם למוצר), בחר button power the press I When) כאשר אני לוחץ על לחצן הפעלה), ולאחר מכן בחר Hibernate) מצב שינה).
- לחצן שינה (מוצרים נבחרים בלבד)—תחת settings lid and buttons sleep and Power) לחצני הפעלה ושינה והגדרות מכסה) (הניסוח עשוי להשתנות בהתאם למוצר), בחר button sleep the press I When) כאשר אני לוחץ על לחצן שינה), ולאחר מכן בחר Hibernate) מצב שינה).
	- מכסה (במוצרים נבחרים בלבד)—תחת Power and sleep buttons and lid settings (לחצני הפעלה ושינה והגדרות מכסה) (הניסוח עשוי להשתנות בהתאם למוצר), בחר lid the close I When) כאשר אני סוגר את המכסה), ולאחר מכן בחר Hibernate) מצב שינה).
	- תפריט ההפעלה—בחר Change Settings that are currently unavailable (שנה הגדרות שאינן זמינות כרגע), ולאחר מכן, תחת Shutdown settings (הגדרות כיבוי), סמן את תיבת הסימון Hibernate (מצב שינה).

ניתן לגשת לתפריט Power) צריכת חשמל) על-ידי בחירת הלחצן Start) התחל).

4. בחר changes Save) שמור שינויים).

להפעלת Hibernation) מצב שינה), השתמש בשיטה שהופעלה בשלב 3.

ליציאה ממצב Hibernation) מצב שינה), לחץ לחיצה קצרה על לחצן ההפעלה.

חשוב: אם הגדרת סיסמה שיש להזין כאשר המחשב יוצא מ Hibernation-) מצב שינה), עליך להזין את סיסמת Windows שלך לפני שהעבודה תוצג שוב על המסך.

### כיבוי המחשב

הפקודה Shutdown) כיבוי) סוגרת את כל התוכניות הפתוחות, לרבות מערכת ההפעלה, ולאחר מכן מכבה את הצג והמחשב . כבה את המחשב כאשר אינו בשימוש ומנותק ממקור מתח חיצוני למשך פרק זמן ממושך.

חשוב: מידע שלא נשמר, יאבד בעת כיבוי המחשב. ודא ששמרת את עבודתך לפני שתכבה את המחשב.

הנוהל המומלץ הוא להשתמש בפקודה Shutdown) כיבוי) של .Windows

הערה: אם המחשב נמצא במצב Sleep) שינה) או Hibernation) מצב שינה), תחילה עליך לצאת ממצב Sleep) שינה) או ממצב Hibernation) מצב שינה) על-ידי לחיצה קצרה על לחצן ההפעלה.

- 1. שמור את עבודתך וסגור את כל התוכניות הפתוחות.
- 2. בחר בלחצן Start) התחל), בחר בסמל Power) הפעלה), ולאחר מכן בחר down Shut) כיבוי).

<span id="page-43-0"></span>אם המחשב אינו מגיב ואינך מצליח לכבות את המחשב באמצעות הליכי הכיבוי שפורטו לעיל, נסה לבצע את הליכי החירום הבאים, לפי סדר הופעתם:

- לחץ על ctrl+alt+delete, בחר בסמל Power) הפעלה), ולאחר מכן בחר down Shut) כיבוי).
	- לחץ על לחצן ההפעלה במשך 4 שניות לפחות.
- אם המחשב שברשותך כולל סוללה הניתנת להחלפה על-ידי המשתמש (במוצרים נבחרים בלבד), נתק את המחשב ממקור מתח חיצוני, ולאחר מכן הסר את הסוללה.

## שימוש בסמל Power) חשמל)

הסמל Power) צריכת חשמל) נמצא בשורת המשימות של Windows. סמל Power) צריכת חשמל) מאפשר גישה מהירה להגדרות צריכת חשמל ולהצגת רמת הטעינה שנותרה בסוללה.

- כדי להציג את אחוז רמת הטעינה שנותרה בסוללה, מקם את מצביע העכבר מעל סמל Power (צריכת החשמל) : [wer].
- כדי להציג את הגדרות צריכת החשמל, לחץ לחיצה ימנית על הסמל Power) צריכת חשמל) ולאחר מכן, בהתאם

למוצר שברשותך, בחר Power and sleep settings (הגדרות צריכת חשמל ושינה) או Power options (אפשרויות צריכת חשמל).

סמלים שונים של 'חשמל' מציינים אם המחשב מופעל באמצעות סוללה או באמצעות מקור מתח חיצוני. אם תמקם את מצביע העכבר מעל הסמל, תופיע הודעה אם הסוללה הגיעה לרמת סוללה חלשה או חלשה במיוחד.

## הפעלה באמצעות מתח סוללה

כאשר המחשב מצויד בסוללה טעונה והוא אינו מחובר למקור מתח חיצוני, המחשב פועל באמצעות מתח סוללה. כאשר המחשב כבוי ומנותק ממקור מתח חיצוני, הסוללה נפרקת לאט. המחשב מציג הודעה כשהסוללה מגיעה לרמת סוללה חלשה או חלשה במיוחד.

אזהרה! לצמצום בעיות בטיחות אפשריות. השתמש רק בסוללה שסופקה עם המחשב, בסוללה חלופית המסופקת על-ידי  $\triangle$ HP או בסוללה תואמת שנרכשה מ .HP-

אורך חייה של סוללת מחשב משתנה בהתאם להגדרות של ניהול צריכת החשמל, לתוכניות המופעלות במחשב, לבהירות המסך, להתקנים חיצוניים המחוברים למחשב ולגורמים אחרים.

הערה: ) תוצרה: מוצרי מחשב נבחרים מסוגלים לעבור בין בקרי גרפיקה כדי לחסוך בצריכת מתח מהסוללה  $\mathbb{P}$ 

### שימוש ב Charge Fast HP-) במוצרים נבחרים בלבד)

המאפיין Charge Fast HP מאפשר לטעון במהירות את סוללת המחשב. זמן הטעינה עשוי להשתנות בשיעור של .±10% כאשר רמת הטעינה שנותרה בסוללה נמצאת בין 0 לבין ,50% הסוללה נטענת עד 50% מהקיבולת המלאה בפרק זמן של 30 עד 45 דקות בלבד, בהתאם לדגם המחשב.

כדי להשתמש ב Charge Fast HP- , כבה את המחשב ולאחר מכן חבר את מתאם ה AC- למחשב ולמקור מתח חיצוני.

### הצגת רמת הטעינה של הסוללה

כדי להציג את אחוז רמת הטעינה שנותרה בסוללה, מקם את מצביע העכבר מעל לסמל Power) צריכת חשמל) .

### איתור מידע אודות הסוללה ביישום Assistant Support HP) במוצרים נבחרים בלבד)

פעל בהתאם לשלבים הבאים כדי לגשת למידע אודות הסוללה.

1. בחר בסמל Search (חיפוש) (במוצרים נבחרים בלבד) בשורת המשימות, הקלד  $\text{support}$  בתיבת החיפוש, ולאחר מכן בחר את אפליקציית HP Support Assistant.

– לחלופין –

בחר בסמל סימן השאלה בשורת המשימות (במוצרים נבחרים בלבד).

2. בחר fixes and Troubleshooting) פתרון בעיות ותיקונים), ולאחר מכן במקטע Diagnostics) אבחון), בחר Battery HP Check) (בדיקת סוללה של HP(. אם HP). אם HP Battery Check (בדיקת הסוללה של HP) מציינת כי יש להחליף את הסוללה, פנה לתמיכה.

האפליקציה Assistant Support HP מספקת את הכלים והמידע הבאים אודות הסוללה:

- Check Battery HP) בדיקת הסוללה של HP(
- מידע על סוגים, מפרטים, מחזורי חיים וקיבולת של סוללות

### שימור מתח הסוללה

פעל בהתאם לשלבים הבאים לחיסכון במתח הסוללה ולהארכת חיי הסוללה למקסימום.

- הפחת את בהירות התצוגה.
- הפסק פעולה של התקנים אלחוטיים כשאינך משתמש בהם.
- נתק התקנים חיצוניים שאינם בשימוש ושאינם מחוברים למקור מתח חיצוני, כגון כונן קשיח חיצוני המחובר ליציאת .USB
	- הפסק, השבת או הסר את כל כרטיסי המדיה החיצוניים שאינך משתמש בהם.
	- לפני שאתה עוזב את עבודתך, הכנס את המחשב למצב Sleep) שינה) או כבה את המחשב.

### זיהוי רמות של סוללה חלשה

כאשר הסוללה המהווה את מקור המתח היחיד של המחשב מגיעה לרמה נמוכה או לרמת סוללה חלשה במיוחד, המחשב יזהיר אותך באחת ממספר דרכים.

● נורית הסוללה (במוצרים נבחרים בלבד) מציינת מתח סוללה ברמה חלשה או חלשה במיוחד.

– לחלופין –

● סמל Power) צריכת חשמל) מציג חיווי על רמת סוללה חלשה או נמוכה במיוחד.

ה**ערה: למידע נוסף על סמל צריכת חשמל, ראה** [שימוש](#page-43-0) בסמל [Power](#page-43-0) (חשמל) [בעמוד](#page-43-0) 35.

המחשב מבצע את הפעולות הבאות כאשר הסוללה הגיעה לרמה חלשה במיוחד:

- אם Hibernation) מצב שינה) מושבת והמחשב מופעל או נמצא במצב Sleep) שינה), המחשב יישאר במצב Sleep (שינה) לפרק זמן קצר ולאחר מכן יכבה ונתונים שלא נשמרו, יאבדו.
	- אם המצב Hibernation) מצב שינה) מופעל והמחשב מופעל או נמצא במצב Sleep) שינה), המחשב נכנס למצב Hibernation) מצב שינה).

### פתרון מצב של רמת סוללה חלשה

ניתן לפתור במהירות את מצבים של רמת הסוללה חלשה.

#### פתרון מצב של רמת סוללה חלשה כאשר מקור מתח חיצוני זמין

חבר את אחד מההתקנים הבאים למחשב ולמקור מתח חיצוני.

- מתאם AC
- התקני עגינה או הרחבה אופציונליים
- מתאם מתח אופציונלי הנרכש כאביזר מ HP-

#### פתרון מצב של רמת סוללה חלשה כאשר אין מקור מתח זמין

שמור את עבודתך וכבה את המחשב.

#### פתרון מצב של רמת סוללה חלשה כשהמחשב אינו יכול לצאת ממצב Hibernation) מצב שינה)

כאשר רמת הסוללה נמוכה ולא ניתן להוציא את המחשב ממצב Hibernation) מצב שינה), חבר את מתאם .AC

- 1. חבר את מתאם ה-AC למחשב ולמקור מתח חיצוני.
- 2. צא ממצב Hibernation) מצב שינה) על-ידי לחיצה על לחצן ההפעלה.

### סוללה אטומה במפעל

כדי לעקוב אחר מצב הסוללה, או אם לא ניתן עוד לטעון את הסוללה, הפעל את Check Battery HP) בדיקת הסוללה של HP( באפליקציית Assistant Support HP) במוצרים נבחרים בלבד).

1. בחר בסמל Search) חיפוש) (במוצרים נבחרים בלבד) בשורת המשימות, הקלד support בתיבת החיפוש, ולאחר מכן בחר את אפליקציית HP Support Assistant.

– לחלופין –

בחר בסמל סימן השאלה בשורת המשימות (במוצרים נבחרים בלבד).

2. בחר fixes and Troubleshooting) פתרון בעיות ותיקונים) (במוצרים נבחרים בלבד) או Diagnostics & Fixes) תיקונים ואבחונים), בחר battery your Check) בדוק את הסוללה) ולאחר מכן בחר Launch) הפעלה). אם Check Battery HP (בדיקת הסוללה של HP (מציינת כי יש להחליף את הסוללה, פנה לתמיכה.

המשתמשים עצמם אינם יכולים להחליף את הסוללות במוצר זה בקלות. הסרה או החלפה של הסוללה עלולות לפגוע בכיסוי האחריות. אם לא ניתן עוד לטעון את הסוללה, פנה לתמיכה.

## הפעלה באמצעות מקור מתח חיצוני

למידע על חיבור למתח חיצוני, עיין בפוסטר *הוראות התקנה* המצורף לאריזת המחשב. המחשב אינו משתמש במתח סוללה כאשר הוא מחובר למקור מתח חיצוני עם מתאם AC מאושר או להתקן עגינה/הרחבה אופציונלי.

- אזהרה! כדי להפחית את הסיכון לבעיות בטיחות אפשריות, יש להשתמש רק במתאם ה-AC שסופק עם המחשב, במתאם  $\triangle$  AC חלופי המסופק על-ידי HP, או במתאם AC תואם שנרכש דרך .HP
	- אזהרה! אין לטעון את סוללת המחשב בעת שהייה במטוס.  $\triangle$

חבר את המחשב למקור מתח חיצוני במצבים הבאים:

- בעת טעינה או כיול של סוללה
- בעת התקנה או עדכון של תוכנת המערכת
	- בעת עדכון ה BIOS- של המערכת
- בעת כתיבת מידע לתקליטור (במוצרים נבחרים בלבד)
- בעת הפעלת Defragmenter Disk) מאחה הדיסק) במחשבים עם כוננים קשיחים פנימיים
	- בעת ביצוע גיבוי או שחזור

בעת חיבור המחשב למקור מתח חיצוני:

- הסוללה מתחילה להיטען.
- המראה של סמל Power) צריכת חשמל) משתנה.

לאחר הניתוק של מקור מתח חיצוני:

- המחשב עובר לשימוש במתח סוללה.
- המראה של סמל Power) צריכת חשמל) משתנה.

# 7 אבטחה

אבטחת המחשב הינה חיונית להגנה על סודיות, שלמות וזמינות המידע שלך. פתרונות אבטחה סטנדרטיים המסופקים על-ידי מערכת ההפעלה Windows, אפליקציות HP,) BIOS (Setup Computer, ותוכנות אחרות של צד שלישי, יכולים לסייע בהגנת המחשב מפני מגוון סיכונים, כגון וירוסים, תולעים וסוגים אחרים של קודים זדוניים.

הערה: ייתכן שמאפייני אבטחה מסוימים המופיעים בפרק זה לא יהיו זמינים במחשב שברשותך. "

### הגנה על המחשב

מאפייני האבטחה הסטנדרטיים שכלולים במערכת ההפעלה Windows ובתוכנית השירות Setup Computer ) BIOS שפועל בכל מערכת הפעלה) יכולים להגן על ההגדרות האישיות והנתונים האישיים מפני מגוון סיכונים.

- הערה: פתרונות אבטחה מיועדים לשמש כגורמים מרתיעים. ייתכן שגורמים מרתיעים אלו לא ימנעו שימוש לרעה או גניבה <del>"</del> של מוצר.
	- () **הערה: לפני שליחת המחשב לתיקון, גבה ומחק קבצים סודיים, והסר כל הסיסמאות המוגדרות.** 
		- הערה: ייתכן שמאפיינים מסוימים המופיעים בפרק זה לא יהיו זמינים במחשב שברשותך. "
	- הערה: המחשב שברשותך תומך ב Computrace- , שירות מקוון מבוסס-אבטחה לניהול מעקב ולשחזור שזמין במדינות/אזורים נבחרים. אם המחשב נגנב, Computrace יכול לאתר את המחשב אם המשתמש הבלתי מורשה ניגש לאינטרנט. כדי להשתמש ב Computrace- , יש לרכוש את התוכנה ולהירשם כמנוי לשירות. לקבלת מידע אודות הזמנה של תוכנת Computrace, עבור לאתר http://www.hp.com

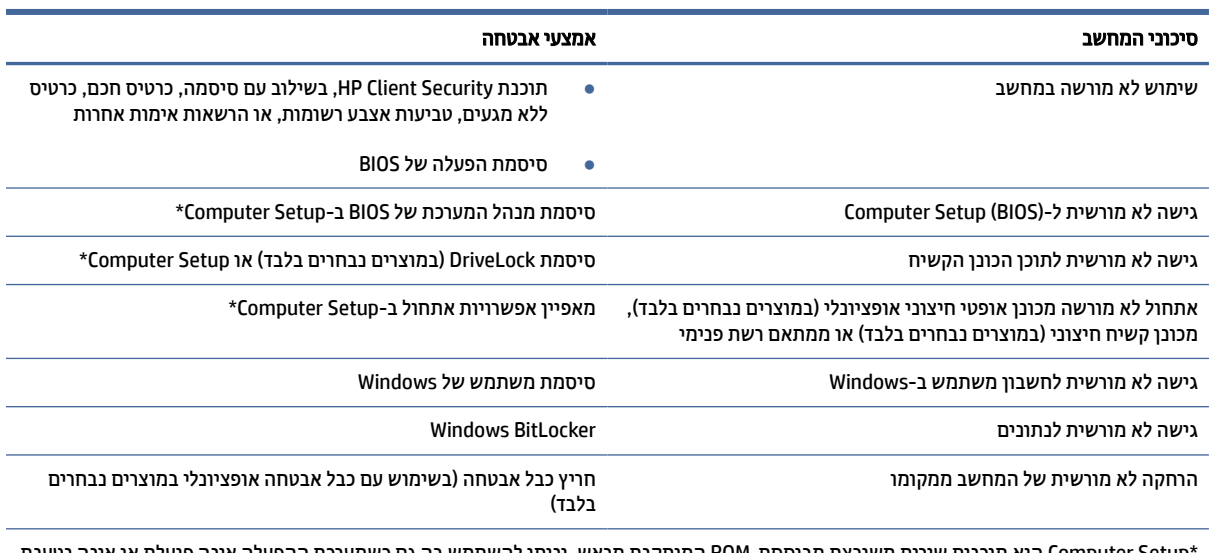

#### טבלה 1-7 פתרונות אבטחה

 Setup Computer \*היא תוכנית שירות משובצת מבוססת ROM- המותקנת מראש, וניתן להשתמש בה גם כשמערכת ההפעלה אינה פועלת או אינה נטענת כהלכה. באפשרותך להשתמש בהתקן הצבעה (לוח מגע, מוט הצבעה או עכבר USB (או במקלדת כדי לנווט ולבצע בחירות ב .Setup Computer-

הערה: במחשבי לוח ללא מקלדות, ניתן להשתמש במסך המגע.

### שימוש בסיסמאות

סיסמה היא קבוצת תווים שאתה בוחר כדי לאבטח את המידע במחשב. ניתן להגדיר מספר סוגי סיסמאות, בהתאם לאופן שבו ברצונך לשלוט בגישה למידע. ניתן להגדיר סיסמאות ב Windows- או בתוכנית השירות Setup Computer, המותקנת מראש במחשב.

- סיסמאות מנהל המערכת של BIOS, ההפעלה ו DriveLock- מוגדרות ב Setup Computer- ומנוהלות באמצעות ה BIOS- של המערכת.
	- סיסמאות של Windows מוגדרות רק במערכת ההפעלה .Windows
- אם שכחת את סיסמאות ה DriveLock- של המשתמש ושל המנהל שהוגדרו ב Setup Computer- , הכונן הקשיח שמוגן על-ידי הסיסמאות ננעל לצמיתות ולא ניתן עוד להשתמש בו.

ניתן להשתמש באותה הסיסמה עבור מאפיין של Setup Computer ועבור מאפיין אבטחה של .Windows

השתמש בעצות שלהלן ליצירה ושמירה של סיסמאות:

- בעת יצירת סיסמאות, פעל לפי הדרישות שמוגדרות על-ידי התוכנית.
- אל תשתמש באותה הסיסמה במספר אפליקציות או אתרי אינטרנט, ואל תשתמש שוב בסיסמת Windows שלך עבור אפליקציה או אתר אינטרנט אחר כלשהם.
- השתמש במאפיין Manager Password של Security Client HP כדי לאחסן את שמות המשתמש והסיסמאות שלך עבור כל אתרי האינטרנט והאפליקציות. תוכל לקרוא אותם בעתיד באופן מאובטח, אם לא תזכור אותם.
	- אל תשמור סיסמאות בקובץ במחשב.

הטבלאות הבאות מפרטות סיסמאות Windows וסיסמאות מנהל מערכת BIOS נפוצות ומתארות את תפקידיהן.

### הגדרת סיסמאות ב Windows-

סיסמאות Windows יכולות לסייע בהגנה על המחשב שלך מפני גישה לא מורשית.

#### טבלה 2-7 סוגים של סיסמאות Windows והפונקציות שלהן

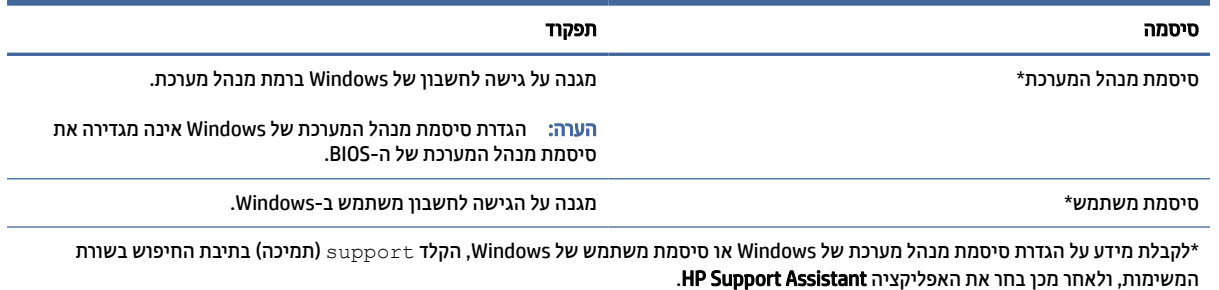

### הגדרת סיסמאות בתוכנית Setup Computer

סיסמאות Setup Computer מספקות שכבות אבטחה נוספות עבור המחשב שלך.

טבלה 3-7 סוגים של סיסמאות Setup Computer והפונקציות שלהן

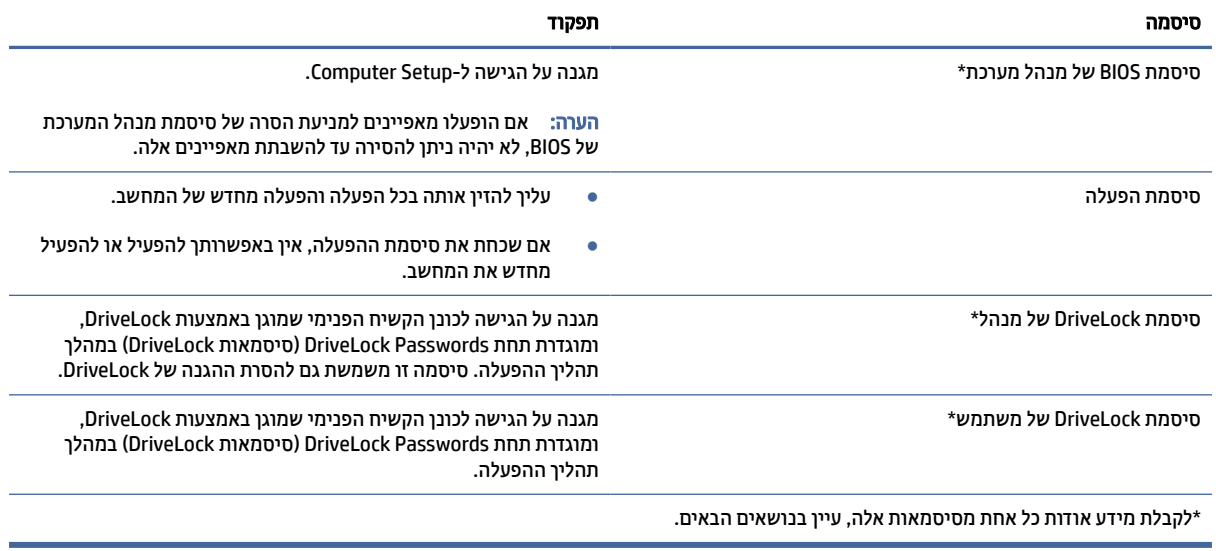

### ניהול סיסמת מנהל מערכת של BIOS

כדי להגדיר, לשנות או למחוק סיסמה זו, בצע את השלבים הבאים.

#### הגדרת סיסמה חדשה של מנהל מערכת של BIOS

סיסמת מנהל מערכת של BIOS מסייעת למנוע גישה לא מורשית לתוכנית השירות Setup Computer. השתמש בהוראות אלה כדי לקבוע סיסמת מנהל מערכת חדשה של .BIOS

- 1. הפעל את Setup Computer.
- מחשבים או מחשבי לוח עם מקלדות:
- **▲** הפעל או הפעל מחדש את המחשב, ועם הופעת הסמל של HP, לחץ על 10f כדי להיכנס ל .Setup Computer-
	- מחשבי לוח ללא מקלדות:
- **▲** כבה את מחשב הלוח. לחץ על לחצן ההפעלה יחד עם לחצן החלשת עוצמת הקול עד שיופיע תפריט ההפעלה , ולאחר מכן הקש על f10 כדי להיכנס ל-Computer Setup.
- 2. בחר Security) אבטחה), בחר Create BIOS Administrator password (צור סיסמת מנהל מערכת של BIOS) או Set Up א Password Administrator BIOS) הגדר סיסמת מנהל מערכת של BIOS) (במוצרים נבחרים בלבד) ולאחר מכן לחץ על enter.
	- 3. כשתתבקש, הקלד סיסמה.
	- 4. כשתתבקש, הקלד את הסיסמה החדשה פעם נוספת לאישור.
	- 5. כדי לשמור את השינויים ולצאת מהגדרות המחשב, בחר Main) ראשי), בחר Exit and Changes Save) שמור שינויים וצא) ולאחר מכן בחר Yes) כן).
		- הערה: אם אתה משתמש במקשי החצים כדי לסמן את הבחירה, עליך להקיש לאחר מכן enter.

השינויים ייכנסו לתוקף לאחר שהמחשב יופעל מחדש.

#### שינוי סיסמת מנהל מערכת של BIOS

השתמש בהוראות אלה כדי לשנות את סיסמת מנהל המערכת של .BIOS

- 1. הפעל את Setup Computer.
- מחשבים או מחשבי לוח עם מקלדות:
- **▲** הפעל או הפעל מחדש את המחשב, ועם הופעת הסמל של HP, לחץ על 10f כדי להיכנס ל .Setup Computer-
	- מחשבי לוח ללא מקלדות:
- **▲** כבה את מחשב הלוח. לחץ על לחצן ההפעלה יחד עם לחצן החלשת עוצמת הקול עד שיופיע תפריט ההפעלה , ולאחר מכן הקש על f10 כדי להיכנס ל-Computer Setup.
	- 2. הזן את סיסמת מנהל מערכת של ה-BIOS הנוכחית שלך.
	- 3. בחר Security) אבטחה), בחר Change BIOS Administrator Password (שנה סיסמת מנהל מערכת של BIOS) או Password Change) שנה סיסמה) (במוצרים נבחרים בלבד) ולאחר מכן לחץ על enter.
		- 4. כשתתבקש, הקלד את הסיסמה הנוכחית.
		- 5. כשתתבקש, הקלד את הסיסמה החדשה שלך.
		- 6. כשתתבקש, הקלד את הסיסמה החדשה פעם נוספת לאישור.
	- 7. כדי לשמור את השינויים ולצאת מהגדרות המחשב, בחר Main) ראשי), בחר Exit and Changes Save) שמור שינויים וצא) ולאחר מכן בחר Yes) כן).
		- הערה: אם אתה משתמש במקשי החצים כדי לסמן את הבחירה, עליך להקיש לאחר מכן enter.

השינויים ייכנסו לתוקף לאחר שהמחשב יופעל מחדש.

#### מחיקת סיסמת מנהל מערכת של BIOS

השתמש בהוראות אלה כדי למחוק את סיסמת מנהל המערכת של .BIOS

- 1. הפעל את Setup Computer.
- מחשבים או מחשבי לוח עם מקלדות:
- **▲** הפעל או הפעל מחדש את המחשב, ועם הופעת הסמל של HP, לחץ על 10f כדי להיכנס ל .Setup Computer-
	- מחשבי לוח ללא מקלדות:
- **▲** כבה את מחשב הלוח. לחץ על לחצן ההפעלה יחד עם לחצן החלשת עוצמת הקול עד שיופיע תפריט ההפעלה , ולאחר מכן הקש על f10 כדי להיכנס ל-Computer Setup.
	- 2. הזן את סיסמת מנהל מערכת של ה-BIOS הנוכחית שלך.
	- 3. בחר Security (אבטחה), בחר Change BIOS Administrator Password (שנה סיסמת מנהל מערכת של BIOS) או Password Change) שנה סיסמה) (במוצרים נבחרים בלבד) ולאחר מכן לחץ על enter.
		- 4. כשתתבקש, הקלד את הסיסמה הנוכחית.
		- 5. כשתתבקש להזין את הסיסמה החדשה, השאר את השדה ריק ולאחר מכן הקש enter.
		- 6. כשתתבקש להקליד שוב את הסיסמה החדשה שלך, השאר את השדה ריק ולאחר מכן הקש enter.

7. כדי לשמור את השינויים ולצאת מהגדרות המחשב, בחר Main) ראשי), בחר Exit and Changes Save) שמור שינויים וצא) ולאחר מכן בחר Yes) כן).

הערה: אם אתה משתמש במקשי החצים כדי לסמן את הבחירה, עליך להקיש לאחר מכן enter.

השינויים ייכנסו לתוקף לאחר שהמחשב יופעל מחדש.

#### הזנת סיסמת מנהל מערכת של BIOS

כאשר תוצג ההנחיה password administrator BIOS) סיסמת מנהל מערכת BIOS(, הקלד את הסיסמה שלך (באמצעות אותם המקשים שבהם השתמשת להגדרת הסיסמה), ולחץ על enter. לאחר שני ניסיונות כושלים להזין את סיסמת מנהל המערכת של BIOS, עליך להפעיל מחדש את המחשב ולנסות שוב.

### שימוש באפשרויות אבטחה של DriveLock

הגנת DriveLock מונעת גישה לא מורשית לתוכן הכונן הקשיח.

ניתן להחיל את DriveLock רק על כוננים קשיחים פנימיים במחשב. לאחר ההחלה של הגנת DriveLock על כונן, יש להזין את הסיסמה המתאימה לצורך גישה לכונן. יש להכניס את הכונן למחשב או למשכפל יציאות מתקדם כדי שניתן יהיה לבטל את הנעילה שלו.

אפשרויות אבטחה של DriveLock מציעות את המאפיינים הבאים:

- DriveLock Automatic ) DriveLock אוטומטי)—ראה בחירת DriveLock Automatic) DriveLock אוטומטי) בעמוד .43
	- Password Master DriveLock Set) הגדרת סיסמת DriveLock של מנהל)—ראה [בחירת](#page-53-0) [DriveLock](#page-53-0) ידני [בעמוד](#page-53-0) .45
	- [DriveLock Enable\)](#page-53-0) הפעלת DriveLock—(ראה [הפעלת](#page-53-0) [DriveLock](#page-53-0) והגדרת סיסמת [משתמש](#page-53-0) של [DriveLock](#page-53-0) בעמוד .45

#### בחירת DriveLock Automatic ) DriveLock אוטומטי)

דרושה לך סיסמת מנהל של BIOS לפני שתוכל לגשת למאפיינים של DriveLock Automatic ) DriveLock אוטומטי).

כאשר DriveLock Automatic ) DriveLock אוטומטי) מופעל, נוצרות סיסמת משתמש אקראית וסיסמת מנהל של DriveLock אשר נגזרות מסיסמת מנהל המערכת של BIOS. כאשר המחשב מופעל, סיסמת המשתמש האקראית מבטלת את נעילת הכונן באופן אוטומטי. אם הכונן הועבר למחשב אחר, עליך להזין את סיסמת מנהל המערכת של BIOS עבור המחשב המקורי כשתוצג הבקשה להזין את סיסמת DriveLock כדי לבטל את הנעילה של הכונן.

#### הפעלת DriveLock Automatic ) DriveLock אוטומטי)

כדי לאפשר DriveLock Automatic ) DriveLock אוטומטי), בצע את השלבים הבאים.

- 1. הפעל את Setup Computer.
- מחשבים או מחשבי לוח עם מקלדות:
	- א. כבה את המחשב.
- ב. לחץ על לחצן ההפעלה ועם הופעת הסמל של HP, לחץ על 10 f כדי להיכנס ל-Computer Setup.
	- מחשבי לוח ללא מקלדות:
	- א. כבה את מחשב הלוח.
- ב. לחץ על לחצן ההפעלה יחד עם לחצן החלשת עוצמת הקול עד שיופיע תפריט ההפעלה, ולאחר מכן הקש על f**10** כדי להיכנס ל-Computer Setup.
	- 2. כאשר תוצג הבקרה להזין את סיסמת מנהל המערכת של BIOS, הזן אותה ולאחר מכן הקש enter.
- 3. בחר Security) אבטחה), בחר Utilities Drive Hard) תוכניות שירות לכונני דיסק), בחר Automatic/DriveLock DriveLock) DriveLock/DriveLock אוטומטי), והקש enter.
- 4. השתמש במקש enter, בלחיצה על לחצן העכבר השמאלי או במסך המגע כדי לבחור את תיבת הסימון של Automatic DriveLock) DriveLock אוטומטי).
- 5. כדי לשמור את השינויים ולצאת מהגדרות המחשב, בחר Main) ראשי), בחר Exit and Changes Save) שמור שינויים וצא) ולאחר מכן בחר Yes) כן).
	- הערה: אם אתה משתמש במקשי החצים כדי לסמן את הבחירה, עליך להקיש לאחר מכן enter.

#### השבתת DriveLock Automatic ) DriveLock אוטומטי)

כדי להשבית DriveLock Automatic ) DriveLock אוטומטי), בצע את השלבים הבאים.

- 1. הפעל את Setup Computer.
- מחשבים או מחשבי לוח עם מקלדות:
	- א. כבה את המחשב.
- ב. לחץ על לחצן ההפעלה ועם הופעת הסמל של HP, לחץ על 10f כדי להיכנס ל .Setup Computer-
	- מחשבי לוח ללא מקלדות:
	- א. כבה את מחשב הלוח.
- ב. לחץ על לחצן ההפעלה יחד עם לחצן החלשת עוצמת הקול עד שיופיע תפריט ההפעלה, ולאחר מכן הקש על f10 כדי להיכנס ל-Computer Setup.
	- 2. כאשר תוצג הבקרה להזין את סיסמת מנהל המערכת של BIOS, הזן אותה ולאחר מכן הקש enter.
	- 3. בחר Security) אבטחה), בחר Utilities Drive Hard) תוכניות שירות לכונני דיסק), בחר Automatic/DriveLock DriveLock) DriveLock/DriveLock אוטומטי), והקש enter.
		- 4. בחר כונן קשיח פנימי ולאחר מכן לחץ על enter.
- 5. השתמש במקש enter, בלחיצה על לחצן העכבר השמאלי או במסך המגע כדי לנקות את תיבת הסימון של Automatic DriveLock) DriveLock אוטומטי).
- 6. כדי לשמור את השינויים ולצאת מהגדרות המחשב, בחר Main) ראשי), בחר Exit and Changes Save) שמור שינויים וצא) ולאחר מכן בחר Yes) כן).
	- הערה: אם אתה משתמש במקשי החצים כדי לסמן את הבחירה, עליך להקיש לאחר מכן enter.

#### הזנת סיסמה של DriveLock Automatic ) DriveLock אוטומטי)

כאשר DriveLock Automatic ) DriveLock אוטומטי) ופעל והכונן נשאר מחובר למחשב המקורי, לא תתבקש להזין סיסמת DriveLock כדי לבטל את נעילת הכונן.

עם זאת, אם הכונן הועבר למחשב אחר, או שלוח המערכת מוחלף במחשב המקורי, תתבקש לספק את סיסמת .DriveLock במקרה כזה, כשתוצג הבקשה להזין את Password DriveLock) סיסמת DriveLock(, הקלד את סיסמת מנהל המערכת של BIOS עבור המחשב המקורי (באמצעות אותם המקשים שבהם השתמשת להגדרת הסיסמה) ולאחר מכן הקש enter לביטול נעילת הכונן.

לאחר שלושה ניסיונות כושלים להזין את הסיסמה, עליך לכבות את המחשב ולנסות שוב.

### בחירת DriveLock ידני

<span id="page-53-0"></span>להחלת הגנת DriveLock באופן ידני על כונן קשיח פנימי, יש להגדיר סיסמת סיסמת מנהל ו DriveLock- חייב להיות מופעל ב-Computer Setup.

חשוב: למניעת השבתה לצמיתות של כונן קשיח המוגן באמצעות DriveLock, רשום לעצמך את סיסמת DriveLock של המשתמש ואת סיסמת DriveLock של המנהל במקום בטוח, הרחק מהמחשב. אם שכחת את שתי סיסמאות ,DriveLock הכונן הקשיח יינעל לצמיתות ולא ניתן יהיה להשתמש בו עוד.

הבא בחשבון את השיקולים הבאים בנוגע לשימוש בהגנת :DriveLock

- לאחר החלת ההגנה של DriveLock על כונן קשיח, ניתן לגשת לכונן הקשיח רק באמצעות הזנת סיסמת משתמש או סיסמת מנהל של .DriveLock
- על הבעלים של סיסמת המשתמש של DriveLock להיות משתמש על בסיס יום-יומי בכונן הקשיח המוגן. הבעלים של סיסמת המנהל של DriveLock עשוי להיות מנהל מערכת או משתמש על בסיס יום-יומי.
	- סיסמת המשתמש וסיסמת המנהל של DriveLock יכולות להיות זהות.

#### הגדרת סיסמה ראשית של DriveLock

להגדרת סיסמה ראשית של DriveLock, פעל בהתאם לשלבים הבאים.

- 1. הפעל את Setup Computer.
- מחשבים או מחשבי לוח עם מקלדות:
	- א. כבה את המחשב.
- ב. לחץ על לחצן ההפעלה ועם הופעת הסמל של HP, לחץ על 10f כדי להיכנס ל .Setup Computer-
	- מחשבי לוח ללא מקלדות:
	- א. כבה את מחשב הלוח.
- ב. לחץ על לחצן ההפעלה יחד עם לחצן החלשת עוצמת הקול עד שיופיע תפריט ההפעלה, ולאחר מכן הקש על 10 כדי להיכנס ל-Computer Setup.
	- 2. בחר Security (אבטחה), בחר את האפשרויות עבור Hard Drive Utilities (תוכניות שירות לכונני דיסק), בחר DriveLock Automatic/DriveLock) DriveLock/DriveLock אוטומטי), והקש enter.
		- 3. בחר את הכונן הקשיח שעליו ברצונך להגן, ולאחר מכן לחץ על enter.
		- 4. בחר **Set DriveLock Master Password מ**הגדר סיסמת DriveLock של מנהל), ולאחר מכן לחץ על enter.
			- 5. קרא את האזהרה בעיון.
			- 6. פעל בהתאם להוראות המופיעות על-גבי המסך כדי להגדיר סיסמת מנהל של DriveLock.
	- הערה: באפשרותך להפעיל את DriveLock ולהגדיר סיסמת משתמש של DriveLock לפני היציאה מ Computer- Setup. לקבלת מידע נוסף, ראה הפעלת DriveLock והגדרת סיסמת משתמש של DriveLock בעמוד .45
	- 7. כדי לשמור את השינויים ולצאת מהגדרות המחשב, בחר Main (ראשי), בחר Save Changes and Exit (שמור שינויים וצא) ולאחר מכן בחר Yes) כן).
		- הערה: אם אתה משתמש במקשי החצים כדי לסמן את הבחירה, עליך להקיש לאחר מכן enter.

#### הפעלת DriveLock והגדרת סיסמת משתמש של DriveLock

להפעלת DriveLock ולהגדרת סיסמת משתמש של DriveLock, פעל בהתאם לשלבים הבאים.

- 1. הפעל את Setup Computer.
- מחשבים או מחשבי לוח עם מקלדות:
	- א. כבה את המחשב.
- ב. לחץ על לחצן ההפעלה ועם הופעת הסמל של HP, לחץ על 10f כדי להיכנס ל .Setup Computer-
	- מחשבי לוח ללא מקלדות:
	- א. כבה את מחשב הלוח.
- ב. לחץ על לחצן ההפעלה יחד עם לחצן החלשת עוצמת הקול עד שיופיע תפריט ההפעלה, ולאחר מכן הקש על 10 כדי להיכנס ל-Computer Setup.
	- 2. בחר Security) אבטחה), בחר Hard Drive Utilities (תוכניות שירות לכונני דיסק), בחר DriveLock/Automatic DriveLock) DriveLock/DriveLock אוטומטי), והקש enter.
		- 3. בחר את הכונן הקשיח שעליו ברצונך להגן, ולאחר מכן לחץ על enter.
		- 4. בחר DriveLock Enable) הפעל את DriveLock(, ולאחר מכן הקש enter.
			- 5. קרא את האזהרה בעיון.
- 6. פעל בהתאם להוראות המופיעות על-גבי המסך כדי להגדיר סיסמת משתמש של DriveLock ולהפעיל את DriveLock.
- 7. כדי לשמור את השינויים ולצאת מהגדרות המחשב, בחר Main) ראשי), בחר Exit and Changes Save) שמור שינויים וצא) ולאחר מכן בחר Yes) כן).
	- הערה: אם אתה משתמש במקשי החצים כדי לסמן את הבחירה, עליך להקיש לאחר מכן enter.

#### השבתת DriveLock

כדי להשבית DriveLock Automatic, בצע את השלבים הבאים.

- 1. הפעל את Setup Computer.
- מחשבים או מחשבי לוח עם מקלדות:
	- א. כבה את המחשב.
- ב. לחץ על לחצן ההפעלה ועם הופעת הסמל של HP, לחץ על f10 כדי להיכנס ל-Computer Setup.
	- מחשבי לוח ללא מקלדות:
	- א. כבה את מחשב הלוח.
- ב. לחץ על לחצן ההפעלה יחד עם לחצן החלשת עוצמת הקול עד שיופיע תפריט ההפעלה, ולאחר מכן הקש על 10 כדי להיכנס ל-Computer Setup.
	- 2. בחר Security (אבטחה), בחר Hard Drive Utilities (תוכניות שירות לכונני דיסק), בחר DriveLock/Automatic DriveLock) DriveLock/DriveLock אוטומטי), והקש enter.
		- 3. בחר את הכונן הקשיח שברצונך לנהל, ולאחר מכן לחץ על enter.
		- 4. בחר DriveLock Disable) השבת את DriveLock(, ולאחר מכן לחץ על enter.
			- 5. פעל לפי ההוראות שעל-גבי המסך כדי להשבית את DriveLock.

6. כדי לשמור את השינויים ולצאת מהגדרות המחשב, בחר Main) ראשי), בחר Exit and Changes Save) שמור שינויים וצא) ולאחר מכן בחר Yes) כן).

הערה: אם אתה משתמש במקשי החצים כדי לסמן את הבחירה, עליך להקיש לאחר מכן enter.

#### הזנת סיסמת DriveLock

ודא שהכונן הקשיח הוכנס למחשב (לא להתקן עגינה או MultiBay חיצוני אופציונליים).

כאשר תוצג הבקשה Password DriveLock) סיסמת DriveLock(, הקלד את סיסמת המשתמש או המנהל של DriveLock (באמצעות אותם מקשים שבהם השתמשת להגדרת הסיסמה) ולאחר מכן הקש enter.

לאחר שלושה ניסיונות כושלים להזין את הסיסמה, עליך לכבות את המחשב ולנסות שוב.

#### שינוי סיסמת DriveLock

לשינוי סיסמת DriveLock בתוכנית השירות Setup Computer, פעל בהתאם לשלבים הבאים.

- 1. כבה את המחשב.
- 2. לחץ על לחצן ההפעלה.
- 3. כאשר תופיע ההנחיה Password DriveLock) סיסמת DriveLock(, הקלד את סיסמת ה-DriveLock הנוכחית של המשתמש או המנהל שאתה משנה, לחץ על enter, ולאחר מכן לחץ או הקש על 10f כדי להיכנס ל-Setup Computer.
	- 4. בחר Security) אבטחה), בחר Utilities Drive Hard) תוכניות שירות לכונני דיסק), בחר Automatic/DriveLock DriveLock) DriveLock/DriveLock אוטומטי), והקש enter.
		- 5. בחר את הכונן הקשיח שברצונך לנהל, ולאחר מכן לחץ על enter.
- 6. בחר באפשרות המתאימה של סיסמת DriveLock שברצונך לשנות, ולאחר מכן פעל בהתאם להוראות שעל-גבי המסך כדי להזין סיסמאות.
- הערה: האפשרות Password Master DriveLock Change) שנה סיסמת מנהל של DriveLock (גלויה רק אם סיסמת המנהל של DriveLock הופיעה בהנחיית Password DriveLock) סיסמת DriveLock (בשלב 3.
- 7. כדי לשמור את השינויים ולצאת מהגדרות המחשב, בחר Main) ראשי), בחר Exit and Changes Save) שמור שינויים וצא) ולאחר מכן בחר Yes) כן).
	- הערה: אם אתה משתמש במקשי החצים כדי לסמן את הבחירה, עליך להקיש לאחר מכן enter.

## Hello Windows) מוצרים נבחרים בלבד)

במוצרים המצוידים בקורא טביעות אצבע או במצלמת אינפרא-אדום, Hello Windows מאפשר לך לרשום את טביעת האצבע שלך ואת מזהה הפנים שלך, ולהגדיר קוד PIN. לאחר הרישום, באפשרותך להשתמש בקורא טביעות האצבע, במזהה הפנים או בקוד ה PIN- כדי להיכנס ל .Windows-

כדי להגדיר את :Hello Windows

- 1. בחר את הלחצן Start) התחל), בחר Settings) הגדרות), בחר Accounts) חשבונות), ולאחר מכן בחר options in-Sign (אפשרויות כניסה).
	- 2. כדי להוסיף סיסמה, בחר Password) סיסמה), ולאחר מכן בחר Add) הוסף).
	- 3. תחת Fingerprint Hello Windows) טביעת אצבע של Hello Windows (או Face Hello Windows) זיהוי פנים של Mindows Hello (הגדרה).<br>ש**Set up** הגדרה).

– לחלופין –

תחת (Windows Hello (Windows ו־) Facial recognition (Windows Aello) זיהוי פנים (Windows Hello) ה (Hello (זיהוי טביעת אצבע (Windows Hello)), בחר Set up (הגדרה).

- 4. בחר Get Started (תחילת העבודה), ולאחר מכן פעל לפי ההוראות שעל-גבי המסך כדי לרשום את טביעות האצבע או את מזהה הפנים שלך ולהגדיר PIN.
	- חשוב: כדי למנוע בעיות כניסה באמצעות טביעת אצבע, ודא במהלך הרישום של טביעת האצבע שכל הצדדים של האצבע נסרקו בסורק טביעות האצבע ונרשמו כראוי.
	- הערה: קוד ה PIN- אינו מוגבל באורך. הגדרת ברירת המחדל היא לספרות בלבד. כדי לכלול תווים אלפביתיים או מיוחדים, בחר בתיבת הסימון symbols and letters include) כלול אותיות וסמלים).

### שימוש בתוכנת אנטי-וירוס

כאשר אתה משתמש במחשב לצורך גישה לדואר אלקטרוני, לרשת או לאינטרנט, אתה עלול לחשוף את מחשב לווירוסי מחשב . וירוסי מחשבים יכולים להשבית את מערכת ההפעלה, התוכניות או כלי השירות, או לגרום להם לפעול באופן חריג.

תוכנת אנטי-וירוס יכולה לזהות את מרבית הווירוסים, להשמיד אותם, ובמרבית המקרים אף לתקן נזקים שנגרמו על-ידם. כדי לספק הגנה רציפה נגד וירוסים חדשים, יש להקפיד לעדכן את תוכנת האנטי-וירוס.

 Defender Windows מותקן מראש במחשב שלך. HP ממליצה מאוד להמשיך ולהשתמש בתוכנית אנטי-וירוס כדי לספק הגנה מלאה למחשב.

לקבלת מידע נוסף על וירוסים, עבור אל HP Support Assistant.

### שימוש בתוכנת חומת אש

חומות אש מיועדות למנוע גישה לא מורשית למערכת או לרשת. חומת אש יכולה להיות תוכנה שבאפשרותך להתקין במחשב שברשותך, ברשת או בשתיהן, או פתרון המורכב משילוב של חומרה ותוכנה.

קיימים שני סוגים של חומות אש:

- חומות אש מבוססות-מארח—תוכנה המגינה רק על המחשב שבו היא מותקנת.
- חומות אש מבוססות-רשת—מותקנות בין מודם ה DSL- או הכבלים לרשת הביתית שלך כדי להגן על כל המחשבים ברשת.

כשחומת אש מותקנת במערכת, מבוצע מעקב אחר כל הנתונים הנשלחים למערכת וממנה ונערכת השוואה ביניהם לבין סדרה של קריטריוני אבטחה מוגדרי-משתמש. הנתונים שאינם עומדים בקריטריונים אלה, ייחסמו.

ייתכן שבמחשב שברשותך או בציוד לעבודה ברשת כבר מותקנת חומת אש. אם לא, קיימים פתרונות תוכנה של חומת אש.

הערה: בתנאים מסוימים, חומת האש יכולה לחסום גישה למשחקים באינטרנט, להפריע לשיתוף מדפסות או קבצים ברשת, או לחסום קבצים מצורפים מורשים בדואר אלקטרוני. כדי לפתור את הבעיה באופן זמני, השבת את חומת האש, בצע את המשימה הרצויה, ולאחר מכן הפעל מחדש את חומת האש. כדי לפתור את הבעיה לצמיתות, הגדר מחדש את התצורה של חומת האש.

### התקנת עדכוני תוכנה

תוכנות של HP, Windows, ותוכנות של צד שלישי המותקנות במחשב אמורות להתעדכן באופן קבוע כדי לתקן בעיות אבטחה ולשפר את ביצועי התוכנה.

כדי להציג או לשנות את ההגדרות:

חשוב: Microsoft שולחת התראות בנוגע לעדכוני Windows, שעשויים לכלול עדכוני אבטחה. כדי להגן על המחשב מפני פרצות אבטחה ווירוסי מחשב, התקן את כל העדכונים של Microsoft ברגע שתקבל התראה.

ניתן להתקין עדכונים אלה באופן אוטומטי.

- 1. בחר בלחצן Start) התחל), בחר Settings) הגדרות), ולאחר מכן בחר Security & Update) עדכון ואבטחה) (במוצרים נבחרים בלבד) או Update Windows) עדכון Windows(.
	- 2. פעל לפי ההוראות שעל-גבי המסך.
- 3. לקביעת מועד להתקנת עדכונים, בחר Advanced Options (אפשרויות מתקדמות), ולאחר מכן פעל בהתאם להוראות שעל-גבי המסך.

# שימוש ב-HP Client Security (במוצרים נבחרים בלבד)

תוכנת Security Client HP מותקנת מראש במחשב. באפשרותך לגשת לתוכנה זו באמצעות הסמל Security Client HP בקצה הימני או השמאלי של שורת המשימות או בלוח הבקרה של Windows. התוכנה מספקת מאפייני אבטחה המסייעים להגן מפני גישה לא מורשית למחשב, לרשתות ולנתונים קריטיים.

לקבלת מידע נוסף, עיין בעזרה של תוכנת HP Client Security.

# שימוש ב TechPulse HP-) במוצרים נבחרים בלבד)

TechPulse HP הוא פתרון IT מבוסס-ענן המאפשר לעסקים לנהל ולאבטח ביעילות את נכסי החברה.

 TechPulse HP מסייע להגן על התקנים מפני תוכנות זדוניות והתקפות אחרות, מפקח על תקינות הצג ומסייע בצמצום הזמן המוקדש לפתרון בעיות בהתקן ובאבטחתו. באפשרותך להוריד ולהתקין את התוכנה במהירות, הליך יעיל ומשתלם ביחס לפתרונות פנים-ארגוניים רגילים. לקבלת מידע נוסף, בקר בכתובת [/com.hpdaas.www://https](https://www.hpdaas.com/).

# שימוש בכבל אבטחה אופציונלי (במוצרים נבחרים בלבד)

כבל אבטחה (לרכישה בנפרד) מיועד לפעול כגורם מרתיע, אך ייתכן שהוא לא ימנע שימוש לרעה או גנבה של המחשב. כדי לחבר כבל אבטחה למחשב, פעל בהתאם להוראות של יצרן ההתקן.

# שימוש בקורא טביעות אצבע (במוצרים נבחרים בלבד)

קוראי טביעות אצבע משולבים זמינים במוצרים נבחרים. כדי להשתמש בקורא טביעות האצבע, חובה לרשום את טביעות האצבע שלך ב-Credential Manager (מנהל ההרשאות) של HP Client Security. לקבלת מידע נוסף, עיין בעזרה של תוכנת .HP Client Security

לאחר רישום טביעות האצבע שלך ב-Credential Manager, תוכל להשתמש ב-Password Manager של HP Client Security כדי לאחסן ולהזין את שמות המשתמש והסיסמאות שלך באתרי האינטרנט והיישומים הנתמכים.

קורא טביעות האצבע הינו חיישן מתכתי קטן הממוקם באחד מהאזורים הבאים במחשב:

- בסמוך לתחתית לוח המגע
	- בצד הימני של המקלדת
- בצד הימני או השמאלי העליון בתצוגה
	- בצד השמאלי או הימני של התצוגה
		- בחלק האחורי של הצג

בהתאם לדגם המוצר שברשותך, ניתן להטות את קורא טביעות האצבע בצורה אופקית או אנכית.

# 8 תחזוקה

ביצוע תחזוקה שוטפת שומר על המחשב במצב אופטימלי. פרק זה מסביר כיצד להשתמש בכלים כגון Defragmenter Disk (מאחה הדיסק) ו-Disk Cleanup (ביקוי הדיסק). כמו כן, פרק זה מספק הוראות לעדכון תוכניות ומנהלי התקן, שלבי ניקוי המחשב ועצות לנסיעה עם המחשב (או שליחתו).

### שיפור הביצועים

ביצוע משימות תחזוקה שוטפות באמצעות כלים כגון Defragmenter Disk) מאחה הדיסק) ו Cleanup Disk-) ניקוי הדיסק ), יכול לשפר את ביצועי המחשב.

### שימוש ב'מאחה הדיסק'

HP ממליצה להשתמש ב Defragmenter Disk-) מאחה הדיסק) כדי לאחות את הכונן הקשיח לפחות פעם בחודש.

הערה: אין צורך להפעיל את Disk Defragmenter (מאחה הדיסק) בכוננים ללא חלקים נעים.  $\mathbb{P}\hspace{-1.2mm}^{\gg}$ 

כדי להריץ את Defragmenter Disk) מאחה הדיסק):

- 1. חבר את המחשב לרשת החשמל.
- 2. בחר בסמל Search) חיפוש) (במוצרים נבחרים בלבד) משורת המשימות, הקלד defragment) איחוי), ולאחר מכן בחר Drives Optimize and Defragment) איחוי ואופטימיזציה של כוננים).
	- 3. פעל לפי ההוראות שעל-גבי המסך.

לקבלת מידע נוסף, עיין בעזרת התוכנה של Defragmenter Disk) מאחה הדיסק).

### שימוש ב Cleanup Disk-) ניקוי הדיסק)

השתמש ב Cleanup Disk-) ניקוי הדיסק) כדי לחפש בכונן הקשיח אחר קבצים לא נחוצים, שאותם ניתן למחוק בבטחה כדי לפנות שטח דיסק ולסייע למחשב לפעול באופן יעיל יותר.

להרצת Cleanup Disk) ניקוי הדיסק):

- 1. בחר בסמל Search) חיפוש) (במוצרים נבחרים בלבד) משורת המשימות, הקלד disk) דיסק), ולאחר מכן בחר Disk Cleanup) ניקוי הדיסק).
	- 2. פעל לפי ההוראות שעל-גבי המסך.

### שימוש ב DriveGuard D3 HP-) במוצרים נבחרים בלבד)

DriveGuard D3 HP מגן על הכונן הקשיח על-ידי השבתת הכונן ועצירת בקשות לנתונים בתנאים מסוימים.

- אתה מפיל את המחשב.
- אתה מזיז את המחשב כשהצג סגור כאשר המחשב פועל על מתח סוללות.

זמן קצר לאחר התרחשות אחד מהאירועים הללו, תוכנית השירות DriveGuard D3 HP מחזירה את הכונן הקשיח למצב של פעולה רגילה.

- הערה: רק כונני דיסק פנימיים מוגנים על-ידי DriveGuard D3 HP. כונן קשיח, שהותקן בהתקן עגינה אופציונלי או חובר ליציאת USB, אינו מוגן על-ידי .DriveGuard D3 HP
	- הערה: מאחר שבכונני שבבים (כונני SSD (אין חלקים נעים, אין צורך בהגנה של .DriveGuard D3 HP

#### זיהוי הסטטוס של DriveGuard D3 HP

נורית הכונן הקשיח במחשב מחליפה את צבעה כדי להראות שהכונן בתא הכונן הקשיח הראשי, בתא הכונן הקשיח המשני (במוצרים נבחרים בלבד), או בשניהם מושבת.

### עדכון תוכניות ומנהלי התקן

 HP ממליצה על עדכון התוכניות ומנהלי ההתקן באופן סדיר. עדכונים יכולים לפתור בעיות ולספק מאפיינים ואפשרויות חדשים. לדוגמה, ייתכן כי רכיבי גרפיקה ישנים יותר לא יפעלו כהלכה עם תוכנות המשחקים העדכניות ביותר. ללא מנהל ההתקן העדכני ביותר, לא תפיק את המרב מהציוד שברשותך.

עבור אל [support/com.hp.www://http](http://www.hp.com/support) כדי להוריד את הגרסאות העדכניות ביותר של התוכניות ומנהלי ההתקן של .HP בנוסף, הירשם לקבלת הודעות אוטומטיות כאשר עדכונים יהיו זמינים.

כדי לעדכן את התוכניות ואת מנהלי ההתקן, פעל בהתאם לשלבים הבאים.

- 1. בחר בסמל Search) חיפוש) (במוצרים נבחרים בלבד) משורת המשימות, הקלד support) תמיכה), ולאחר מכן בחר .HP Support Assistant
	- לחלופין –

בחר בסמל סימן השאלה בשורת המשימות (במוצרים נבחרים בלבד).

- 2. תחת notebook My) המחשב הנייד שלי), בחר Updates) עדכונים).
	- 3. פעל לפי ההוראות שעל-גבי המסך.

### ניקוי המחשב

ניקוי המחשב באופן קבוע מסיר לכלוך ופסולת כדי שההתקן שלך ימשיך לפעול במיטבו. השתמש במידע הבא כדי לנקות באופן בטוח את המשטחים החיצוניים של המחשב.

### אפשור Clean Easy HP) במוצרים נבחרים בלבד)

 Clean Easy HP מסייע לך להימנע מהזנה בשוגג בעת ניקוי משטחי המחשב. תוכנה זו משביתה התקנים, כגון המקלדת, מסך המגע ולוח המגע למשך פרק זמן מוגדר-מראש, כדי שתוכל לנקות את כל משטחי המחשב.

- 1. הפעל את Clean Easy HP באחת מהדרכים הבאות:
- בחר את תפריט Start) התחל), ולאחר מכן בחר Clean Easy HP.

– לחלופין –

● בחר את הסמל Clean Easy HP בשורת המשימות.

– לחלופין –

● בחר את Start) התחל), ולאחר מכן בחר את האריח Clean Easy HP.

<span id="page-60-0"></span>2. כעת, לאחר שההתקן שלך הושבת לפרק זמן קצר, ראה הסרת לכלוך ופסולת מהמחשב בעמוד 52 לקבלת צעדים מומלצים לניקוי המשטחים החיצוניים של המחשב שלך שבהם מרבים לגעת. לאחר הסרת הלכלוך והפסולת, באפשרותך לנקות את המשטחים גם בחומר חיטוי. ראה ניקוי המחשב באמצעות חומר חיטוי בעמוד 52 לקבלת הנחיות שיסייעו לך למנוע התפשטות של חיידקים ונגיפים מזיקים.

### הסרת לכלוך ופסולת מהמחשב

להלן הצעדים המומלצים לניקוי לכלוך ופסולת מהמחשב.

במחשבים עם ציפוי מעץ, ראה טיפול בציפוי עץ ([במוצרים](#page-61-0) נבחרים בלבד) בעמוד 53

- 1. עטה כפפות לטקס (או ניטריל, אם אתה רגיש ללטקס) חד פעמיות בעת ניקוי המשטחים.
- 2. כבה את ההתקן ונתק את כבל המתח והתקנים חיצוניים מחוברים אחרים. הוצא את כל הסוללות המותקנות מפריטים כמו מקלדות אלחוטיות.
	- זהירות:  $\;$  כדי למנוע התחשמלות או נזק לרכיבים, אין לנקות מוצר בעודו מופעל או מחובר לחשמל.  $\;$ 
		- 3. הרטב מטלית מיקרופייבר במים. הבד צריך להיות לח אך לא רטוב ונוטף.
		- חשוב: כדי להימנע מגרימת נזק למשטח העבודה, הימנע מבדים שוחקים, מגבות ומגבוני נייר.
			- 4. נגב את החלק החיצוני של המוצר בעדינות במטלית הלחה.
- חשוב: הרחק נוזלים מהמוצר. הימנע מכניסת לחות לפתח כלשהו. אם נוזל מצא את דרכו לתוך מוצר HP, הדבר עלול לגרום נזק למוצר. אין לרסס נוזלים ישירות על המוצר. אין להשתמש במרססים, בחומרים ממיסים, שוחקים, או בחומרי ניקוי המכילים מי חמצן או אקונומיקה שעלולים לגרום נזק לגימור.
	- 5. התחל עם הצג (אם רלוונטי). נגב בזהירות בכיוון אחד, תוך מעבר מחלקו העליון של הצג לחלקו התחתון. סיים עם הכבלים הגמישים, כגון כבל המתח, כבל המקלדת וכבלי USB.
		- 6. ודא שהמשטחים יובשו לחלוטין באוויר הפתוח לפני הפעלת ההתקן לאחר הניקוי.
			- 7. השלך את הכפפות לאחר כל ניקוי. נקה את ידיך מיד לאחר הסרת הכפפות.

ראה ניקוי המחשב באמצעות חומר חיטוי בעמוד 52 לקבלת שלבים מומלצים לניקוי משטחים חיצוניים של המחשב שמרבים לגעת בהם, כדי לסייע במניעת התפשטות של חיידקים ונגיפים מזיקים.

#### ניקוי המחשב באמצעות חומר חיטוי

ארגון הבריאות העולמי (WHO (ממליץ על ניקוי משטחים, ולאחריו חיטוי, כשיטה הטובה ביותר למניעת התפשטות מחלות נגיפיות בדרכי הנשימה וחיידקים מזיקים.

לאחר ניקוי המשטחים [החיצוניים](#page-61-0) של המחשב לפי השלבים המפורטים בהסרת לכלוך ופסולת מהמחשב בעמוד ,52 בטיפול בציפוי עץ (במוצרים נבחרים בלבד) בעמוד 53 או בשניהם, באפשרותך גם לנקות את המשטחים בחומר חיטוי. נוזל מחטא התואם להנחיות הניקוי של HP הוא תמיסת אלכוהול המורכבת מ -70% אלכוהול איזופרופילי ו -30% מים. פתרון זה מוכר גם כאלכוהול רפואי ונמכר ברוב בתי המרקחת.

פעל בהתאם לשלבים הבאים בעת חיטוי המשטחים החיצוניים של המחשב שמרבים לגעת בהם:

- 1. עטה כפפות לטקס (או ניטריל, אם אתה רגיש ללטקס) חד פעמיות בעת ניקוי המשטחים.
- 2. כבה את ההתקן ונתק את כבל המתח והתקנים חיצוניים מחוברים אחרים. הוצא את כל הסוללות המותקנות מפריטים כמו מקלדות אלחוטיות.
	- זהירות: כדי למנוע התחשמלות או נזק לרכיבים, אין לנקות מוצר בעודו מופעל או מחובר לחשמל.  $\triangle$
- <span id="page-61-0"></span>3. הרטב מטלית מיקרופייבר בתמיסה של 70% אלכוהול איזופרופילי ו30%- מים. הבד צריך להיות לח אך לא רטוב ונוטף.
- זהירות: אין להשתמש בכימיקלים הבאים או בחומרים המכילים אותם, כולל חומרי ניקוי למשטחים המבוססים על  $\mathbb A$ ריסוס: אקונומיקה, חומרים מחמצנים (כולל מי חמצן), אצטון, אמוניה, אתיל אלכוהול, מתילן כלוריד, או חומרים המבוססים על נפט, כגון בנזין, מדלל צבע, בנזין או טולואן.
	- **∕∭חשוב: כדי להימנע מגרימת נזק למשטח העבודה, הימנע מבדים שוחקים, מגבות ומגבוני נייר.** 
		- 4. נגב את החלק החיצוני של המוצר בעדינות במטלית הלחה.
- חשוב: הרחק נוזלים מהמוצר. הימנע מכניסת לחות לפתח כלשהו. אם נוזל מצא את דרכו לתוך מוצר HP, הדבר עלול לגרום נזק למוצר. אין לרסס נוזלים ישירות על המוצר. אין להשתמש במרססים, בחומרים ממיסים, שוחקים, או בחומרי ניקוי המכילים מי חמצן או אקונומיקה שעלולים לגרום נזק לגימור.
	- 5. התחל עם הצג (אם רלוונטי). נגב בזהירות בכיוון אחד, תוך מעבר מחלקו העליון של הצג לחלקו התחתון. סיים עם הכבלים הגמישים, כגון כבל המתח, כבל המקלדת וכבלי USB.
		- 6. ודא שהמשטחים יובשו לחלוטין באוויר הפתוח לפני הפעלת ההתקן לאחר הניקוי.
			- 7. השלך את הכפפות לאחר כל ניקוי. נקה את ידיך מיד לאחר הסרת הכפפות.

### טיפול בציפוי עץ (במוצרים נבחרים בלבד)

המוצר שברשותך עשוי לכלול ציפוי עץ באיכות גבוהה. בדומה לכל מוצרי העץ הטבעיים, טיפול נכון חשוב לקבלת התוצאות הטובות ביותר לאורך חיי המוצר. בשל טיבו של עץ טבעי, ייתכן שתראה שינויים ייחודיים בתבנית העץ או שינויים עדינים בצבע, וזו תופעה רגילה.

- נקה את העץ במטלית יבשה ונטולת חשמל סטטי העשויה ממיקרופייבר או עור צבי.
- הימנע מחומרי ניקוי המכילים מרכיבים כגון אמוניה, מתילן כלור, אצטון, טרפנטין או ממסים אחרים המבוססים על נפט.
	- אל תחשוף את העץ לשמש או ללחות לפרקי זמן ארוכים.
	- אם העץ נרטב, יבש אותו על-ידי מגע עדין עם מטלית סופגת, נטולת מוך.
	- הימנע ממגע עם כל חומר שעלול לצבוע את העץ או לגרום לצבעו לדהות.
	- הימנע ממגע עם עצמים חדים או משטחים גסים, שעלולים לשרוט את העץ.

ראה הסרת לכלוך ופסולת [מהמחשב](#page-60-0) בעמוד 52 לקבלת הצעדים המומלצים לניקוי המשטחים החיצוניים של המחשב שמרבים לגעת בהם. לאחר הסרת הלכלוך והפסולת, [באפשרותך](#page-60-0) לנקות את המשטחים גם בחומר חיטוי. ראה ניקוי המחשב באמצעות חומר חיטוי בעמוד 52 לקבלת הנחיות חיטוי כדי לסייע במניעת התפשטות של חיידקים ונגיפים מזיקים.

### נסיעה עם המחשב או שליחתו

אם עליך לנסוע עם המחשב או לשלוח אותו, פעל בהתאם לעצות הבאות כדי להגן על הציוד שלך.

- הכו את המחשב לנסיעה או משלוח:
- גבה את המידע שלך בכונן חיצוני.
- הסר את כל התקליטורים ואת כל כרטיסי המדיה החיצוניים, כגון כרטיסי זיכרון.
	- כבה את כל ההתקנים החיצוניים ונתק אותם מהמחשב.
		- כבה את המחשב.
	- קח איתך גיבוי של המידע שלך. שמור על הגיבוי בנפרד מהמחשב.
- בעת טיסה, קח את המחשב כמטען יד; אל תשלח אותו ככבודה אל בטן המטוס.
- חשוב: הימנע מחשיפת הכונן לשדות מגנטיים. התקני אבטחה עם שדות מגנטיים כוללים התקני מעבר בשדות תעופה וגלאי מתכות ידניים. חגורות מסוע והתקני אבטחה דומים הבודקים מטענים נישאים בשדה התעופה עושים שימוש בקרני רנטגן במקום בשדות מגנטיים ואינם גורמים נזק לכוננים.
	- אם בכוונתך להשתמש במחשב במהלך טיסה, האזן להודעה בטיסה המודיעה מתי ניתן להשתמש במחשב. שימוש במחשב בזמן הטיסה כרוך בהסכמה של חברת התעופה.
- אם בכוונתך לשלוח את המחשב או הכונן, השתמש באריזת מגן מתאימה וסמן את האריזה בתווית FRAGILE") " "שביר").
- ייתכן שהשימוש בהתקנים אלחוטיים יהיה מוגבל בסביבות מסוימות. הגבלות אלה עשויות לחול במטוסים, בבתי-חולים , בקרבת חומר נפץ ובאתרים מסוכנים. אם אינך בטוח מהי המדיניות החלה על השימוש בהתקן אלחוטי במחשב שברשותך , בקש אישור להשתמש במחשב שלך לפני הפעלתו.
	- אם אתה נוסע לחו"ל, פעל בהתאם להמלצות הבאות:
	- בדוק מראש את תקנות המכס לגבי מחשבים בכל מדינה/אזור שבהם אתה מתכוון לבקר.
	- בדוק מהן הדרישות בנוגע לכבל המתח ולמתאם במקומות שבהם אתה מתכנן להשתמש במחשב. עוצמות המתח , התדרים ותצורת התקעים משתנים בהתאם למדינה/אזור.
- אזהרה! כדי להפחית את הסיכון להתחשמלות, שריפה או נזק לציוד, הימנע מהפעלת המחשב מערכת שנאי מתח  $\triangle$ המשווקת עם מכשירים אחרים.

# 9 גיבוי, שחזור ושיקום

<span id="page-63-0"></span>באפשרותך להשתמש בכלים של Windows או בתוכנת HP כדי לגבות את המידע שלך, ליצור נקודת שחזור, לאפס את המחשב , ליצור מדיה לשיקום, או לשחזר את המחשב להגדרות היצרן. ביצוע הליכים סטנדרטיים אלה יכול להחזיר את המחשב מהר יותר למצב פעולה תקין.

- חשוב: בעת ביצוע הליכי שיקום במחשב לוח, סוללת מחשב הלוח חייבת להיות טעונה ב -70% לפחות לפני תחילת תהליך השיקום.
	- חשוב: במחשב לוח עם מקלדת שניתנת להסרה, חבר את מחשב הלוח לבסיס המקלדת לפני שתתחיל בביצוע שלבים כלשהם של תהליך השיקום.

### גיבוי המידע ויצירת מדיה לשיקום

השיטות הבאות ליצירת מדיה לשיקום וגיבויים זמינות בדגמים נבחרים בלבד.

### שימוש בכלי Windows לגיבוי

 HP ממליצה בפניך לגבות את המידע שלך מיד לאחר ההתקנה הראשונית. באפשרותך לבצע משימה זו באמצעות Windows Backup באופן מקומי, באמצעות כונן USB חיצוני, או על-ידי שימוש בכלים מקוונים.

- חשוב: Windows היא האפשרות היחידה שבה ניתן לגבות את המידע האישי שלך. תזמן גיבויים באופן קבוע כדי למנוע אובדן מידע.
	- הערה: אם נפח האחסון במחשב הוא 32 ג'יגהבייט או פחות, שחזור המערכת של RMicrosoft מושבת כברירת מחדל.

### שימוש ב Tool Download Recovery Cloud HP- ליצירת מדיה לשחזור (במוצרים נבחרים בלבד)

באפשרותך להשתמש ב Tool Download Recovery Cloud HP- כדי ליצור מדיה של Recovery HP בכונן Flash מסוג USB הניתן לאתחול.

לקבלת פרטים נוספים:

- **▲** עבור אל [/com.hp.www://http](http://www.hp.com/), חפש את Recovery Cloud HP, ולאחר מכן בחר את התוצאה המתאימה לסוג המחשב שברשותך.
	- הערה: אם אין באפשרותך ליצור מדיית שחזור בעצמך, פנה לתמיכה כדי לקבל תקליטורי שחזור. עבור אל [support/com.hp.www://http](http://www.hp.com/support), בחר מדינה או אזור, ולאחר מכן פעל בהתאם להוראות שעל-גבי המסך.
	- חשוב: HP ממליצה שתפעל בהתאם לסעיף שיטות שחזור [ושיקום](#page-64-0) בעמוד 56 כדי לשחזר את המחשב לפני שתשיג את תקליטורי recovery HP ותשתמש בהם. שימוש בגיבוי מהזמן האחרון יכול להחזיר את המחשב למצב עבודה מהר יותר משימוש בתקליטורי recovery HP. לאחר שחזור המערכת, התקנה מחדש של כל תוכנות מערכת ההפעלה שהופצו מאז הרכישה הראשונית שלך עשויה להימשך זמן רב.

### שחזור המערכת

לרשותך מספר כלים זמינים לשחזור המערכת שלך הן בתוך Windows והן מחוצה לה אם שולחן העבודה לא נטען.

HP ממליצה לנסות לשחזר את המערכת באמצעות שיטות שחזור [ושיקום](#page-64-0) בעמוד .56

### יצירת נקודת שחזור של המערכת

<span id="page-64-0"></span>תוכנת Restore System) שחזור המערכת) זמינה ב Windows- . תוכנת Restore System מסוגלת ליצור נקודות שחזור באופן אוטומטי או באופן ידני, או ליצור תמונות מצב של קובצי והגדרות המערכת שבמחשב בנקודה מסוימת.

בעת השימוש ב-System Restore, התוכנה מחזירה את המחשב למצבו כפי שהיה בזמן יצירת נקודת השחזור. הפעולה לא אמורה להשפיע הקבצים והמסמכים האישיים שלך.

#### שיטות שחזור ושיקום

לאחר הפעלת השיטה הראשונה, בדוק כדי לראות אם הבעיה עדיין קיימת לפני שתמשיך לשיטה הבאה, שאולי לא תהיה נחוצה יותר.

- 1. הפעלת שחזור המערכת של Microsoft.
	- 2. איפוס המחשב.
- תערה: האפשרויות Remove everything (הסר הכל), ולאחר מכן Eully clean the drive (נקה את הכונן בשלמותו ) ( עשויות להימשך מספר שעות עד להשלמה והן לא ישאירו מידע כלשהו במחשב שלך. זוהי הדרך הבטוחה ביותר לאיפוס המחשב לפני שתמחזר אותו.
- 3. שחזור באמצעות המדיה של Recovery HP. לקבלת מידע נוסף, ראה שחזור באמצעות מדיה של Recovery HP בעמוד .56

לקבלת מידע נוסף על שתי השיטות הראשונות, ראה אפליקציית Help Get) קבל עזרה):

בחר בלחצן Start (התחל), בחר All apps (כל האפליקציות) (במוצרים נבחרים בלבד), בחר באפליקציה Get Help (קבל עזרה), ולאחר מכן הזן את המשימה שברצונך לבצע.

הערה: עליך להתחבר לאינטרנט כדי שתוכל לגשת לאפליקציה Help Get) קבל עזרה).

### שחזור באמצעות מדיה של Recovery HP

המדיה של Recovery HP יכולה לשמש כדי לשחזר את מערכת ההפעלה המקורית ואת התוכניות שהותקנו על-ידי היצרן . במוצרים נבחרים, ניתן ליצור אותה בכונן Flash מסוג USB הניתן לאתחול תוך שימוש ב Download Recovery Cloud HP- .Tool

לפרטים. ראה [שימוש](#page-63-0) ב-HP Cloud Recovery Download Tool ליצירת מדיה לשחזור ([במוצרים](#page-63-0) נבחרים בלבד) בעמוד 55.

 $\mathbb{P}$ הערה: אם אין באפשרותך ליצור מדיית שחזור בעצמך, פנה לתמיכה כדי לקבל תקליטורי שחזור. עבור אל " [support/com.hp.www://http](http://www.hp.com/support), בחר מדינה או אזור, ולאחר מכן פעל בהתאם להוראות שעל-גבי המסך.

כדי לשחזר את המערכת:

- **▲** הכנס את מדיית Recovery HP, ולאחר מכן הפעל מחדש את מחשב הלוח.
- הערה: HP ממליצה שתפעל בהתאם לסעיף שיטות שחזור ושיקום בעמוד 56 כדי לשחזר את המחשב לפני שתשיג את תקליטורי recovery HP ותשתמש בהם. שימוש בגיבוי מהזמן האחרון יכול להחזיר את המחשב למצב עבודה מהר יותר משימוש בתקליטורי recovery HP. לאחר שחזור המערכת, התקנה מחדש של כל תוכנות מערכת ההפעלה שהופצו מאז הרכישה הראשונית שלך עשויה להימשך זמן רב.

#### שינוי סדר האתחול של המחשב

אם המחשב אינו מופעל מחדש באמצעות המדיה של Recovery HP, באפשרותך לשנות את סדר אתחול המחשב, שהוא סדר ההתקנים שמופיע ב BIOS- במסגרת מידע האתחול. באפשרותך לבחור בכונן אופטי או בכונן הבזק מסוג USB, בהתאם למיקום המדיה של Recovery HP שברשותך.

#### חשוב: במחשב לוח עם מקלדת הניתנת להסרה, חבר את מחשב הלוח לבסיס המקלדת לפני שתתחיל בביצוע שלבים אלה.

כדי לשנות את סדר האתחול:

- 1. הכנס את המדיה של Recovery HP.
- 2. היכנס לתפריט Startup) הפעלה) של המערכת.
- במחשבים או במחשבי לוח עם מקלדת מחוברת, הפעל או הפעל מחדש את המחשב או את מחשב הלוח, הקש במהירות על esc ולאחר מכן הקש על 9f כדי להציג את אפשרויות האתחול.
- במחשבי לוח ללא מקלדת, הפעל או הפעל מחדש את מחשב הלוח, לחץ במהירות לחיצה ממושכת על לחצן הגברת עוצמת הקול, ולאחר מכן בחר 9f.

‒ או –

הפעל או הפעל מחדש את מחשב הלוח, לחץ במהירות לחיצה ממושכת על לחצן הנמכת עוצמת הקול, ולאחר מכן בחר 9f.

3. בחר את הכונן האופטי או את כונן ההבזק USB שמהם ברצונך לבצע אתחול, ולאחר מכן פעל בהתאם להוראות שעל-גבי המסך.

### שימוש ב-HP Sure Recover (במוצרים נבחרים בלבד)

התצורה של דגמי מחשבים נבחרים כוללת את Recover Sure HP, פתרון שיקום למערכת ההפעלה של המחשב (OS (המובנה בחומרה ובתוכנה. Recover Sure HP מסוגל לשחזר במלואה את תמונת הגיבוי של מערכת ההפעלה של HP ללא תוכנת שיקום מותקנת .

באמצעות Recover Sure HP, מנהל מערכת או משתמש יכולים לשחזר את המערכת ולהתקין:

- גרסה עדכנית של מערכת ההפעלה
- מנהלי התקן ספציפיים לפלטפורמה
- יישומי תוכנה, במקרה של תמונת גיבוי מותאמת אישית

כדי לגשת לתיעוד העדכני ביותר של HP Sure Recover, בקר באתר http://www.hp.com/support. פעל בהתאם להוראות שעל-גבי המסך כדי למצוא את המוצר שלך ולאתר את התיעוד שלך.

# <span id="page-66-0"></span>10 HP Sure Start-ו TPM ,(BIOS) Computer Setup 1

HP מספקת מספר כלים המסייעים לך להגדיר את המחשב שלך ולהגן עליו.

## שימוש ב Setup Computer-

תוכנית השירות Computer Setup, או Computer Setup, סולטת על התקשורת בין כל התקני הקלט, BIOS) Basic Input/Output והפלט במערכת (כגון: כונני דיסקים, צג, מקלדת, עכבר ומדפסת). תוכנית השירות Setup Computer כוללת הגדרות עבור סוגי ההתקנים שהותקנו, סדר האתחול של המחשב וכמות זיכרון המערכת והזיכרון המורחב.

הערה: נקוט משנה זהירות בעת עריכת שינויים ב Setup Computer- . שגיאות עלולות לשבש את פעולת המחשב.

כדי להפעיל את Setup Computer, הפעל או הפעל מחדש את המחשב, ועם הופעת הסמל של HP, לחץ על 10f כדי להיכנס ל-Computer Setup.

### ניווט ובחירה ב-Computer Setup

ניתן לנווט ולבחור ב Setup Computer- באמצעות שיטה אחת או יותר.

- לבחירת תפריט או פריט מתפריט, השתמש במקש tab ובמקשי החיצים במקלדת ולאחר מכן הקש על enter או השתמש בהתקן הצבעה כדי לבחור פריט.
- כדי לגלול למעלה ולמטה, בחר חץ למעלה או למטה בפינה הימנית העליונה של המסך, או השתמש במקשי החצים מעלה או מטה במקלדת.
- לסגירת תיבות דו-שיח פתוחות ולחזרה למסך הראשי של Setup Computer, הקש esc ולאחר מכן פעל בהתאם להוראות שעל-גבי המסך.

כדי לצאת מ-Computer Setup, בחר אחת מהשיטות הבאות:

- כדי לצאת מתפריטי Setup Computer מבלי לשמור את השינויים, בחר את Main) ראשי), בחר את and Changes Ignore Exit) התעלם משינויים וצא) ולאחר מכן בחר Yes) כן).
	- הערה: אם אתה משתמש במקשי החצים כדי לסמן את הבחירה, עליך להקיש לאחר מכן enter.
	- כדי לשמור את השינויים ולצאת מתפריטי Setup Computer, בחר Main) ראשי), בחר Exit and Changes Save) שמור שינויים וצא) ולאחר מכן בחר Yes) כן).

הערה: אם אתה משתמש במקשי החצים כדי לסמן את הבחירה, עליך להקיש לאחר מכן enter.

השינויים ייכנסו לתוקף לאחר שהמחשב יופעל מחדש.

### שחזור הגדרות היצרן ב Setup Computer-

להחזרת כל ההגדרות ב Setup Computer- לערכים שנקבעו על-ידי היצרן, בצע את השלבים הבאים.

- (**ﷺ הערה: שחזור ברירות מחדל לא ישנה את מצב הכונן הקשיח**.
- 1. הפעל את Setup Computer. ראה שימוש ב-Setup Computer בעמוד .58
- 2. בחר Main (ראשי), בחר Apply Factory Defaults and Exit (קביעת ברירות מחדל ויציאה), ולאחר מכן בחר Yes (כן).
	- הערה: אם אתה משתמש במקשי החצים כדי לסמן את הבחירה, עליך להקיש לאחר מכן enter.
- ושחד: במוצרים נבחרים, לאחר הבחירה באפשרות הרצויה, עשויה להופיע הודעה Restore Defaults (שחזור ברירות Restore מחדל) במקום Exit and Defaults Factory Apply) החל את ברירת המחדל של היצרן וצא).

השינויים ייכנסו לתוקף לאחר שהמחשב יופעל מחדש.

ے הער**ה: הגדרות הסיסמאות והגדרות האבטחה לא מ**שתנות עם שחזור הגדרות ברירת המחדל של היצרן. "

### עדכון ה BIOS-

ייתכן שגרסאות מעודכנות של BIOS יהיו זמינות באתר האינטרנט של HP. רוב עדכוני ה BIOS- באתר האינטרנט של HP ארוזים בקבצים דחוסים שנקראים *SoftPaqs*.

חבילות מסוימות להורדה כוללות קובץ בשם txt.Readme, שמכיל מידע לגבי התקנה ופתרון בעיות בתוכנה.

#### קביעת גרסת ה BIOS-

כדי להחליט אם יש צורך בעדכון של (BIOS (Setup Computer, עליך לבדוק תחילה את גרסת ה BIOS- של המחשב.

אם אתה נמצא כבר במערכת Windows, תוכל לגשת למידע על גרסת ה BIOS-) המכונה גם *date ROM*) תאריך ROM (ו- *System BIOS* ) BIOS המערכת)) בהקשה על fn+esc) במוצרים נבחרים בלבד). לחלופין, באפשרותך להשתמש ב .Setup Computer-

- 1. הפעל את Setup Computer. ראה [שימוש](#page-66-0) ב[-Setup Computer](#page-66-0) [בעמוד](#page-66-0) .58
- 2. בחר את Main (ראשי), ולאחר מכן בחר את System Information (מידע אודות המערכת).
- 3. כדי לצאת מתפריטי Setup Computer מבלי לשמור את השינויים, בחר את Main) ראשי), בחר את Changes Ignore Exit and) התעלם משינויים וצא) ולאחר מכן בחר Yes) כן).

הערה: אם אתה משתמש במקשי החצים כדי לסמן את הבחירה, עליך להקיש לאחר מכן enter.

כדי לבדוק אם קיימות גרסאות BIOS מעודכנות, ראה הכנה לעדכון BIOS בעמוד .59

#### הכנה לעדכון BIOS

הקפד לבצע את כל הדרישות המוקדמות לפני הורדה והתקנה של עדכון .BIOS

חשוב: כדי להפחית את הסיכון לגרימת נזק למחשב או התקנה כושלת, הורד והתקן עדכון BIOS רק כשהמחשב מחובר למקור מתח חיצוני מהימן באמצעות שנאי מתח. אין להוריד או להתקין עדכון BIOS בזמן שהמחשב מופעל באמצעות מתח סוללה, מעוגן בהתקן עגינה אופציונלי או מחובר למקור מתח אופציונלי. במהלך ההורדה וההתקנה, פעל לפי ההוראות הבאות:

אין לנתק את המחשב מהחשמל על-ידי ניתוק כבל המתח משקע החשמל.

אין לכבות את המחשב או להיכנס למצב Sleep) שינה).

אין להתקין, להסיר, לחבר או לנתק התקן, כבל או חוט כלשהו.

#### הורדת עדכון BIOS

לאחר סקירת הדרישות המוקדמות, תוכל לחפש ולהוריד עדכוני .BIOS

- 1. בחר בסמל Search) חיפוש) (במוצרים נבחרים בלבד) משורת המשימות, הקלד support) תמיכה), ולאחר מכן בחר באפליקציה Assistant Support HP.
	- לחלופין –

בחר בסמל סימן השאלה בשורת המשימות (במוצרים נבחרים בלבד).

- 2. לחץ על Updates (עדכונים), ולאחר מכן בחר Check for updates and messages (חפש עדכונים והודעות).
	- 3. פעל לפי ההוראות שעל-גבי המסך.
	- 4. באזור ההורדה, פעל על-פי השלבים הבאים:
- א. אתר את עדכון ה-BIOS העדכני ביותר והשווה אותו לגרסת ה-BIOS המותקנת כעת במחשב שלך. רשום לעצמך את התאריך, השם או כל פרט מזהה אחר. ייתכן שתזדקק למידע זה כדי לאתר את העדכון במועד מאוחר יותר, לאחר שתוריד אותו לכונן הקשיח.
	- ב. פעל בהתאם להוראות שעל-גבי המסך להורדת הפריט שבחרת אל הכונן הקשיח.

רשום לעצמך את הנתיב למיקום בכונן הקשיח, שאליו בחרת להוריד את עדכון ה BIOS- . כאשר תהיה מוכן להתקין את העדכון, יהיה עליך לגשת לנתיב זה.

הערה: בעת חיבור המחשב לרשת, היוועץ במנהל הרשת לפני התקנת עדכוני תוכנה, במיוחד עדכוני BIOS של המערכת.

#### התקנת עדכון BIOS

ההליכים להתקנת ה BIOS- משתנים. בתום ההורדה, פעל בהתאם להוראות המוצגות על-גבי המסך. אם לא מוצגות הוראות , פעל על-פי השלבים הבאים.

- 1. בחר בסמל Search) חיפוש) (במוצרים נבחרים בלבד) משורת המשימות, הקלד file) קובץ), ולאחר מכן בחר File Explorer) סייר הקבצים).
	- 2. בחר את אות הכונן הקשיח. אות הכונן הקשיח היא בדרך כלל (:C (Local Disk (C (דיסק מקומי C).
	- 3. השתמש בנתיב של כונן הדיסק שרשמת לעצמך קודם כדי להגיע אל התיקייה שבה מאוחסן העדכון ופתח אותה.
		- 4. לחץ לחיצה כפולה על הקובץ בעל סיומת (לדוגמה, exe.*filename*(.

התקנת ה BIOS- מתחילה.

5. השלם את ההתקנה על-ידי ביצוע ההוראות שעל-גבי המסך.

<mark>(</mark> **הערה: לאח**ר שתוצג הודעה על המסך, המציינת שההתקנה הושלמה בהצלחה, באפשרותך למחוק את הקובץ שהורדת " מהכונן הקשיח.

#### שינוי סדר האתחול באמצעות הודעת 9f

כדי לבחור באופן פעיל התקן אתחול עבור רצף ההפעלה הנוכחי, בצע את השלבים הבאים.

- 1. גש לתפריט Options Device Boot) אפשרויות התקן אתחול):
- הפעל או הפעל מחדש את המחשב, ועם הופעת הסמל של HP, הקש על 9f כדי להיכנס לתפריט Device Boot Options) אפשרויות התקן אתחול).
	- 2. בחר התקן אתחול, הקש enter ולאחר מכן פעל בהתאם להוראות שעל-גבי המסך.

## הגדרות BIOS TPM) במוצרים נבחרים בלבד)

מודול TPM מספק אבטחה נוספת למחשב. באפשרותך לשנות את הגדרות ה TPM- ב .(BIOS (Setup Computer-

חשוב: לפני הפעלת הפונקציונליות של מודול Platform Trusted) TPM (במערכת זו, עליך לוודא שהשימוש המכוון שלך ב TPM- נעשה בהתאם לחוקים, לתקנות ולקווי המדיניות המקומיים הרלוונטיים, ויש להשיג את האישורים או הרישיונות

הדרושים, אם הדבר רלוונטי. בנוגע לבעיות תאימות הנובעות מאופן ההפעלה/שימוש שלך ב TPM- המפר את הדרישות שצוינו קודם לכן, עליך תחול האחריות המלאה והבלעדית. HP לא תישא באחריות כלשהי בנוגע לבעיות אלה.

הערה: אם תשנה את הגדרת ה-TPM ל-Hidden (מוסתר), TPM לא יופיע במערכת ההפעלה. <u>S</u>

כדי לגשת להגדרות ה-TPM ב-Computer Setup:

- 1. הפעל את Setup Computer. ראה [שימוש](#page-66-0) ב[-Setup Computer](#page-66-0) [בעמוד](#page-66-0) .58
- 2. בחר Security (אבטחה), בחר TPM Embedded Security (אבטחה משובצת של TPM), ולאחר מכן פעל בהתאם להוראות שעל-גבי המסך.

# שימוש ב Start Sure HP-) במוצרים נבחרים בלבד)

התצורה של דגמי מחשבים נבחרים כוללת את Start Sure HP, טכנולוגיה שמנטרת בצורה רציפה את ה BIOS- של המחשב כנגד התקפות או השחתה. אם ה BIOS- הושחת או הותקף, Start Sure HP משחזר אוטומטית את ה BIOS- למצב בטוח קודם ללא מעורבות של המשתמש.

 Start Sure HP מוגדר ומופעל במחשב, כדי שרוב המשתמשים יוכלו להשתמש בתצורת ברירת המחדל של .Start Sure HP משתמשים מתקדמים יכולים להתאים אישית את תצורת ברירת המחדל.

כדי לגשת לגרסה העדכנית ביותר של התיעוד של HP Sure Start, בקר באתר http://www.hp.com/support. בחר Find your product) חפש את המוצר שלך) ובצע את ההוראות המופיעות על המסך.

# HP PC Hardware Diagnostics-שימוש ב-

באפשרותך להשתמש בתוכנית השירות Diagnostics Hardware PC HP כדי לקבוע אם החומרה במחשב שלך פועלת כראוי . שלוש הגרסאות הן HP PC Hardware Diagnostics UEFI ,HP PC Hardware Diagnostics Windows (ממשק קושחה מורחב מאוחד), וכן (עבור מוצרים נבחרים בלבד) מאפיין קושחה בשם .UEFI Diagnostics Hardware PC HP Remote

# שימוש ב-HP PC Hardware Diagnostics Windows (בדגמים נבחרים בלבד)

 Windows Diagnostics Hardware PC HP הוא כלי שירות מבוסס Windows המאפשר לך להפעיל בדיקות אבחון כדי לקבוע אם חומרת המחשב מתפקדת כראוי. הכלי פועל בתוך מערכת ההפעלה Windows כדי לאבחן כשלים בחומרה.

אם Windows Diagnostics Hardware PC HP אינו מותקן במחשב שברשותך, תחילה עליך להוריד ולהתקין אותו. להורדת Windows Diagnostics Hardware PC HP, ראה [הורדת](#page-71-0) [Windows Diagnostics Hardware PC HP](#page-71-0) [בעמוד](#page-71-0) .63

### שימוש בקוד מזהה כשל חומרה של Windows Diagnostics Hardware PC HP

כאשר Windows Diagnostics Hardware PC HP מזהה כשל המחייב החלפת רכיב חומרה, נוצר קוד מזהה כשל בן 24 ספרות לבדיקות רכיבים מסוימים. לבדיקות אינטראקטיביות, כגון מקלדת, עכבר או לוח צבעים של שמע ווידאו, עליך לבצע שלבים לפתרון בעיות לפני שתוכל לקבל מזהה כשל.

- **▲** קיימות מספר אפשרויות לאחר שתקבל מזהה כשל:
- בחר Next) הבא) כדי לפתוח את דף Service Automation Event) EAS(, שבו תוכל לתעד את המקרה.

– לחלופין –

● סרוק את קוד ה QR- באמצעות המכשיר הנייד, שיחבר אותך לדף EAS, שבו תוכל לתעד את המקרה.

– לחלופין –

● סמן את התיבה שליד מזהה כשל בן 24 ספרות כדי להעתיק את קוד הכשל ולשלוח אותו לתמיכה.

### שימוש ב-HP PC Hardware Diagnostics Windows

לאחר התקנת HP Support וHP Support, תוכל לגשת אליו מ-HP Support, הוכל לגשת אליו מ-HP Support הוא Diep מ- HP Assistant, או מהתפריט Start) התחל).

#### גישה ל Windows Diagnostics Hardware PC HP- מ Support and Help HP-) במוצרים נבחרים בלבד)

לאחר התקנת Windows Diagnostics Hardware PC HP, בצע את הפעולות הבאות כדי לגשת אליו מ and Help HP- .Support

- 1. בחר בלחצן Start (התחל), ולאחר מכן בחר HP Help and Support (עזרה ותמיכה של HP).
	- 2. בחר את Windows Diagnostics Hardware PC HP.
- 3. כאשר הכלי נפתח, בחר את סוג בדיקת האבחון שברצונך להפעיל, ולאחר מכן פעל לפי ההוראות שעל-גבי המסך.

הערה: כדי לעצור בדיקת אבחון, בחר Cancel) ביטול).

### גישה ל-HP Support Assistant- בישה ל-HP PC Hardware Diagnostics Windows

<span id="page-71-0"></span>לאחר התקנת Windows Diagnostics Hardware PC HP, בצע את הפעולות הבאות כדי לגשת אליו מ Support HP- .Assistant

1. בחר בסמל Search) חיפוש) (במוצרים נבחרים בלבד) משורת המשימות, הקלד support) תמיכה), ולאחר מכן בחר .HP Support Assistant

– לחלופין –

בחר בסמל סימן השאלה בשורת המשימות (במוצרים נבחרים בלבד).

- 2. בחר fixes and Troubleshooting) פתרון בעיות ותיקונים) (במוצרים נבחרים בלבד) או Diagnostics & Fixes) תיקונים ואבחון).
	- 3. בחר Diagnostics) אבחון), ולאחר מכן בחר Windows Diagnostics Hardware PC HP.
	- 4. כאשר הכלי נפתח, בחר את סוג בדיקת האבחון שברצונך להפעיל, ולאחר מכן פעל לפי ההוראות שעל-גבי המסך.
		- ה**ערה: כ**די לעצור בדיקת אבחון, בחר **Cancel** (ביטול). **ביטול)**

### גישה ל-Start (התחל) Start מהתפריט HP PC Hardware Diagnostics Windows)

לאחר התקנת Windows Diagnostics Hardware PC HP, בצע את הפעולות הבאות כדי לגשת אליו מהתפריט Start) התחל).

- 1. בחר בלחצן Start) התחל), ולאחר מכן בחר apps All) כל האפליקציות) (במוצרים נבחרים בלבד).
	- 2. בחר את Windows Diagnostics Hardware PC HP.
- 3. כאשר הכלי נפתח, בחר את סוג בדיקת האבחון שברצונך להפעיל, ולאחר מכן פעל לפי ההוראות שעל-גבי המסך.
	- הערה: כדי לעצור בדיקת אבחון, בחר Cancel) ביטול).

### הורדת Windows Diagnostics Hardware PC HP

הוראות ההורדה של Windows Diagnostics Hardware PC HP מופיעות באנגלית בלבד. עליך להשתמש במחשב Windows להורדת כלי זה, מכיוון שמוצעים רק קובצי .exe.

#### הורדת הגרסה העדכנית של Windows Diagnostics Hardware PC HP מ HP-

כדי להפעיל את Windows Diagnostics Hardware PC HP מ HP- , פעל בהתאם לשלבים הבאים:

- 1. בקר בכתובת [pcdiags/techcenter/go/com.hp.www://http](http://www.hp.com/go/techcenter/pcdiags). מוצג דף הבית של Diagnostics PC HP.
- 2. בחר Download HP Diagnostics Windows הורד את HP Diagnostics Windows), ולאחר מכן בחר גרסת אבחון ייחודית ל-Windows כדי להוריד אותה למחשב שלך או לכונן Flash מסוג USB.

הכלי יורד למיקום שבחרת.

#### הורדת Microsoft Store-חברת HP PC Hardware Diagnostics Windows

באפשרותך להוריד את Microsoft Store ו- HP PC Hardware Diagnostics Windows.

1. בחר את האפליקציה Store Microsoft בשולחן העבודה.

– לחלופין –

בחר בסמל Search) חיפוש) (במוצרים נבחרים בלבד) בשורת המשימות, ולאחר מכן הקלד Store Microsoft.
- <span id="page-72-0"></span>2. הקלד He Diagnostics Windows בתיבת החיפוש של HP PC Hardware Diagnostics Windows.
	- 3. פעל לפי ההוראות שעל-גבי המסך.

הכלי יורד למיקום שבחרת.

#### הורדת Windows Diagnostics Hardware HP לפי שם או מספר המוצר (במוצרים נבחרים בלבד)

באפשרותך להוריד את Windows Diagnostics Hardware PC HP באמצעות שם או מספר המוצר.

- הערה: עבור מוצרים מסוימים, ייתכן שתצטרך להוריד את התוכנה לכונן Flash מסוג USB באמצעות שם או מספר המוצר. ©
	- 1. בקר בכתובת [support/com.hp.www://http](http://www.hp.com/support).
- 2. בחר Software and Drivers (תוכנה ומנהלי התקן), בחר את סוג המוצר והזן את שם המוצר או את מספר המוצר בתיבת החיפוש המוצגת.
	- 3. במקטע Diagnostics) אבחון), בחר Download) הורדה), ולאחר מכן פעל לפי ההוראות שעל-גבי המסך כדי לבחור את גרסת האבחון הספציפית של Windows שיש להוריד עבור המחשב או כונן Flash מסוג USB שלך.

הכלי יורד למיקום שבחרת.

#### התקנת Windows Diagnostics Hardware PC HP

כדי להתקין את Windows Diagnostics Hardware PC HP, נווט אל התיקייה במחשב או בכונן Flash מסוג USB שבה מאוחסן קובץ ה exe-. שהורדת, לחץ פעמיים על הקובץ ובצע את ההוראות המוקרנות על המרקע.

### שימוש ב-HP PC Hardware Diagnostics UEFI

הכלי UEFI Diagnostics Hardware PC HP) אבחון תוכנת מחשב של HP - ממשק קושחה מורחב מאוחד) מאפשר לך להפעיל בדיקות אבחון כדי לקבוע אם חומרת המחשב מתפקדת כראוי. הכלי פועל מחוץ למערכת ההפעלה כדי שיוכל להפריד בין כשלים בחומרה לבין בעיות שעלולות להיגרם על-ידי מערכת ההפעלה או רכיבי תוכנה אחרים.

הערה: עבור חלק מהמוצרים, עליך להשתמש במחשב Windows ובכונן הבזק מסוג USB כדי להוריד וליצור את סביבת התמיכה של UEFI HP משום שמוצעים רק קבצי exe. לקבלת מידע נוסף, ראה [הורדת](#page-73-0) [UEFI Diagnostics Hardware PC HP](#page-73-0) לכונן [Flash](#page-73-0) [מסוג](#page-73-0) [USB](#page-73-0) [בעמוד](#page-73-0) .65

אם המחשב שלך אינו מאותחל ל Windows- , באפשרותך להשתמש ב UEFI Diagnostics Hardware PC HP- כדי לאבחן בעיות חומרה.

#### שימוש בקוד מזהה כשל חומרה של UEFI Diagnostics Hardware PC HP

כאשר UEFI Diagnostics Hardware PC HP מזהה כשל המחייב החלפת רכיב חומרה, נוצר קוד מזהה כשל בן 24 ספרות.

לקבלת סיוע בפתרון הבעיה:

**▲** בחר HP Contact) צור קשר עם HP(, קבל את הצהרת הפרטיות של HP, ולאחר מכן השתמש במכשיר נייד כדי לסרוק את קוד מזהה הכשל שיופיע במסך הבא. מופיע דף תמיכת הלקוחות של HP - מרכז השירות, כאשר מזהה הכשל ומספר המוצר שלך מולאו באופן אוטומטי. פעל לפי ההוראות שעל-גבי המסך.

– לחלופין –

צור קשר עם התמיכה, וספק את קוד מזהה הכשל.

ے اערה: כדי להפעיל את האבחון במחשב רב-מצבי, המחשב חייב להיות במצב מחשב נייד ועליך להשתמש במקלדת " המחוברת.

### הפעלת UEFI Diagnostics Hardware PC HP

כדי להפעיל את UEFI Diagnostics Hardware PC HP, בצע את ההליך הבא:

- 1. הפעל או הפעל מחדש את המחשב, והקש במהירות על esc.
	- 2. הקש על 2f.

ה BIOS- מחפש בשלושה מקומות שבהם ניתן למצוא את כלי האבחון לפי הסדר הבא:

- א. כונן Flash מסוג USB מחובר
- <span id="page-73-0"></span>הערה: להורדת הכלי UEFI Diagnostics Hardware PC HP לכונן USB, ראה הורדת הגרסה העדכנית של PC HP UEFI Diagnostics Hardware בעמוד .65
	- ב. כונן קשיח
		- ג. BIOS
	- 3. כאשר כלי האבחון נפתח, בחר שפה, בחר את סוג בדיקת האבחון שברצונך להפעיל, ולאחר מכן פעל לפי ההוראות שעל-גבי המסך.

### הורדת UEFI Diagnostics Hardware PC HP לכונן Flash מסוג USB

הורדת UEFI Diagnostics Hardware PC HP לכונן Flash מסוג USB יכולה להיות שימושית במצבים מסוימים.

- UEFI Diagnostics Hardware PC HP לא נכלל בתמונת ההתקנה מראש.
	- UEFI Diagnostics Hardware PC HP לא נכלל במחיצה של .Tool HP
		- הכונן הקשיח פגום.

יש ו-HP PC Hardware Diagnostics UEFI ניתנות באנגלית בלבד, ועליך להשתמש במחשב  $\mathbb{P}$ Windows כדי להוריד וליצור את סביבת התמיכה של UEFI HP משום שמוצעים רק קובצי .exe.

#### הורדת הגרסה העדכנית של UEFI Diagnostics Hardware PC HP

להורדת הגרסה העדכנית של UEFI Diagnostics Hardware PC HP לכונן Flash מסוג USB, בצע את ההליך הבא.

- 1. בקר בכתובת [pcdiags/techcenter/go/com.hp.www://http](http://www.hp.com/go/techcenter/pcdiags). מוצג דף הבית של Diagnostics PC HP.
- 2. בחר UEFI Diagnostics HP Download) הורד את UEFI Diagnostics HP(, ולאחר מכן בחר Run) הפעל).

#### הורדת UEFI Diagnostics Hardware PC HP באמצעות שם או מספר המוצר (במוצרים נבחרים בלבד)

באפשרותך להוריד את UEFI Diagnostics Hardware PC HP באמצעות שם או מספר המוצר (במוצרים נבחרים בלבד) לכונן Flash מסוג .USB

הערה: עבור מוצרים מסוימים, ייתכן שתצטרך להוריד את התוכנה לכונן Flash מסוג USB באמצעות שם או מספר המוצר. ©

- 1. בקר בכתובת [support/com.hp.www://http](http://www.hp.com/support).
- 2. הזן את שם או את מספר המוצר, בחר את המחשב שלך, ולאחר מכן בחר את מערכת ההפעלה.
- 3. במקטע Diagnostics) אבחון), פעל על-פי ההוראות שעל-גבי המסך כדי לבחור ולהוריד את גרסת אבחון UEFI הספציפית למחשב שלך.

## <span id="page-74-0"></span>שימוש בהגדרות UEFI Diagnostics Hardware PC HP Remote ) במוצרים נבחרים בלבד)

 UEFI Diagnostics Hardware PC HP Remote הוא מאפיין קושחה (BIOS (שמוריד את Diagnostics Hardware PC HP UEFI למחשב שלך. לאחר מכן הוא יכול לבצע את האבחון במחשב, ועשוי להעלות את התוצאות לשרת שהוגדר מראש.

> לקבלת מידע נוסף אודות UEFI Diagnostics Hardware PC HP Remote, עבור אל [pcdiags/techcenter/go/com.hp.www://http](http://www.hp.com/go/techcenter/pcdiags), ולאחר מכן בחר more out Find) מצא מידע נוסף).

### הורדת Remote HP PC Hardware Diagnostics UEFI

UEFI Diagnostics Hardware PC Remote HP זמין גם כ SoftPaq- שניתן להוריד לשרת.

#### הורדת הגרסה העדכנית של UEFI Diagnostics Hardware PC HP Remote

באפשרותך להוריד את הגרסה העדכנית של UEFI Diagnostics Hardware PC HP לכונן Flash מסוג .USB

- 1. בקר בכתובת [pcdiags/techcenter/go/com.hp.www://http](http://www.hp.com/go/techcenter/pcdiags). מוצג דף הבית של Diagnostics PC HP.
- 2. בחר Download Remote Diagnostics (הורד את Run), ולאחר מכן בחר Run (הפעל).

#### הורדת UEFI Diagnostics Hardware PC HP Remote באמצעות שם או מספר המוצר

הורדת UEFI Diagnostics Hardware PC Remote HP באמצעות שם או מספר המוצר.

<mark>() הערה: עבור מוצרים מסוימים, ייתכן שתצטרך להוריד את התוכנה תוך שימוש בשם או במספר המוצר</mark>.

- 1. בקר בכתובת [support/com.hp.www://http](http://www.hp.com/support).
- 2. בחר Software and Drivers (תוכנה ומנהלי התקנים), בחר את סוג המוצר שלך, הזן את שם המוצר או את מספרו בתיבת החיפוש המוצגת, בחר את המחשב שלך ובחר את מערכת ההפעלה שברשותך.
- 3. במקטע Diagnostics) אבחון), פעל על-פי ההוראות שעל-גבי המסך כדי לבחור ולהוריד את גרסת UEFI Remote ) UEFI מרוחק) המבוקשת עבור המוצר.

#### התאמה אישית של הגדרות UEFI Diagnostics Hardware PC HP Remote

באמצעות ההגדרה Diagnostics Hardware PC HP Remote בהגדרות המחשב (BIOS(, באפשרותך לבצע מספר התאמות אישיות.

- הגדר לוח זמנים להפעלת אבחון ללא השגחה. באפשרותך גם להפעיל אבחון באופן מיידי במצב אינטראקטיבי על-ידי בחירת Execute Remote HP PC Hardware Diagnostics (הפעלת Remote HP PC Hardware Diagnostics E
- הגדר את המיקום להורדת כלי האבחון. מאפיין זה מספק גישה לכלים מאתר האינטרנט של HP או משרת שהוגדר מראש לשימוש. למחשב שלך לא נדרש האחסון המקומי המסורתי (כגון כונן דיסק או כונן הבזק USB (להפעלת אבחון מרחוק.
	- הגדר מיקום לאחסון תוצאות הבדיקה. באפשרותך גם להגדיר את שם המשתמש והסיסמה שישמשו להעלאות.
		- הצג מידע מצב אודות האבחון שהופעל קודם לכן.

להתאמה אישית של הגדרות UEFI Diagnostics Hardware PC HP Remote, פעל בהתאם לשלבים הבאים:

- 1. הפעל או הפעל מחדש את המחשב, ועם הופעת הסמל של HP, לחץ על 10f כדי להיכנס ל-Setup Computer.
	- 2. בחר Advanced) מתקדם) ולאחר מכן בחר Settings) הגדרות).
		- 3. בחר את האפשרויות הרצויות להתאמה אישית.

4. בחר Main (ראשי), ולאחר מכן בחר Save Changes and Exit (שמור את השינויים וצא) כדי לשמור את ההגדרות שלך.

השינויים ייכנסו לתוקף לאחר שהמחשב יופעל מחדש.

# 12 מפרטים

<span id="page-76-0"></span>בעת נסיעה עם המחשב או אחסון המחשב, דירוגי מתח הכניסה ומפרטי ההפעלה מספקים מידע מועיל.

### מתח כניסה

נתוני המתח שמופיעים בסעיף זה עשויים לסייע לך אם בכוונתך לנסוע לחו"ל עם המחשב.

המחשב פועל באמצעות מתח DC, שיכול להיות מסופק באמצעות מקור מתח בזרם חילופים או בזרם ישר. מקור מתח AC צריך להיות בטווח 100-240 וולט, 50-60 הרץ. על אף שניתן להפעיל את המחשב באמצעות מקור מתח נפרד בזרם ישר, רצוי להפעיל אותו רק באמצעות שנאי מתח או מקור מתח בזרם ישר המסופק ומאושר לשימוש במחשב זה על-ידי .HP

המחשב יכול לפעול באמצעות מתח DC במסגרת אחד או יותר מהמפרטים הבאים. נתוני המתח והזרם של המחשב מצוינים בתווית התקינה.

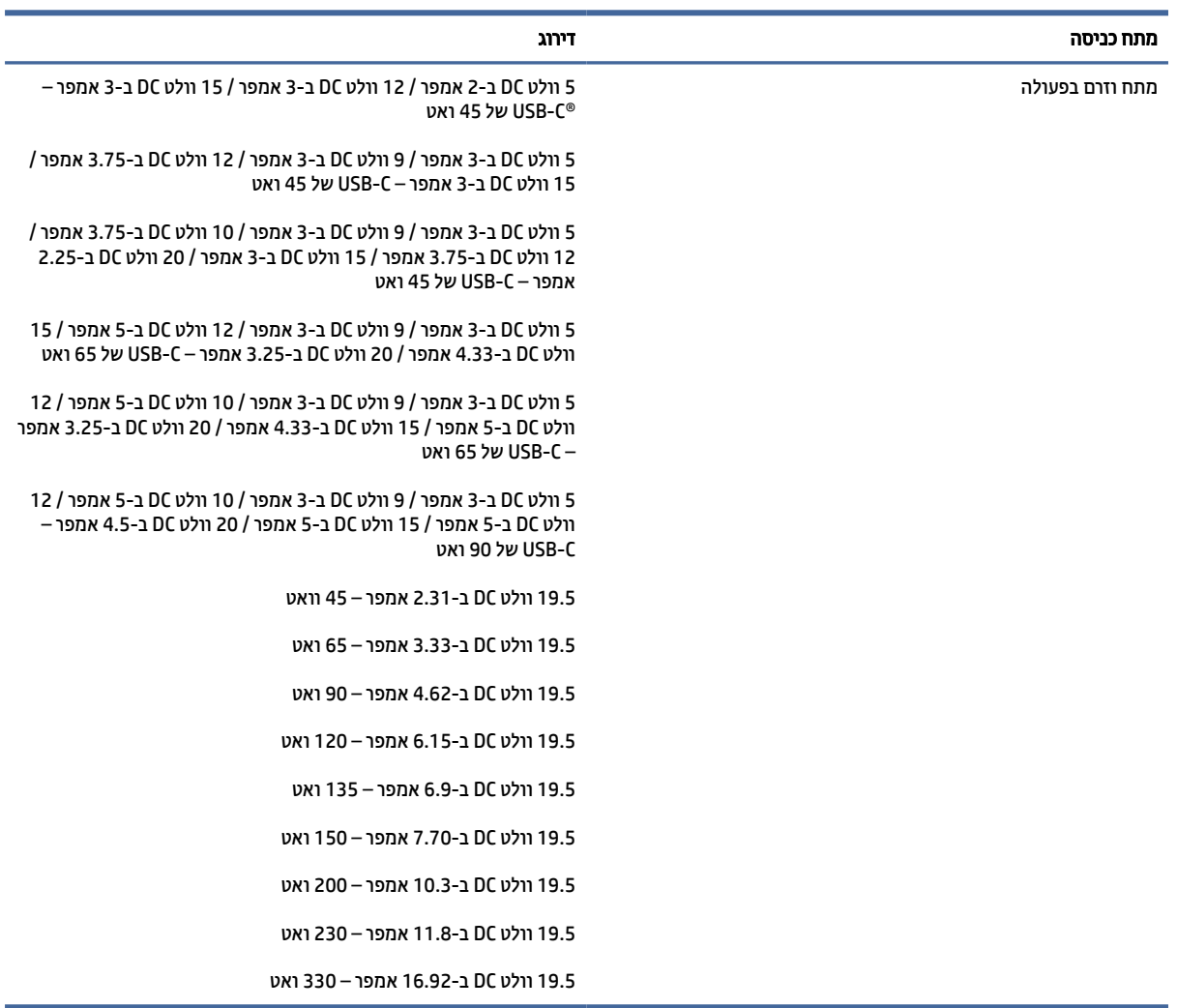

#### טבלה 1-12 מפרט מתח DC

<span id="page-77-0"></span>הערה: מוצר זה מתוכנן לשימוש במערכות חשמל IT בנורווגיה, התומכות במתח של פאזה-לפאזה שאינו עולה על 240º (240 וולט .rms

### סביבת הפעלה

השתמש במפרט ההפעלה לקבלת מידע מועיל בעת נסיעה עם המחשב או בעת אחסון המחשב.

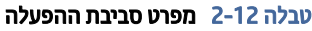

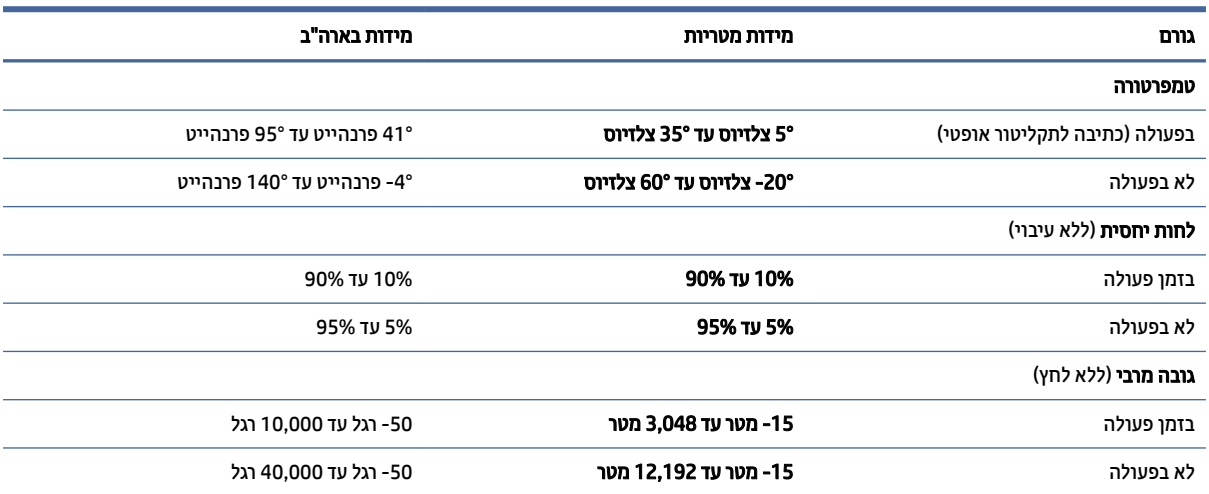

# 13 פריקת חשמל סטטי

<span id="page-78-0"></span>פריקה של חשמל סטטי היא שחרור של חשמל סטטי כאשר שני עצמים באים במגע - למשל, הזרם שאתה מקבל כאשר אתה הולך על שטיח ונוגע בידית דלת ממתכת.

פריקה של חשמל סטטי מהאצבעות או ממוליכים אחרים של חשמל סטטי עלולה לגרום נזק לרכיבים אלקטרוניים.

חשוב: כדי למנוע נזק למחשב או לכונן, או אובדן מידע, הקפד על אמצעי הזהירות הבאים:

- אם על-פי הוראות ההסרה או ההתקנה עליך לנתק את המחשב, ודא תחילה שהארקת אותו כראוי.
	- שמור את הרכיבים באריזותיהם המוגנות מפני חשמל סטטי, עד שתהיה מוכן להתקין אותם.
	- הימנע מנגיעה בפינים, במוליכים ובמעגלים. הימנע ככל האפשר ממגע ברכיבים אלקטרוניים.
		- השתמש בכלים לא מגנטיים.
		- לפני הטיפול ברכיבים, פרוק מעצמך חשמל סטטי על-ידי מגע במשטח מתכתי לא צבוע.
			- אם הסרת רכיב, הנח אותו באריזה המוגנת מפני חשמל סטטי.

# 14 נגישות

<span id="page-79-0"></span>מטרתה של HP היא לעצב, לייצר ולשווק מוצרים, שירותים ומידע שכולם יכולים להשתמש בהם, באופן עצמאי או בעזרת התקנים או יישומים בטכנולוגיית עזר (AT (מתאימה של צד שלישי.

### HP ונגישות

משום ש HP- פועלת כדי לשלב גיוון, הכללה ועבודה/חיים במארג החברה, הדבר בא לידי ביטוי בכל הפעילויות שלה.HP שואפת ליצור סביבת עבודה מכלילה המתמקדת בחיבור אנשים לעוצמת הטכנולוגיה בכל רחבי העולם.

#### מציאת כלי הטכנולוגיה הדרושים לך

טכנולוגיה מסוגלת לאפשר לך לממש את הפוטנציאל האנושי שלך. טכנולוגיית עזר מסירה את המכשולים ועוזרת לך ליצור עצמאות בבית, בעבודה ובקהילה. טכנולוגיית עזר מסייעת להגביר, לתחזק ולשפר את היכולות התפקודיות של טכנולוגיה אלקטרונית וטכנולוגיית מידע.

לקבלת מידע נוסף, ראה איתור [טכנולוגיית](#page-80-0) העזר הטובה ביותר בעמוד .72

#### המחויבות של HP

 HP מחויבת לספק מוצרים ושירותים הנגישים לאנשים בעלי מוגבלויות. מחויבות זו תומכת במטרות הגיוון של החברה ועוזרת להבטיח שיתרונות הטכנולוגיה יהיו זמינים לכול.

יעד הנגישות של HP הוא לתכנן, ליצור ולשווק מוצרים ושירותים שניתנים לשימוש ביעילות על-ידי כולם, כולל אנשים עם מוגבלויות, באופן עצמאי או בעזרת אמצעי סיוע.

כדי להשיג יעד זה, מדיניות הנגישות קובעת שבע מטרות עיקריות שינחו את פעולות HP. הציפיה היא שכל המנהלים והעובדים של HP יתמכו במטרות אלה וביישום שלהן בהתאם לתפקידיהם ולתחומי האחריות שלהם:

- העלאת המודעות לבעיות נגישות ב HP- , ומתן ההכשרה הדרושה לעובדים כדי לעצב, ליצור, לשווק ולספק מוצרים ושירותים נגישים.
- פיתוח קווים מנחים לנגישות עבור מוצרים ושירותים, והעברת האחריות ליישום קווים מנחים אלה לקבוצות פיתוח מוצרים כאשר זה ישים מבחינה תחרותית, טכנית וכלכלית.
- הכללת אנשים עם מוגבלויות בתהליך הפיתוח של קווים מנחים לנגישות, ובתכנון ובבדיקה של מוצרים ושירותים.
	- תיעוד מאפייני נגישות והפיכת מידע על המוצרים והשירותים של HP לזמין לציבור באופן נגיש.
		- יצירת קשרים עם ספקי טכנולוגיות עזר ופתרונות עזר מובילים.
- תמיכה במחקר ופיתוח פנימיים וחיצוניים אשר משפרים את טכנולוגיית העזר הרלוונטית למוצרים ולשירותים של .HP
	- תמיכה בתקני התעשייה ובקווים המנחים לנגישות וקידום שלהם.

#### איגוד בינלאומי של מומחי נגישות (IAAP(

 IAAP הוא איגוד שלא למטרות רווח המתמקד בקידום מקצוע הנגישות דרך הרשת, החינוך וההסמכות. המטרה היא לסייע למומחי נגישות לפתח ולקדם את הקריירות שלהם ולאפשר לארגונים לשלב נגישות במוצרים ובתשתית שלהם בצורה טובה יותר. <span id="page-80-0"></span>כחברה מייסדת, HP הצטרפה כדי להשתתף עם ארגונים אחרים בקידום תחום הנגישות. מחויבות זו תומכת ביעד הנגישות של HP שהוא עיצוב, ייצור ושיווק מוצרים ושירותים שניתנים לשימוש ביעילות על-ידי אנשים עם מוגבלויות.

 IAAP תחזק את המקצוע על-ידי חיבור אנשים פרטיים, תלמידים וארגונים מכל העולם באופן שיאפשר להם ללמוד זה מזה. אם אתה מעוניין לקבל מידע נוסף, עבור אל http://www.accessibilityassociation.org כדי להצטרף לקהילה המקוונת, להירשם לידיעונים וללמוד על אפשרויות החברות.

#### איתור טכנולוגיית העזר הטובה ביותר

כל אחד, כולל אנשים בעלי מוגבלויות או מגבלות הקשורות לגיל, צריך להיות מסוגל לתקשר, להביע את עצמו ולהתחבר עם העולם באמצעות טכנולוגיה. HP מחויבת להגדלת המודעות לנגישות בתוך HP ובקרב הלקוחות והשותפים שלנו.

בין אם מדובר בגופנים גדולים שקל לקרוא, זיהוי קול שמאפשר לידיך לנוח או כל טכנולוגיית עזר אחרת שעוזרת למצב הספציפי שלך - מגוון טכנולוגיות עזר הופכות את המוצרים של HP לקלים יותר לשימוש. כיצד ניתן לבחור?

#### הערכת הצרכים שלך

טכנולוגיה מסוגלת לאפשר לך לממש את הפוטנציאל שלך. טכנולוגיית עזר מסירה את המכשולים ועוזרת לך ליצור עצמאות בבית, בעבודה ובקהילה. טכנולוגיית עזר (AT (מסייעת להגביר, לתחזק ולשפר את היכולות התפקודיות של טכנולוגיה אלקטרונית וטכנולוגיית מידע.

באפשרותך לבחור מבין מוצרי AT רבים. הערכת ה AT- שלך צריכה לאפשר לך להעריך מספר מוצרים, לענות על השאלות שלך ולעזור לך לבחור את הפתרון הטוב ביותר למצבך. תגלה שאנשי מקצוע מוסמכים לביצוע הערכות AT מגיעים מתחומים רבים , כולל בעלי רישיון או הסמכה בפיזיותרפיה, ריפוי בעיסוק, קלינאות תקשורת ותחומי מומחיות אחרים. גם אנשי מקצוע אחרים ללא רישיון או הסמכה יכולים לספק מידע הערכה. ודאי תרצה לקבל מידע על הניסיון, המומחיות והתעריפים של האדם כדי לקבוע אם הוא מתאים לצורכיך.

#### נגישות עבור מוצרי HP

הקישורים שלהלן מספקים מידע על מאפייני נגישות וטכנולוגיית עזר, אם רלוונטיים וזמינים במדינה/אזור שלך, הנכללים במוצרי HP שונים. משאבים אלה יסייעו לך לבחור במאפייני טכנולוגיית העזר ובמוצרים הספציפיים המתאימים ביותר למצבך.

- Accessibility & Aging HP) התיישנות ונגישות של HP(: היכנס לאתר [com.hp.www://http](http://www.hp.com), הקלד נגישות בתיבת החיפוש. בחר את Accessibility and Aging of Office) משרד התיישנות ונגישות).
	- מחשבי HP: במוצרי Windows, עבור אל http://www.hp.com/support, הקלד אפשרויות נגישות של השב $\kappa$ ם התיבת החיפוש Search our knowledge (חפש במידע שלנו). בחר את מערכת ההפעלה המתאימה) בתוצאות.
	- Shopping HP ציוד היקפי עבור מוצרי HP: היכנס לאתר [com.hp.store://http](http://store.hp.com), בחר Shop) חנות), ולאחר מכן בחר Monitors) צגים) או Accessories) אביזרים).

אם דרושה לך תמיכה נוספת בתכונות נגישות במוצר HP שלך, ראה יצירת קשר עם [התמיכה](#page-83-0) בעמוד .75

קישורים נוספים לשותפים וספקים חיצוניים שעשויים לספק סיוע נוסף:

- [מ](http://www.microsoft.com/enable)ידע על [הנגישות](http://www.microsoft.com/enable) של [Microsoft\)](http://www.microsoft.com/enable) [Windows](http://www.microsoft.com/enable) ו[-Office Microsoft\(](http://www.microsoft.com/enable)
- [מ](https://www.google.com/accessibility/)ידע על [הנגישות](https://www.google.com/accessibility/) של מוצרי [Google\)](https://www.google.com/accessibility/) [Android, Chrome, Apps Google\(](https://www.google.com/accessibility/)

### תקנים וחקיקה

מדינות ברחבי העולם מחילות תקנות לשיפור הגישה למוצרים ולשירותים עבור אנשים עם מוגבלויות. תקנות אלה חלות באופן היסטורי על מוצרי ושירותי טלקומוניקציה, מחשבים ומדפסות בעלי מאפיינים מסוימים של תקשורת והפעלת וידאו , התיעוד למשתמש המשויך אליהם ותמיכת הלקוחות שלהם.

#### תקנים

<span id="page-81-0"></span>ועדת הגישה האמריקנית יצרה את סעיף 508 לתקני רגולציית הרכישה הפדרלית (FAR (כדי לטפל בטכנולוגיות הגישה למידע והתקשורת (ICT (עבור אנשים עם מוגבלויות פיזיות, חושיות או קוגניטיביות.

התקנים כוללים קריטריונים טכניים הספציפיים לסוגי טכנולוגיות שונים, וכן דרישות המבוססות על ביצועים שמתמקדות ביכולות התפקודיות של המוצרים הנכללים. קריטריונים ספציפיים מתייחסים ליישומי תוכנה ולמערכות הפעלה, מידע מבוסס-אינטרנט ואפליקציות, מחשבים, מוצרי טלקומוניקציה, וידאו ומולטימדיה ומוצרים בלעדיים בעלי יכולת שליטה עצמית.

#### ייפוי כוח 376 – 549 301 EN

האיחוד האירופי יצר את תקן 549 301 EN במסגרת ייפוי כוח 376 כערכת כלים מקוונת לרכישה ציבורית של מוצרי ICT. התקן מפרט את דרישות הנגישות הרלוונטיות למוצרים ולשירותים של ICT, יחד עם תיאור של הליכי הבדיקות ושיטות ההערכה עבור כל דרישה.

#### הנחיות לנגישות תוכן אינטרנט (WCAG(

ההנחיות לנגישות תוכן אינטרנט (WCAG (של יוזמת נגישות האינטרנט של C3W) WAI (עוזרות למעצבי אינטרנט ולמפתחים ליצור אתרים שעונים בצורה טובה יותר על צורכי אנשים בעלי מוגבלויות או מגבלות הקשורות לגיל.

הנחיות WCAG מקדמות נגישות בטווח המלא של תוכן האינטרנט (טקסט, תמונות, שמע ווידאו) ואפליקציות האינטרנט . הנחיות WCAG ניתנות לבדיקה מדויקת, קלות להבנה ולשימוש ומספקות למפתחי אינטרנט גמישות כדי לחדש. הנחיות 2.0 WCAG אושרו גם כ[40500:2012- IEC/ISO.](http://www.iso.org/iso/iso_catalogue/catalogue_tc/catalogue_detail.htm?csnumber=58625/)

 WCAG מתייחסות באופן ספציפי למחסומים המונעים גישה לאינטרנט שנתקלים בהם אנשים בעלי מוגבלויות ראייה, שמיעה , מוגבלויות גופניות, קוגניטיביות ונוירולוגיות, ומשתמשי אינטרנט מבוגרים יותר בעלי צורכי נגישות. 2.0 WCAG מספקות מאפיינים של תוכן נגיש:

- מורגש (לדוגמה, על-ידי אספקת חלופות טקסט עבור תמונות, כיתובים עבור שמע, יכולת התאמה של מצגות וניגודיות צבעים)
	- **ניתן לניתוח** (על-ידי אספקת גישה למקלדת, ניגודיות צבעים, תזמון קלט, הימנעות מהתקפים ויכולת ניווט)
		- ניתן להבנה (על-ידי אספקת קריאות, אפשרות חיזוי וסיוע קלט)
			- חזק (לדוגמה, על-ידי טיפול בתאימות בעזרת טכנולוגיות עזר)

#### חקיקה ותקנות

נגישות ה IT- והמידע הפכה לתחום בעל חשיבות חקיקתית שהולכת וגדלה. הקישורים הבאים מספקים מידע על חקיקה , תקנות ותקנים חשובים.

- [ארצות](http://www8.hp.com/us/en/hp-information/accessibility-aging/legislation-regulation.html#united-states) הברית
	- [קנדה](http://www8.hp.com/us/en/hp-information/accessibility-aging/legislation-regulation.html#canada)
	- [אירופה](http://www8.hp.com/us/en/hp-information/accessibility-aging/legislation-regulation.html#europe)
	- [אוסטרליה](http://www8.hp.com/us/en/hp-information/accessibility-aging/legislation-regulation.html#australia)

#### משאבי נגישות וקישורים שימושיים

ארגונים, מוסדות ומשאבים אלה עשויים להיות מקורות טובים למידע לגבי מוגבלויות ומגבלות הקשורות לגיל.

הערה: זו אינה רשימה ממצה. הארגונים הבאים מסופקים למטרות מידע בלבד. HP אינה נושאת באחריות למידע או לאנשי קשר שתיתקל בהם באינטרנט. הרשימה בדף זה אינה מהווה המלצה של .HP

#### ארגונים

<span id="page-82-0"></span>ארגונים אלה הם חלק קטן מהארגונים הרבים המספקים מידע על מוגבלויות ומגבלות הקשורות לגיל.

- האיגוד האמריקני לאנשים עם מוגבלויות (AAPD(
- האיגוד לתוכניות המשמשות כטכנולוגיות עזר (ATAP(
	- האיגוד לאובדן שמיעה באמריקה (HLAA(
- מרכז הסיוע הטכני וההכשרה לטכנולוגיית מידע (ITTATC(
	- Lighthouse International
		- האיגוד הלאומי לחירשים
	- הפדרציה הלאומית לעיוורים
- החברה לטכנולוגיית עזר ולהנדסת שיקום של צפון אמריקה (RESNA(
- (TDI) Telecommunications for the Deaf and Hard of Hearing, Inc.  $\bullet$ 
	- יוזמת נגישות האינטרנט של C3W) WAI(

#### מוסדות חינוכיים

מוסדות חינוך רבים, לרבות דוגמאות אלה, מספקים מידע אודות מוגבלויות ומגבלות הקשורות לגיל.

- אוניברסיטת מדינת קליפורניה, נורת'רידג', המרכז למוגבלויות (CSUN(
	- אוניברסיטת ויסקונסין מדיסון, מרכז טרייס
	- התוכנית להתאמת מחשבים של אוניברסיטת מינסוטה

#### משאבי מוגבלויות אחרים

משאבים רבים, לרבות דוגמאות אלו, מספקים מידע אודות מוגבלויות ומגבלות הקשורות לגיל.

- התוכנית לסיוע טכני של ADA) חוק אזרחי אמריקה בעלי מוגבלויות)
	- רשת ILO Global Business and Disability
		- EnableMart •
		- פורום המוגבלויות האירופאי
			- הרשת להתאמת משרות
				- Microsoft Enable •

#### קישורים של HP

קישורים ספציפיים אלה ל HP- מספקים מידע המתייחס למוגבלויות ולמגבלות הקשורות לגיל.

[מ](http://www8.hp.com/us/en/hp-information/ergo/index.html)דריך הנוחות [והבטיחות](http://www8.hp.com/us/en/hp-information/ergo/index.html) של [HP](http://www8.hp.com/us/en/hp-information/ergo/index.html)

[מ](https://government.hp.com/)כירות למגזר [הציבורי](https://government.hp.com/) של [HP](https://government.hp.com/)

### יצירת קשר עם התמיכה

HP מציעה תמיכה טכנית וסיוע בנושאי אפשרויות נגישות עבור לקוחות עם מוגבלויות.

#### ے<br>(2) **הערה: הת**מיכה תינתן בשפה האנגלית בלבד.

- לקוחות חירשים או כבדי שמיעה שיש להם שאלות בנוגע לתמיכה טכנית או נגישות של מוצרי :HP
- <span id="page-83-0"></span>– שימוש ב WebCapTel/VRS/TRS- לחיוג אל 656-7058 (877) בימים שני עד שישי, בשעות 6:00 עד 21:00 שעון ההרים.
- לקוחות בעלי מוגבלויות אחרות או מגבלות הקשורות לגיל שיש להם שאלות בנושא תמיכה טכנית או בנושא הנגישות של מוצרי HP יכולים לבחור מבין האפשרויות הבאות:
	- חיוג אל 259-5707 (888) בימים שני עד שישי, בשעות 6:00 עד 21:00 שעון ההרים.

## אינדקס

#### א

אוזניות, חיבור אזור לוח מגע, זיהוי איגוד בינלאומי של מומחי נגישות אנטנות אלחוט, זיהוי אנטנות WLAN. אפשרויות אבטחה של DriveLock

#### ג

גיבוי, יצירה גיבויים

#### ה

הגדרות צריכת חשמל, שימוש הגדרות שמע, הגדרות Remote HP PC Hardware Diagnostics UEFI התאמה שימוש הגדרות TPM העבר נתונים העברת נתונים הערכת צורכי נגישות הפעלה חיצוני סוללה הפעלה של מצב Sleep) שינה ) ו-Hibernation) מצב שינה) התקן Bluetooth [16](#page-24-0) [,](#page-24-0) התקן WLAN התקן WWAN [16](#page-24-0) [,](#page-24-0) התקני HD, חיבור [29](#page-37-0) [,](#page-37-0)

#### ו

וידאו התקן DisplayPort התקני תצוגה אלחוטיים יציאת HDMI USB Type-C

#### ח

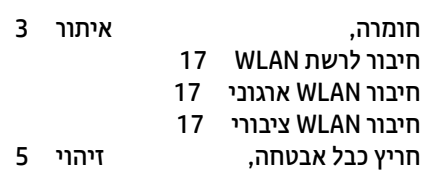

חריצים כבל אבטחה

#### ט

י

טביעות אצבע, רישום טכנולוגיית עזר (AT( איתור מטרה טעינת הסוללה

יציאות יציאת SuperSpeed USB במהירות 5 Gbps התומכת ב- and Sleep HP Charge יציאת USB Type-C SuperSpeed ו-DisplayPort HDMI Gbps 5 SuperSpeed USB SuperSpeed Type-C USB יציאת HDMI חיבור יציאת HDMI, זיהוי יציאת SuperSpeed ומחבר DisplayPort, חיבור -Type USB C יציאת Gbps 5 SuperSpeed USB , זיהוי יציאת SuperSpeed USB במהירות 5 Gbps עם Charge and Sleep HP , זיהוי יציאת USB Type-C SuperSpeed, זיהוי יציאת C-Type USB, חיבור

#### כ

כבל אבטחה כיבוי כיבוי המחשב כלי Windows, שימוש

### ל

לוח מגע הגדרות שימוש לוח מגע מדויק שימוש

הפעלה [10](#page-18-0) [,](#page-18-0) מ מדיה לשיקום יצירה באמצעות כלי Windows מדיית השחזור של Recovery HP שחזור מדיית שיקום יצירה באמצעות ה- Cloud HP Tool Download Recovery מדיניות עזר של HP מחבר מתח זיהוי מחבר USB Type-C, חיבור [31](#page-39-0) מחבר, מתח מחברים HDMI Type-CUSB מחווה מחוות בלוח המגע החלקה בשתי אצבעות הקשה בארבע אצבעות הקשה בשלוש אצבעות הקשה בשתי אצבעות מחוות בלוח המגע המדויק החלקה בארבע אצבעות החלקה בשלוש אצבעות החלקה בשתי אצבעות הקשה בארבע אצבעות הקשה בשלוש אצבעות הקשה בשתי אצבעות מחוות בלוח המגע ובמסך המגע הקשה צביטה בשתי אצבעות לשינוי גודל התצוגה מחוות החלקה באצבע אחת בלוח המגע מחוות החלקה בארבע אצבעות בלוח המגע מחוות החלקה בשתי אצבעות בלוח המגע [24](#page-32-0) [,](#page-32-0) מחוות הקשה בארבע אצבעות בלוח המגע מחוות הקשה בלוח המגע ובמסך המגע

לחצן אלחוט

לחצנים

לחצן הפעלה, זיהוי [10](#page-18-0) [,](#page-18-0)

מחוות הקשה בשלוש אצבעות בלוח המגע מחוות הקשה בשתי אצבעות בלוח המגע מחוות מסך מגע החלקה באצבע אחת מחוות משטח מגע החלקה בארבע אצבעות החלקה בשלוש אצבעות מחוות צביטה בשתי אצבעות לשינוי גודל התצוגה בלוח המגע ובמסך המגע מידע אודות הסוללה, איתור מידע תקינה תוויות אישור אלחוט תווית תקינה מיקרופונים פנימיים, זיהוי מכסה הפרטיות של המצלמה, זיהוי מכסה פרטיות במצלמה שימוש מספר סידורי, מחשב מערכת לא מגיבה מצב אור כחול נמוך מצב Sleep) שינה) ו-Hibernation) מצב שינה), הפעלה מצלמה זיהוי שימוש מקור מתח חיצוני, שימוש מקלדת ועכבר אופציונלי שימוש מקש אלחוט מקש השתקת המיקרופון, זיהוי מקש מצב טיסה מקש פעולה להשתקת עוצמת הקול מקש פעולה למסך פרטיות, זיהוי מקש פעולה למעבר בין תמונות מסך מקש פעולת אלחוט מקש esc, זיהוי מקש fn, זיהוי מקש Windows, זיהוי מקשי פעולה אלחוט בהירות המסך השתקה זיהוי מסך פרטיות מעבר בין תמונות מסך עוצמת הקול של הרמקולים שימוש תאורה אחורית של מקלדת מקשי פעולה לבהירות המסך מקשי פעולה לעוצמת הקול של הרמקולים

מקשים פעולה [11](#page-19-0) [,](#page-19-0) esc fn Windows מקשים חמים השהיה השתקת מיקרופון שאילתת תיכנות שימוש Break Insert lock scroll מקשים מיוחדים, שימוש משאבי HP משאבים, נגישות מתח כניסה מתח סוללה נ נגישות [74-](#page-82-0)[71](#page-79-0) נוריות הפעלה השתקת מיקרופון מצלמה מתאם AC וסוללה סוללה lock caps lock fn נוריות הפעלה נוריות, השתקה נורית אלחוט נורית הסוללה נורית השתקה, זיהוי נורית השתקת מיקרופון, זיהוי נורית מצלמה, זיהוי נורית caps lock, ניהוי [8](#page-16-0) נורית lock fn, זיהוי ניהול צריכת חשמל ניקוי המחשב הסרת לכלוך ופסולת חיטוי טיפול בציפוי עץ Clean Easy HP נסיעה עם המחשב [14](#page-22-0) [,](#page-22-0) נקודה לשחזור המערכת, יצירה ס

סביבת הפעלה סדר אתחול שינוי באמצעות הנחיית [60](#page-68-0) <mark>60</mark><br>ֿאתחול. סדר אתחול, סוללה אטומה במפעל

איתור מידע פריקה פתרון מצב של רמת סוללה חלשה רמות סוללה חלשה שימור מתח סוללה אטומה במפעל סורק טביעות אצבע סיסמאות מנהל מערכת מנהל מערכת של BIOS [43-](#page-51-0)[41](#page-49-0) משתמש סיסמת מנהל המערכת סיסמת משתמש סיסמת DriveLock Automatic (DriveLock אוטומטי) הזנה סיסמת DriveLock הגדרה הזנה שינוי סיסמת DriveLock של מנהל שינוי סמל הפעלה, שימוש ע עדכון תוכניות ומנהלי התקן עדכוני תוכנה, התקנה עוצמת קול השתקה כוונון ערכות אוזנייה, חיבור פ פקדי אלחוט לחצן מערכת הפעלה פריקת חשמל סטטי פתחי אוורור, זיהוי [5](#page-13-0) [,](#page-13-0)

#### צ

צליל *ראה* [שמע](#page-86-0)

#### $\overline{p}$

קורא טביעות אצבע, זיהוי קורא כרטיסי זיכרון MicroSD, זיהוי קורא כרטיסי זיכרון, זיהוי

### ר

רכיבי הצג רכיבי צד שמאל

רכיבים אזור המקלדת חלק תחתון ימין צד שמאל רכיבי התצוגה רכיבים בחלק התחתון רכיבים בצד ימין רמקולים חיבור רמקולים, זיהוי רמת סוללה חלשה רמת סוללה חלשה במיוחד רשת אלחוטית (WLAN( חיבור חיבור WLAN ארגוני חיבור WLAN ציבורי טווח פעולה

#### ש

שחזור כונן Flash מסוג USB מדיה תקליטורים שחזור מערכת שיטות שחזור ושיקום שימוש בלוח המגע שימוש במקלדת ובעכבר אופציונלי שימוש בסיסמאות שיקום שליחת המחשב שם ומספר מוצר, מחשב שמע אוזניות הגדרות צליל הגדרות שמע כוונון עוצמת הקול ערכות אוזנייה רמקולים 30,[29](#page-37-0) HDMI שמע HDMI, הגדרת תצורה [29](#page-37-0) [,](#page-37-0) שקע משולב ליציאת שמע (אוזניות)/כניסת שמע (מיקרופון ), זיהוי שקעים שקע משולב ליציאת שמע (אוזניות)/כניסת שמע (מיקרופון)

#### ת

תאורה אחורית של מקלדת מקש פעולה תוויות אישור אלחוט

מספר סידורי שירות תקינה Bluetooth WLAN תוויות שירות, איתור תווית אישור אלחוט תווית Bluetooth תווית WLAN תוכנה 'מאחה הדיסק' אנטי-וירוס חומת אש Cleanup Disk) ניקוי הדיסק) תוכנה מותקנת, איתור תוכנית שירות להתקנה ניווט ובחירה שחזור הגדרות היצרן תוכנת 'מאחה הדיסק' תוכנת אנטי-וירוס תוכנת חומת אש תוכנת Cleanup Disk) ניקוי הדיסק) תחזוקה 'מאחה הדיסק' עדכון תוכניות ומנהלי התקן Cleanup Disk) ניקוי הדיסק) תחזוקת המחשב תמיכת לקוחות, נגישות תקני הנגישות של סעיף 508 תקנים וחקיקה, נגישות

#### A

AT) טכנולוגיית עזר) איתור מטרה DriveLock) Automatic DriveLock אוטומטי) בחירה הפעלה השבתה

#### B

BIOS הורדת עדכון [59](#page-67-0) [,](#page-67-0) עדכון קביעת גרסה

#### C

**Computer Setup** הפעלה ניווט ובחירה סיסמת מנהל מערכת BIOS [-41](#page-49-0) שחזור הגדרות היצרן

#### D

<span id="page-86-0"></span>DisplayPort, זיהוי C-Type USB DriveLock הפעלה השבתה תיאור

## E

eSIM

#### G

GPS

#### H

Hibernation) מצב שינה) יציאה כניסה מופעל במצב של רמת סוללה חלשה במיוחד DriveGuard 3D HP Security Client HP Charge Fast HP Protection LAN-Wireless HP Through Pass Address MAC HP HP PC Hardware Diagnostics UEFI הורדה הפעלה קוד מזהה כשל שימוש **HP PC Hardware Diagnostics** Windows גישה [62](#page-70-0) [,](#page-70-0) הורדה התקנה קוד מזהה כשל שימוש Recover Sure HP TechPulse HP

#### M

Miracast

#### N

NFC

#### S

Sleep) שינה) יציאה כניסה **Sure Start** שימוש

#### W

Windows גיבוי מדיה לשיקום נקודה לשחזור המערכת Windows Hello שימוש